# bullx S6000 Hardware Console

User's Guide

extreme computing

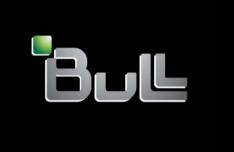

REFERENCE 86 A1 50FD 03

# bullx S6000 Hardware Console

User's Guide

## Hardware

July 2010

Bull Cedoc 357 avenue Patton BP 20845 49008 Angers Cedex 01 FRANCE

REFERENCE 86 A1 50FD 03 The following copyright notice protects this book under Copyright laws which prohibit such actions as, but not limited to, copying, distributing, modifying, and making derivative works.

Copyright ©Bull SAS 2010
Printed in France

## Trademarks and Acknowledgements

We acknowledge the right of proprietors of trademarks mentioned in this manual.

All brand names and software and hardware product names are subject to trademark and/or patent protection.

Quoting of brand and product names is for information purposes only and does not represent trademark misuse.

The information in this document is subject to change without notice. Bull will not be liable for errors contained herein, or for incidental or consequential damages in connection with the use of this material.

# **Table of Contents**

| Legal In   | formation                                                  | ix       |
|------------|------------------------------------------------------------|----------|
| Re         | egulatory Declarations and Disclaimers                     | ix       |
|            | claration of the Manufacturer or Importer                  | ix       |
|            | fety Compliance Statement                                  | ix       |
| Eυ         | ropean Community (EC) Council Directives                   | ix       |
|            | Electromagnetic Compatibility                              | ix<br>:  |
|            | Low Voltage                                                | ix<br>ki |
|            | Telecommunications Terminal Equipment                      | ix       |
|            | Mechanical Structures                                      | ix       |
|            | C Declaration of Conformity                                | >        |
|            | anadian Compliance Statement (Industry Canada)             | Х        |
|            | ser Compliance Notice (if applicable)                      | Х.       |
|            | afety Information                                          | X        |
|            | finition of Safety Notices                                 | xi<br>xi |
|            | ser Safety Information (if applicable)                     | xii      |
|            | Ita Integrity and Verification                             | xi       |
|            | aste Management                                            | xi       |
| Sc         | afety Recommendations                                      | xii      |
| <b>D</b> ( |                                                            |          |
|            |                                                            | X۷       |
| Int        | ended Readers                                              | X۷       |
| Hi         | ghlightingghlighting                                       | X۷       |
| Re         | elated Publications                                        | χvi      |
| <b>.</b>   |                                                            |          |
| Chapter    | •                                                          | 1-1      |
|            | 1. Server Overview                                         | 1-2      |
| 1.         | 2. bullx S6030 server Components, Controls, LEDs and Ports | 1-4      |
| 1.         | 3. bullx S6010 server Components, Controls, LEDs and Ports | 1-8      |
| Chapter    | 2. Getting Started                                         | 2-1      |
| 2.         | 1. Starting the Hardware Console                           | 2-2      |
| 2.         | 2. Hardware Console Overview                               | 2-3      |
|            | 3. Stopping the Hardware Console                           | 2-6      |
|            | 4. Initial Configuration                                   | 2-7      |
|            | 9                                                          |          |
| ۷.         | 5. Installing the Configuration Data Backup/Restore Tool   | 2-8      |

| Chapter 3. | Using Server Power Controls                                                                                                    | 3-1                  |
|------------|----------------------------------------------------------------------------------------------------|----------------------|
| 3.1.       | Using Server Power Management Features                                                                                                    | 3-2                  |
| 3.2.       | Viewing Server Power Status                                                                                                    | 3-4                  |
| 3.3.       | Powering On the Server from the Console                                                                                                    | 3-6                  |
| 3.4.       | Powering Off the Server from the Console                                                                                                    | 3-8                  |
| 3.5.       | Forcibly Powering Off / Resetting the Server                                                                                                    | 3-10                 |
| Chapter 4. | Using the Remote System Console                                                                                                    | 4-1                  |
| 4.1.       | Setting Up the Remote System Console from the Hardware Console                                                                                              | 4-2                  |
|            | 4.1.1. Configuring Remote System Console User Specific Settings                                                                                             | 4-3                  |
|            | <ul><li>4.1.2. Configuring the Remote System Console Keyboard and Mouse</li><li>4.1.3. Enabling/Disabling Remote System Console Drive Redirection</li></ul> | 4-6<br>4-8           |
| 4.2.       | Connecting to the Remote System Console from the Hardware Console 4-10                                                                                      |                      |
|            | 4.2.1. Remote System Console Overview                                                                                                    | 4-11                 |
|            | 4.2.2. Remote System Console Menus                                                                                                    | 4-12<br>4-13         |
| 4.3.       | Virtualizing Media from the Remote System Console                                                                                                    | 4-14                 |
|            | 4.3.1. Virtualizing a Local Drive from the Remote System Console                                                                                            | 4-15                 |
|            | 4.3.2. Virtualizing an Image File from the Remote System Console                                                                                            | 4-16<br>4-1 <i>7</i> |
| 4.4.       | 4.3.3. Virtualizing a Local Folder from the Remote System Console                                                                                           | 4-17<br>4-18         |
| 4.4.       | Slopping the Remote System Console                                                                                                    | 4-10                 |
| Chapter 5. | Monitoring the Server                                                                                                    | 5-1                  |
| 5.1.       | Initial Messaging and Alert Configuration                                                                                                    | 5-2                  |
| 5.2.       | Viewing Monitoring Sensors                                                                                                    | 5-3                  |
| 5.3.       | Viewing and Clearing the System Event Log (SEL)                                                                                                    | 5-6                  |
| 5.4.       | Viewing Board and Security Messages                                                                                                    | 5-8                  |

| Chapter 6. | Configuring the Server Embedded Management Controller                                                                                                    |
|------------|----------------------------------------------------------------------------------------------------|
| 6.1.       | Configuring Platform Identification Settings                                                                                                    |
| 6.2.       | Setting the Managed Server Name                                                                                                    |
| 6.3.       | Modifying Functional Profile Settings                                                                                                    |
| 6.4.       | Configuring Network Settings for Remote Access                                                                                                    |
| 6.5.       | Modifying Internal Clock Settings                                                                                                    |
| 6.6.       | Enabling and Configuring the SNMP Agent                                                                                                    |
| 6.7.       | Setting Up Board, Security and Remote Console Messages                                                                                                    |
| 6.8.       | Managing Users, Groups and Permissions 6.8.1. Creating a User Account 6.8.2. Viewing Existing User Account Details 6.8.3. Editing a User Account 6.8.3.1. Changing User Account Details 6.8.3.2. Changing Group Membership 6.8.4. Disabling/Enabling User Accounts 6.8.5. Forcing User Password Changes 6.8.6. Deleting a User Account 6.8.7. Manually Unlocking a User Account 6.8.8. Modifying your Password 6.8.9. Creating a Group 6.8.10. Setting User and Group Permissions 6.8.11. Viewing Existing Groups and Members 6.8.12. Deleting a Group |
| 6.9.       | Configuring Security Parameters  6.9.1. Forcing HTTPS Connections  6.9.2. Getting and Installing a New SSL Certificate  6.9.3. Configuring Logon Policy Settings  6.9.4. Configuring Authentication Settings  6.9.5. Enabling/Disabling the Power Button  6.9.6. Configuring User Account Lockout Parameters                                                                                                    |
| 6.10.      | Configuring Alert Settings  6.10.1. Configuring the Event Trap and Email Server  6.10.2. Configuring the Event Trap Server IP and Email Recipient Address(es)  6.10.3. Setting up Alert Policies  6.10.4. Enabling/Disabling Predefined Event Filters                                                                                                    |

| Chapter 7.   | Using Maintenance Features                                                                                                    |   |
|--------------|----------------------------------------------------------------------------------------------------|---|
| 7.1.         | Viewing and/or Saving Board, FRU, Firmware and User Information . 7.1.1. Viewing and Saving Embedded Management Controller Information 7.1.2. Viewing and Saving FRU Information |   |
| 7.2.         | 7.1.4. Viewing Connected Users                                                                                                    |   |
| 7.2.<br>7.3. | Updating Firmware                                                                                                    |   |
| 7.3.<br>7.4. | Enabling/Disabling Identification LED                                                                                                    | 7 |
| 7.4.<br>7.5. | Excluding/Including Processor Sockets                                                                                                    | 7 |
| 7.5.<br>7.6. | Backup Configuration Data                                                                                                    | 7 |
| 7.0.<br>7.7. | Restore Configuration Data                                                                                                    | 7 |
|              | Predefined Alert Filters Description                                                                                                    |   |
| Appendix B.  | Troubleshooting the Server Drawer                                                                                                    |   |
| B.1.         | Power System Board SEL Messages                                                                                                    |   |
| B.2.         | Chassis and Sub-chassis SEL Messages                                                                                                    |   |
| B.3.         | Power Supply SEL Messages                                                                                                    |   |
| B.4.         | Power Unit SEL Messages                                                                                                    |   |
| B.5.         | ILB SEL Messages                                                                                                    |   |
| B.6.         | MTB/MXB SEL Messages                                                                                                    | E |
| B.7.         | Processor SEL Messages                                                                                                    | E |
| B.8.         | Fan Device / Cooling Unit SEL Messages                                                                                                    | E |
| В.9.         | PDB SEL Messages                                                                                                    | E |
| B.10.        | LCP SEL Messages                                                                                                    | E |
| B.11.        | BMC SEL Messages                                                                                                    | E |
| B.12.        | Memory SEL Messages                                                                                                    | E |
|              | 7.7.1. BMC Power Steps                                                                                                    |   |
| Appendix C.  | Serial-Over-LAN Console                                                                                                    |   |
| C.1.         | Introducing the Serial-Over-Lan (SOL) Console                                                                                                    |   |
| C.2.         | Using the Serial-Over-Lan (SOL) Console with ipmitool                                                                                                    |   |
| C.3.         | Using the Serial-Over-Lan (SOL) Console with telnet                                                                                                    |   |
| Glossary     |                                                                                                    |   |

# List of Figures

| Figure I-I. | bullx S6010 server drawer                                         |
|-------------|-------------------------------------------------------------------|
| Figure 1-2. | bullx S6030 server drawer                                         |
| Figure 1-3. | bullx S6000 series                                                |
| Figure 1-4. | Server Drawer components - Exploded view                          |
| Figure 1-5. | Server drawer LEDs and buttons - Front view                       |
| Figure 1-6. | Server drawer LEDs and buttons - Rear view                        |
| Figure 1-7. | Server drawer connection ports - Rear view                        |
| Figure 1-8. | Server Drawer components - Exploded view                          |
| Figure 1-9. | Server drawer LEDs and buttons - Front view                       |
| Figure 1-10 | . Server drawer LEDs and buttons - Rear view                      |
| Figure 1-11 | . Server drawer connection ports - Rear view                      |
| Figure 2-1. | Authentication page description                                   |
| Figure 2-2. | Hardware Console overview                                         |
| Figure 2-3. | Kira Tool Commands and Options - Windows                          |
| Figure 2-4. | Kira Tool Commands and Options - Linux                            |
| Figure 3-1. | Power Management page                                             |
| Figure 3-2. | Power Information box                                             |
| Figure 3-3. | Standard Power Operations box - Power On                          |
| Figure 3-4. | Standard Power Operations box - Power Off                         |
| Figure 3-5. | Emergency or Unresponsive System Power Operations box             |
| Figure 4-1. | Remote System Console Configuration - User Specific Settings      |
| Figure 4-2. | Remote System Console Configuration - Keyboard and Mouse Settings |
| Figure 4-3. | Drive Redirection page                                            |
| Figure 4-4. | Remote Console Preview page                                       |
| Figure 4-5. | Remote System Console Overview                                    |
| Figure 4-6. | Remote System Console Menus                                       |
| Figure 4-7. | Remote System Console Toolbar Buttons                             |
| Figure 4-8. | Virtual Media dialog - Local Drive tab                            |
| Figure 4-9. | Virtual Media dialog - Image File tab                             |
| Figure 4-10 | . Virtual Media dialog - Local Folder tab                         |
| Figure 5-1. | Sensor Status page                                                |
| Figure 5-2. | System Event Log page                                             |
| Figure 5-3. | Board & Security Messages page                                    |
| Figure 6-1. | Platform Settings page                                            |
| Figure 6-2. | Managed Server Settings page                                      |
| Figure 6-3. | Functional Profiles Settings page                                 |
| Figure 6-4. | Network Settings page - factory-default values                    |
| Figure 6-5. | Date/Time Settings page - factory-default values                  |
| Figure 6-6. | SNMP Settings page                                                |
| Figure 6-7. | Event Management Settings page - factory-default values           |
| Figure 6-8. | User Management page (User Creation box)                          |
| Figure 6-9. | User Management page (Account Details box)                        |
| •           | User Account Deletion page                                        |

| Figure 6-11.         | User Management page - Locked-out user                     | 6-28         |
|----------------------|------------------------------------------------------------|--------------|
| Figure 6-12.         | User Management page - Unblock button                      | 6-29         |
| Figure 6-13.         | Password Management page                                   | 6-30         |
| Figure 6-14.         | Group Management page description (Group Creation box)     | 6-32         |
| Figure 6-15.         | Group Permissions page description                         | 6-35         |
| Figure 6-16.         | Group Management page                                      | 6-38         |
| Figure 6-17.         | Group Management page description (Group Deletion box)     | 6-39         |
| Figure 6-18.         | Encryption Management page - factory-default values        | 6-43         |
|                      | SSL Certificate Management page description                | 6-45         |
| Figure 6-20.         | User Logon Policy Management page - factory-default values | 6-46         |
| Figure 6-21.         | Authentication Settings page - factory-default values      | 6-51         |
| Figure 6-22.         | Power Button Lockout Management page description           | 6-52         |
| Figure 6-23.         | User Lockout Management page - factory-default values      | 6-53         |
| Figure 6-24.         | General Settings page description                          | 6-56         |
| Figure 6-25.         | LAN Destination Settings page                              | 6-58         |
| Figure 6-26.         | Alert Settings: LAN Destination Edit page description      | 6-59         |
| Figure 6-27.         | Policy Settings page                                       | 6-61         |
| Figure 6-28.         | Policy Modification page description                       | 6-63         |
| Figure 6-29.         | Filter Settings page (Predefined Filters)                  | 6-65         |
|                      | Predefined Filters - Modification page                     | 6-67         |
| Figure 6-31.         | Filter Settings page (Configuration Filters)               | 6-68         |
| Figure 6-32.         | Configurable Filters - Modification page description       | 6-70         |
| Figure <i>7</i> -1.  | Management Controller Information page description         | <i>7</i> -3  |
| Figure 7-2.          | FRU Information page                                       | 7-4          |
| Figure 7-3.          | Firmware Information page                                  | <i>7</i> -5  |
| Figure 7-4.          | Connected Users Information page                           | 7-6          |
| Figure <i>7-</i> 5.  | Reset Operations page                                      | 7-9          |
| Figure 7-6.          | Identification LED Management page                         | <i>7</i> -10 |
| Figure 7-7.          | Hardware Exclusions page                                   | <i>7</i> -11 |
| Figure 7-8.          | SOL Console - Open with ipmitool                           | C-4          |
| Figure 7-9.          | SOL Console - Close with ipmitool                          | C-4          |
| Figure <i>7</i> -10. | Telnet session                                             | C-5          |
| Figure <i>7</i> -11. | Telnet commands                                            | C-6          |
| Figure 7-12.         | SOL Console - Open with telnet                             | C-6          |
| Figure 7-13.         | SOL Console - Close with telnet                            | C-7          |

# List of Tables

| Table 1-1. | Server drawer product data                             | 1-3  |
|------------|--------------------------------------------------------|------|
| Table 2-1. | ·                                                      | 2-5  |
| Table 3-1. | Power Information box - potential last restart reasons | 3-5  |
| Table 5-1. | Status Icons Description                               | 5-4  |
| Table 5-2. | Sensor Status page description                         | 5-5  |
|            | Console: Non-configurable permissions                  | 6-35 |
| Table 6-2. | Console: Configurable permissions                      | 6-36 |
|            | IPMI: Out-of-Band privileges                           |      |
| Table 7-1  | Predefined Event Filters                               | A-6  |

# **Legal Information**

## **Regulatory Declarations and Disclaimers**

## **Declaration of the Manufacturer or Importer**

We hereby certify that this product is in compliance with:

- European Union EMC Directive 2004/108/EC, using standards EN55022 (Class A) and EN55024 and Low Voltage Directive 2006/95/EC, using standard EN60950
- International Directive IEC 60297 and US ANSI Directive EIA-310-E

## Safety Compliance Statement

- UL 60950 (USA)
- IEC 60950 (International)
- CSA 60950 (Canada)

## **European Community (EC) Council Directives**

This product is in conformity with the protection requirements of the following EC Council Directives:

### **Electromagnetic Compatibility**

• 2004/108/EC

#### **Low Voltage**

• 2006/95/EC

## **EC Conformity**

• 93/68/EEC

#### **Telecommunications Terminal Equipment**

• 1999/5/EC

Neither the provider nor the manufacturer can accept responsibility for any failure to satisfy the protection requirements resulting from a non-recommended modification of the product.

Compliance with these directives requires:

- An EC declaration of conformity from the manufacturer
- An EC label on the product
- Technical documentation

#### **Mechanical Structures**

- IEC 60297
- EIA-310-E

## **FCC Declaration of Conformity**

This device complies with Part 15 of the FCC Rules. Operation is subject to the following two conditions: (1) this device may not cause harmful interference, and (2) this device must accept any interference received, including interference that may cause undesired operation.

#### Federal Communications Commission (FCC) Statement

This equipment has been tested and found to comply with the limits for a Class A digital device, pursuant to Part 15 of the FCC Rules. These limits are designed to provide reasonable protection against harmful interference when the equipment is operated in a commercial environment. This equipment generates, uses, and can radiate radio frequency energy and, if not installed and used in accordance with the instruction manual, may cause harmful interference to radio communications. Operation of this equipment in a residential area is likely to cause harmful interference in which case the user will be required to correct the interference at his own expense.

Properly shielded and grounded cables and connectors must be used in order to meet FCC emission limits. Neither the provider nor the manufacturer are responsible for any radio or television interference caused by using other than recommended cables and connectors or by unauthorized changes or modifications to this equipment. Unauthorized changes or modifications could void the user's authority to operate the equipment.

Pursuant to Part 15.21 of the FCC Rules, any changes or modifications to this equipment not expressly approved by Bull SAS may cause harmful interference and void the FCC authorization to operate this equipment.

An FCC regulatory label is affixed to the equipment.

## **Canadian Compliance Statement (Industry Canada)**

This Class A digital apparatus meets all requirements of the Canadian Interference Causing Equipment Regulations.

Cet appareil numérique de la classe A est conforme à la norme NMB-003 du Canada.

This product is in conformity with the protection requirements of the following standards:

- ICES-003
- NMB-003

## Laser Compliance Notice (if applicable)

This product that uses laser technology complies with Class 1 laser requirements.

A CLASS 1 LASER PRODUCT label is affixed to the laser device.

Class 1 Laser Product Luokan 1 Laserlaite Klasse 1 Laser Apparat Laser Klasse 1

## **Safety Information**

## **Definition of Safety Notices**

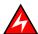

#### DANGER

A Danger notice indicates the presence of a hazard that has the potential of causing death or serious personal injury.

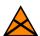

#### **CAUTION**

A Caution notice indicates the presence of a hazard that has the potential of causing moderate or minor personal injury.

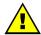

#### **WARNING**

A Warning notice indicates an action that could cause damage to a program, device, system, or data.

## **Electrical Safety**

The following safety instructions shall be observed when connecting or disconnecting devices to the system.

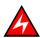

#### DANGER

The Customer is responsible for ensuring that the AC electricity supply is compliant with national and local recommendations, regulations, standards and codes of practice. An incorrectly wired and grounded electrical outlet may place hazardous voltage on metal parts of the system or the devices that attach to the system and result in an electrical shock. It is mandatory to remove power cables from electrical outlets before relocating the system.

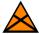

#### CAUTION

This unit has more than one power supply cable. Follow procedures for removal of power from the system when directed.

## Laser Safety Information (if applicable)

The optical drive in this system unit is classified as a Class 1 level Laser product. The optical drive has a label that identifies its classification.

The optical drive in this system unit is certified in the U.S. to conform to the requirements of the Department of Health and Human Services 21 Code of Federal Regulations (DHHS 21 CFR) Subchapter J for Class 1 laser products. Elsewhere, the drive is certified to conform to the requirements of the International Electrotechnical Commission (IEC) 60825-1: 2001 and CENELEC EN 60825-1: 1994 for Class 1 laser products.

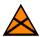

#### CAUTION

Invisible laser radiation when open. Do not stare into beam or view directly with optical instruments.

Class 1 Laser products are not considered to be hazardous. The optical drive contains internally a Class 3B gallium-arsenide laser that is nominally 30 milliwatts at 830 nanometers. The design incorporates a combination of enclosures, electronics, and redundant interlocks such that there is no exposure to laser radiation above a Class 1 level during normal operation, user maintenance, or servicing conditions.

## **Data Integrity and Verification**

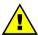

#### WARNING

Bull products are designed to reduce the risk of undetected data corruption or loss. However, if unplanned outages or system failures occur, users are strongly advised to check the accuracy of the operations performed and the data saved or transmitted by the system at the time of outage or failure.

## **Waste Management**

This product has been built to comply with the Restriction of Certain Hazardous Substances (RoHS) Directive 2002/95/EC.

This product has been built to comply with the Waste Electrical and Electronic (WEEE) Directive 2002/96/EC.

## **Safety Recommendations**

#### **Danger and Warning Notices**

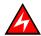

#### DANGER

Only hot-pluggable components can be serviced (added, removed, replaced) without powering down the equipment.

If the component is NOT hot-swappable, the equipment must be powered down PRIOR to servicing and the AC power cables must be disconnected from the electrical outlet.

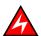

#### DANGER

Failure to disconnect AC power cables before servicing the equipment may result in personal injury and damage to equipment.

It is mandatory to remove AC power cables from electrical outlets before relocating cabinets and systems.

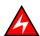

#### **DANGER**

Hazardous voltage, current, and energy levels are present inside the power supply. Hazardous electrical conditions may be present on power, telephone, and communication cables.

**Energy hazard:** 

Remove all jewelry before servicing.

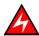

## DANGER

The Ultracapacitor may retain a charge after power is removed. This charge may result in personal injury and damage to equipment.

It is mandatory not to touch any parts until the Ultracapacitor has fully discharged.

A faulty Ultracapacitor may release electrolyte fluid.

It is mandatory to wear protection gloves and protection glasses to avoid contact with skin and eyes when handling the Ultracapacitor.

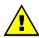

#### **WARNING**

Optimum cooling and airflow is ensured when cabinets and systems are closed. Once the maintenance / service intervention has been completed, all cabinet and system covers and doors should be refitted and closed rapidly.

#### **Important Notices**

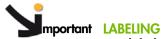

Use labels to note the orientation and position of any cables, components, shielding or connectors removed.

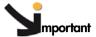

#### mportant HANDLING STATIC-SENSITIVE DEVICES

The following precautions must be taken when handling static-sensitive

- Systematically wear an antistatic wriststrap when handling components.
- Touch the cabinet frame to release static before handling boards.
- Hold cards, boards and drives by the edges.
- Only remove the device from the antistatic container when you are ready to install it.
- If you need to lay the device down while it is out of the antistatic container, lay it on the conductive foam pad.

## **Preface**

This guide explains how to use the Hardware Console to manage your server.

Note The Bull Support Web site may be consulted for product information, documentation, updates and service offers: http://support.bull.com

## **Intended Readers**

This guide is intended for use by Bull System Administrators and Operators.

## Highlighting

The following highlighting conventions are used in this guide:

| Bold      | Identifies the following:                                                                      |
|-----------|------------------------------------------------------------------------------------------------|
|           | <ul> <li>Interface objects such as menu names, labels, buttons and<br/>icons.</li> </ul>       |
|           | <ul> <li>File, directory and path names.</li> </ul>                                            |
|           | <ul> <li>Keywords to which particular attention must be paid.</li> </ul>                       |
| Italics   | Identifies references such as manuals or URLs.                                                 |
| monospace | Identifies portions of program codes, command lines, or messages displayed in command windows. |
| < >       | Identifies parameters to be supplied by the user.                                              |
|           | Identifies the FRONT of a component.                                                           |
|           | Identifies the REAR of a component.                                                            |

## **Related Publications**

- Site Preparation Guide, 86 A1 40FA
   explains how to prepare a Data Processing Center for Bull Systems, in compliance with
   the standards in force. This guide is intended for use by all personnel and trade
   representatives involved in the site preparation process.
- bullx S6030 Installation Guide, 86 A1 26FE explains how to install and start the server for the first time. This guide is intended for use by qualified support personnel.
- bullx S6030 Service Guide, 86 A7 85FB explains how to service the server. This guide is intended for use by qualified support personnel.
- bullx S6010 Installation Guide, 86 A1 86FB explains how to install and start the server for the first time. This guide is intended for use by qualified support personnel.
- bullx S6010 Service Guide, 86 A7 87FB explains how to service the server. This guide is intended for use by qualified support personnel.
- iCare Console User's Guide, 86 A1 71FA
   explains how to use the console to monitor and maintain Bull Systems. This guide is
   intended for use by Bull System Administrators and Operators and qualified support
   personnel.
- Resource and Documentation CD
  contains the tools and documentation required to configure, operate and maintain the
  equipment.

# Chapter 1. Getting to Know the Server Drawer

This chapter gives an overview of server features and components. It includes the following topics:

- Server Overview, on page 21
- bullx S6030 server Components, Controls, LEDs and Ports , on page 23
- bullx S6010 server Components, Controls, LEDs and Ports , on page 27

## 1.1. Server Overview

Bull servers for business and scientific applications are based upon the MESCA architecture (Multiple Environments on a SCalable Architecture), leveraging the latest generation of Intel Xeon processors, Intel QPI protocol, Bull BCS technology and Infiniband QDR interconnect. Servers are designed to attain petascale performance while optimizing power consumption and heat dissipation. Two types of systems are available, according to your needs:

#### bullx S6010 server

The bullx S6010 server high-density compute node provides up to 4 processor sockets, 32 memory DIMMs, and 2 internal hard disk drives per 1.5U drawer.

Up to 4 bullx S6010 servers can be interconnected via the BCS (Bull Coherence Switch) to form a 6U SMP compute node providing up to 16 processor sockets, 128 memory DIMMs, and 8 internal hard disk drives.

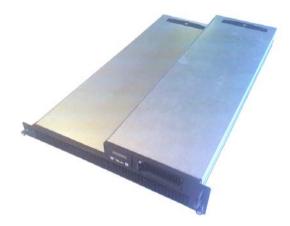

Figure 1-1. bullx S6010 server drawer

#### bullx S6030 server

The bullx S6030 server compute and/or service node provides up to 4 processor sockets, 32 memory DIMMs, 6 PCI-e slots, and 8 internal hard disk drives per 3U drawer.

Up to 4 bullx S6030 servers can be interconnected via the BCS (Bull Coherence Switch) to form a 12U SMP compute and/or service node providing up to 16 processor sockets, 128 memory DIMMs, 24 PCI-e slots, and 32 internal hard disk drives.

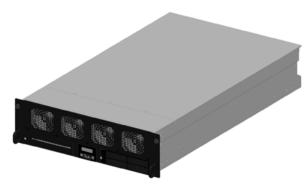

Figure 1-2. bullx S6030 server drawer

Servers are rack-mounted in a Bull R@ck'n Roll Cabinet for optimized deployment time and enhanced reliability.

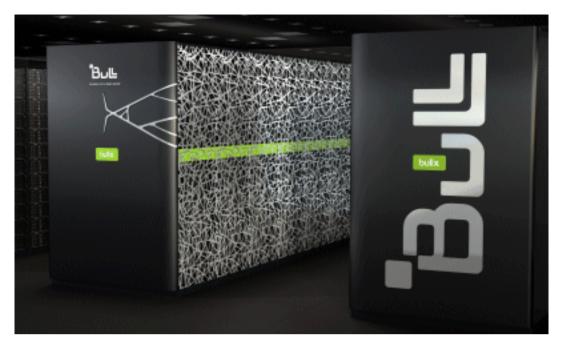

Figure 1-3. bullx \$6000 series

For future reference, you are advised to record the following data indicated on the labels affixed to the server drawer:

| System         | Data |
|----------------|------|
| Product Name   |      |
| Product Code   |      |
| Product Number |      |
| Serial Number  |      |

Table 1-1. Server drawer product data

# 1.2. bullx S6030 server Components, Controls, LEDs and Ports

#### Components (Exploded view)

The following diagram shows an exploded view of server drawer components:

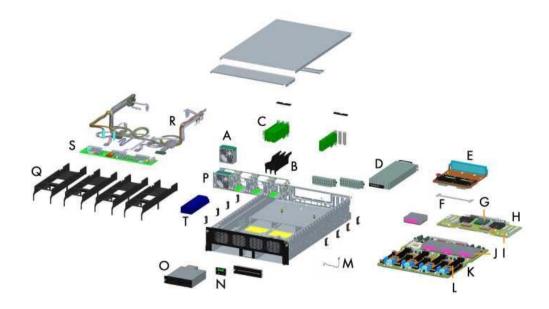

| Mark | Description                                                            | Quantity |
|------|------------------------------------------------------------------------|----------|
| Α    | Fan Unit                                                               | Up to 8  |
| В    | PCIe Separator                                                         | Up to 2  |
| С    | PCIe Card                                                              | Up to 6  |
| D    | Power Supply Unit                                                      | 1 or 2   |
| E    | Dummy CSI Interconnect Board (DSIB) or<br>CSI Interconnect Board (SIB) | 1        |
| F    | Prepositioner                                                          | 1        |
| G    | Embedded Management Controller                                         | 1        |
| Н    | I/O Legacy Board (ILB)                                                 | 1        |
| I    | ICH battery                                                            | 1        |
| J    | Nehalem Assembly Processor Assembly                                    | Up to 4  |
| K    | Memory Xeon Board (MXB)                                                | 1        |
| L    | Memory Module                                                          | Up to 32 |
| M    | Anti_Intrusion Switch                                                  | 1        |
| N    | Local Control Panel (LCP)                                              | 1        |
| 0    | Hard Disk Box (HDX)                                                    | 1 or 2   |
| Р    | Fan Box                                                                | 1        |
| Q    | Air Duct                                                               | 4        |
| R    | Internal Cable Kit                                                     | 1        |
| S    | Power Distribution Board Unit (PDBU)                                   | 1        |
| T    | Ultra Capacitor                                                        | 1        |

Figure 1-4. Server Drawer components - Exploded view

#### Controls and LEDs (Front view)

The server drawer is equipped with LEDs and buttons on both the front and rear. The following diagram shows the LEDs and buttons on the front of the server drawer.

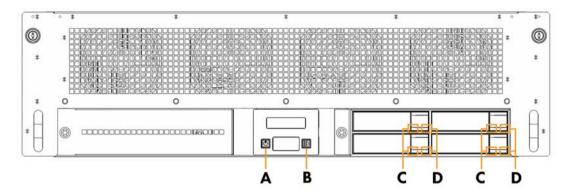

| Mark | LED/Button        | Color          | Description                                                                                                    |  |
|------|-------------------|----------------|----------------------------------------------------------------------------------------------------|--|
| Α    | Power LED/Button  | Flashing Green | Server drawer power on stand-by.                                                                                                    |  |
|      |                   | Still Green    | Server drawer powered up.                                                                                                    |  |
| В    | ID LED/Button     | Flashing Blue  | ID button pressed or activated from the Server Hardware Console; simultaneously lights the BLUE ID LED (G) on the rear of the server drawer. |  |
| С    | Disk Cooling LED  | Flashing Amber | Disk cooling fault.                                                                                                    |  |
| D    | Disk Activity LED | Flashing Green | Disk active.                                                                                                    |  |

Figure 1-5. Server drawer LEDs and buttons - Front view

#### Controls and LEDs (Rear view)

The server drawer is equipped with LEDs and buttons on both the front and rear. The following diagram shows the LEDs and buttons on the rear of the server drawer.

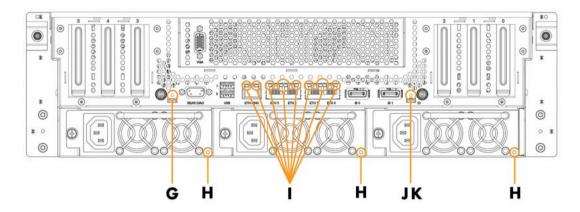

| Mark | LED/Button                   | Color          | Description                                                                                            |  |  |
|------|------------------------------|----------------|----------------------------------------------------------------------------------------------------|--|--|
| G    | Return to Defaults<br>Button | N/A            | Returns the Embedded Management Controller settings to default values.                                 |  |  |
| Н    | Power Supply Unit            | Still Green    | Power supply unit powered up.                                                                          |  |  |
|      | LED                          | Flashing Green | Power supply unit on stand-by.                                                                         |  |  |
|      |                              | Flashing Amber | Power supply unit fault.                                                                               |  |  |
| I    | Ethernet Activity<br>LEDs    | N/A            | 1 Management Port and 4 Gbit Ports, with 2 LEDs to the right of each port.                             |  |  |
| I    | Management Port              | Still Green    | Link active.                                                                                           |  |  |
|      | Left LED                     | Flashing Green | Link inactive.                                                                                         |  |  |
| I    | Management Port              | Still Orange   | 100 MB/s.                                                                                              |  |  |
|      | Right LED                    | Off            | 10 MB/s.                                                                                               |  |  |
| I    | Gbit Port Green              |                | 1 GB/s.                                                                                                |  |  |
|      | Left LED                     | Orange         | 100 MB/s.                                                                                              |  |  |
|      |                              | Off            | 10 MB/s.                                                                                               |  |  |
| I    | Gbit Port                    | Still Green    | Link established.                                                                                      |  |  |
| Rig  | Right LED                    | Flashing Green | Link active.                                                                                           |  |  |
| J    | Reset Button                 | N/A            | Resets the Embedded Management Controller.                                                             |  |  |
| K    | ID LED                       | Flashing Blue  | ID button (B) on the front of the server drawer pressed or activated from the Server Hardware Console. |  |  |

Figure 1-6. Server drawer LEDs and buttons - Rear view

#### **Connection Ports (Rear view)**

The following diagram shows the connection ports on the rear of the server drawer.

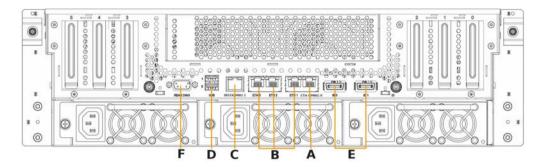

| Mark | Description                                                                                                    |
|------|----------------------------------------------------------------------------------------------------|
| Α    | ETHO/MNGO (RJ45) port: Shared Management / Host network port, or Host port only if INTER/MNG1 (C) is used for the Management network |
| В    | ETH1, ETH2, ETH3 (RJ45) ports: Enterprise network port                                                                               |
| С    | INTER/MNG1 (RJ45): Dedicated Management network port                                                                                 |
| D    | USB ports: Local keyboard and mouse, USB key ports                                                                                   |
| Е    | INFINIBAND port (CX4 or QSFP): Infiniband network port                                                                               |
| F    | DIAG port (DB9): Reserved                                                                                                    |

Figure 1-7. Server drawer connection ports - Rear view

# 1.3. bullx S6010 server Components, Controls, LEDs and Ports

## Components (Exploded view)

The following diagram shows an exploded view of server drawer components:

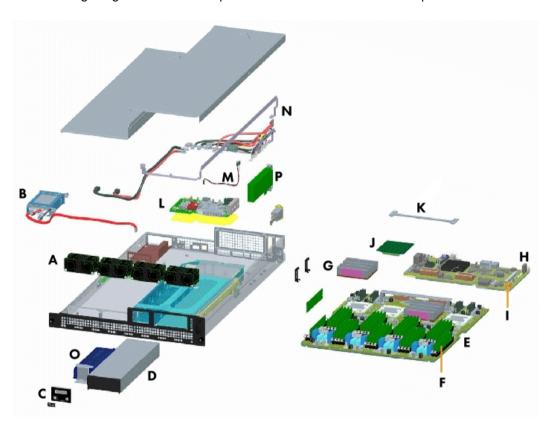

| Label | Description                                 | Quantity |
|-------|---------------------------------------------|----------|
| Α     | Cooling Unit                                | 4        |
| В     | Hard Disk Drive (HDD)                       | 1        |
| С     | Local Control Panel (LCP)                   | 1        |
| D     | Power Supply Unit                           | 1        |
| E     | Memory Xeon Board (MXB)                     | Up to 4  |
| F     | Memory Module                               | Up to 32 |
| G     | Nehalem Assembly Processor                  | 1        |
| Н     | I/O Legacy Board (ILBL)                     | 1        |
| I     | ICH battery                                 | 1        |
| J     | Dummy CSI Interconnect Legacy Board (DSIBL) | 1        |
| K     | Prepositioner                               | 1        |
| L     | Power Distribution Board Unit (PDBU)        | 1        |
| M     | Anti_Intrusion Switch                       | 1        |
| N     | Internal Cable Kit                          | 1        |
| 0     | Ultra Capacitor                             | 1        |
| Р     | PCle Card                                   | 1        |

Figure 1-8. Server Drawer components - Exploded view

#### Controls and LEDs (Front view)

The server drawer is equipped with LEDs and buttons on both the front and rear. The following diagram shows the LEDs and buttons on the front of the server drawer.

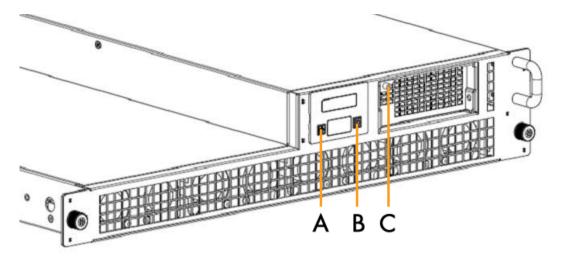

|   | Label Name                                                                                                 | Description                                                                                                    |  |
|---|----------------------------------------------------------------------------------------------------|----------------------------------------------------------------------------------------------------|--|
| А | Power LED/Button  Flashing Green: server drawer power on stand-by.  Still Green: server drawer powered up. |                                                                                                    |  |
| В | ID LED/Button                                                                                              | Flashing Blue: ID button pressed or activated from the Server Hardware Console. Simultaneous lights the BLUE ID LED on the rear of the server drawer. |  |
| С | Power Supply Unit<br>Leds                                                                                  | Still Green: power supply unit powered up. Flashing Green: power supply unit on stand-by. Flashing Amber: power supply unit fault.                    |  |

Figure 1-9. Server drawer LEDs and buttons - Front view

#### Control and LEDs (Rear view)

The server drawer is equipped with LEDs and buttons on both the front and rear. The following diagram shows the LEDs and buttons on the rear of the server drawer.

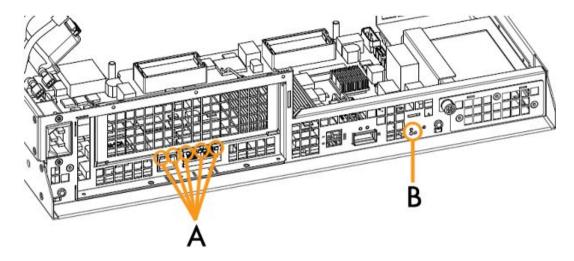

| Label | Name                   | Description                                                                                                    |
|-------|------------------------|----------------------------------------------------------------------------------------------------|
|       |                        | Indicates network activity status. There is one management port and 2 Gbit ports.                                  |
|       |                        | For the management port:<br>Left LED: Still Green: link active.<br>Flashing Green: link inactive.                  |
| А     | Ethernet Activity LEDs | Right LED: Still Orange: rate 100MB/s Extinguished: rate 10 MB/s                                                   |
|       |                        | For the Gbit ports: (to the right of each port) Left LED: Green: rate 1GB/s Orange: 100 MB/s Extinguished: 10 MB/s |
|       |                        | Right LED: Still Green: link established.<br>Flashing Green: link active.                                          |
| В     | ID LED                 | Flashing Blue                                                                                                    |

Figure 1-10. Server drawer LEDs and buttons - Rear view

#### Connection ports (Rear view)

The following diagram shows the connection ports on the rear of the server drawer.

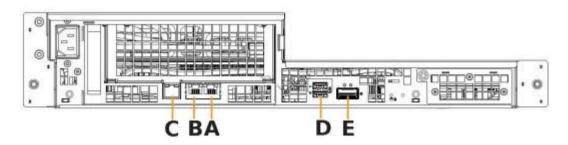

| Mark | Description                                                                                                    |
|------|----------------------------------------------------------------------------------------------------|
| A    | ETHO/MNGO (RJ45) port: Shared Management / Host network port, or Host port only if INTER/MNG1 (C) is used for the Management network |
| В    | ETH1 (RJ45) port: Enterprise network port                                                                                            |
| С    | INTER/MNG1 (RJ45): Dedicated Management network port                                                                                 |
| D    | USB ports: Local keyboard and mouse, USB key ports                                                                                   |
| E    | INFINIBAND port (CX4 or QSFP): Infiniband network port                                                                               |

Figure 1-11. Server drawer connection ports - Rear view

# Chapter 2. Getting Started

This chapter describes Hardware Console features and explains how to start and stop the console from a Web browser. It includes the following topics:

- Starting the Hardware Console, on page 2-2
- Hardware Console Overview, on page 2-3
- Stopping the Hardware Console, on page 2-6
- Initial Configuration, on page 2-7
- Installing the Configuration Data Backup/Restore Tool, on page 2-8

## 2.1. Starting the Hardware Console

The hardware console is launched from a Web browser using a standard or secure IP address or host name, according to settings.

#### **Prerequisites**

The server is connected to the site power supply and to the enterprise LAN.

#### **Procedure**

1. Launch your web browser and enter the standard or secure IP address or host name, according to settings. The authentication page opens.

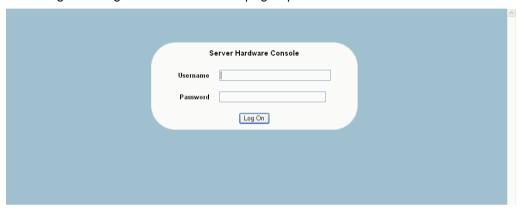

| Hardware Console                        |  |  |
|-----------------------------------------|--|--|
| Username Factory-default name: super    |  |  |
| Password Factory-default password: pass |  |  |

Figure 2-1. Authentication page description

2. Complete the Username and Password fields and click Log On. Once you are authenticated, the System Control tab opens.

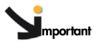

Important It is strongly recommended to change the factory-default super user password once initial setup is completed, taking care to record your new account details for subsequent connections. You are advised to use the same password for all your managed resources. This will enable you to interface easily with the iCare Console.

If you lose your account details and are unable to connect to the console, please contact your Customer Service Representative.

#### What To Do if an Incident Occurs?

If you cannot connect to the console or if the web pages are displayed incorrectly, one of the following problems may be the cause:

- Network failure
- Incorrect network settings
- Incorrect browser settings (proxy configuration)

#### **Related Topics**

- Modifying your Password, on page 6-30
- Stopping the Hardware Console, on page 2-6
- Configuring or Modifying Network Settings, on page 6-6
- Enabling/Disabling Encryption, on page 6-42

## 2.2. Hardware Console Overview

The Hardware Console is a web-based administration application embedded on the management controller. You can use the Hardware Console to remotely operate, monitor and maintain hardware and to configure the embedded management controller. The Hardware Console can be accessed via the enterprise LAN using a Microsoft Internet Explorer or Mozilla Firefox browser.

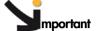

Several users can access the console simultaneously. If configuration changes are made, they may not be visible to other users unless they refresh the console display. You can view the list of connected users from the Maintenance tab by selecting Maintenance Operations > Connected Users.

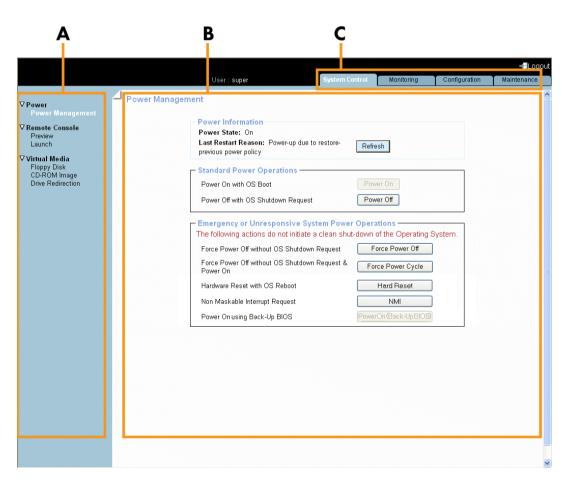

| Console Overview                                                                                                    |                                                                                                    |  |  |
|----------------------------------------------------------------------------------------------------|----------------------------------------------------------------------------------------------------|--|--|
| A: Navigation tree The navigation tree provides access to console features. Note that displayed features differ according to the tab selected. |                                                                                                    |  |  |
| B: Work pane  The work pane displays the commands and information associa with the item selected in the navigation tree.                       |                                                                                                    |  |  |
| C: Tabs                                                                                                    | Four tabs allow access to four families of features accessible from the associated navigation trees: System Control, Monitoring, Configuration and Maintenance. |  |  |

Figure 2-2. Hardware Console overview

## **Console Interface Features**

The following table lists the features available from the interface and associated permissions.

| Tab           | Tree Node                     |                          | Feature                                                 | Permission                                                                                                    |
|---------------|-------------------------------|--------------------------|---------------------------------------------------------|----------------------------------------------------------------------------------------------------|
|               |                               | Power                    | Power Information                                       | None                                                                                                    |
|               | Power<br>Management           |                          | Standard Power<br>Operations                            | Power Control                                                                                                 |
| System        |                               |                          | Emergency Power<br>Operations                           | Tower Comion                                                                                                  |
| Control       | Remote                        | Preview                  | Preview                                                 | Remote Control Access                                                                                         |
|               | Console                       | Launch                   | -                                                       |                                                                                                    |
|               | Virtual<br>Media              | Floppy Disk CD-ROM Image | Floppy Image Upload<br>Microsoft Windows<br>Share Image | Virtual Media Upload                                                                                          |
|               |                               | Drive Redirection        | Drive Redirection                                       |                                                                                                    |
|               |                               | Sensor Status            | Viewing and Refreshing                                  | None                                                                                                    |
| Monitoring    | System<br>Health              | System Event Log         | Viewing and Refreshing Clearing                         | Alert Settings & Clear SEL                                                                                    |
|               |                               | Messages                 | Viewing and Clearing                                    | Log View                                                                                                    |
|               |                               | Platform                 | Platform Settings                                       |                                                                                                    |
|               | Global<br>Settings            | Managed Server           | Managed Server<br>Settings                              | Network Settings                                                                                              |
|               | oeiiiigs                      | Functional<br>Profiles   | Functional Profile<br>Settings                          |                                                                                                    |
|               | BMC<br>Settings               | Network                  | Network Settings                                        | Network Settings<br>SSH/Telnet Access (necessary<br>to use options available in the<br>Network Settings page) |
|               |                               | Date-Time                | Date/Time Settings                                      | Date/Time Settings                                                                                            |
|               |                               | SNMP                     | SNMP Settings                                           | SNMP Settings                                                                                                 |
|               |                               | Messages                 | Event Management<br>Settings                            | Log Settings<br>Network Settings                                                                              |
|               | BMC User<br>Management        | Users                    | User Management                                         | User/Group Management                                                                                         |
|               |                               | Groups                   | Group Management                                        |                                                                                                    |
|               |                               | Password                 | Password Management                                     | Change Password                                                                                               |
| Configuration | Security                      | Encryption               | Encryption<br>Management                                | Security Settings                                                                                             |
|               |                               | SSL Certificate          | SSL Certificate Management                              | SSL Certificate Management                                                                                    |
|               |                               | User Logon Policy        | User Logon Policy<br>Management                         | Security Settings                                                                                             |
|               |                               | Authentication           | Authentication<br>Management                            | Authentication Settings                                                                                       |
|               |                               | Power Button<br>Lockout  | Power Button Lockout<br>Management                      | Consider Continue                                                                                             |
|               |                               | User Lockout             | User Lockout<br>Management                              | - Security Settings                                                                                           |
|               | Remote<br>Console<br>Settings | User Specific            | User Specific RC<br>Settings                            | Remote Console Access                                                                                         |
|               |                               |                          | Transmission Encoding                                   | RC Settings (Encoding)                                                                                        |
|               |                               |                          | Miscellaneous RC<br>Settings                            | RC Settings (Exclusive Access)                                                                                |
|               |                               |                          | Mouse Hotkey                                            | RC Settings (Hotkeys)                                                                                         |

| Tab           | Tree Node                 |                          | Feature                           | Permission                 |  |
|---------------|---------------------------|--------------------------|-----------------------------------|----------------------------|--|
|               | Remote                    | User Specific            | Remote Console Button<br>Key      | RC Settings (Monitor Mode) |  |
|               | Console<br>Settings       | Keyboard/Mouse           | Keyboard/Mouse<br>Settings        | RC Keyboard/Mouse Settings |  |
| Configuration |                           | Filters                  | Filter Settings                   |                            |  |
|               |                           | Policies                 | Policy Settings                   |                            |  |
|               | Alert Settings            | LAN Destinations         | LAN Destination<br>Settings       | Alert Settings & Clear SEL |  |
|               |                           | General                  | General Settings                  |                            |  |
|               | Hardware<br>Information   | Management<br>Controller | Management Controller Information | None                       |  |
|               |                           | FRU                      | FRU Information                   |                            |  |
|               |                           | Firmware Version         | Firmware Information              | 1                          |  |
| Maintenance   | Firmware<br>Update        | Listed firmware          | Firmware Update                   | Firmware Update            |  |
| Mainenance    | Maintenance<br>Operations | Unit Reset               | Reset Operations                  | Maintenance/Board Reset    |  |
|               |                           | Identification LED       | ID LED Management                 | Alert Settings & Clear SEL |  |
|               |                           | Hardware<br>Exclusion    | Hardware Exclusions               | Maintenance/Board Reset    |  |
|               |                           | Connected Users          | Connected Users<br>Information    | None                       |  |

Table 2-1. Interface features and permissions

# 2.3. Stopping the Hardware Console

You can stop the console at any time by clicking the Logout link ( Logout ) in the upper-right corner of the console.

# **Related Topics**

• Starting the Hardware Console, on page 2-2

# 2.4. Initial Configuration

When the server is first delivered, you will need to perform a few basic configuration tasks to ensure correct operation and identification by management software. These configuration tasks are explained in detail in Chapter 6. Configuring the Server Embedded Management Controller and are listed below by order of priority:

- Configuring or Modifying Network Settings, on page 6-6
- Setting the Managed Server Name, on page 6-3
- Configuring Platform Identification Settings, on page 6-2
- Modifying Internal Clock Settings, on page 6-10
- Setting Up the Remote System Console from the Hardware Console, on page 4-2

**Note** The other configuration tasks detailed in Chapter 6. can be performed when required.

# 2.5. Installing the Configuration Data Backup/Restore Tool

A KiraTool Environment utility allowing you to backup and restore your configuration data is available on the Resource and Documentation CD.

You are advised to install this utility so that you can keep a restorable record of your configuration data.

**Note** For updated information concerning the *KiraTool Environment utility*, refer to the associated documentation available on the *Resource and Documentation CD*.

#### **Windows Version**

- 1. Locate the KiraTool self-extracting executable file (for example, KiraTool.exe) on the Resource and Documentation CD.
- 2. Double-click the file with your left mouse-button and follow the instructions on the screen.
- 3. At the end of the procedure, select FINISH and a KiraTool Environment icon will automatically appear on your desktop.
- 4. To use the Kira Tool Environment utility, click the icon to open a standard Windows Command Line box in the correct directory. The following commands and options are available:

Figure 2-3. Kira Tool Commands and Options - Windows

#### **Linux Version**

- Locate the KiraTool executable file (for example KiraTool) on the Resource and Documentation CD.
- 2. Copy the executable file to a directory in your \$PATH environment, for example /usr/local/bin. As such \$PATH system directories are protected, you must log on as root:

```
linux # cp kiratool /usr/local/bin
linux # chmod 755 /usr/bin/local/kiratool
```

3. Load the sg kernel module (required to run the Kira Tool Environment utility):

```
modprobe sg
```

4. Start the Kira Tool Environment utility by invoking the executable file. The following commands and options are available:

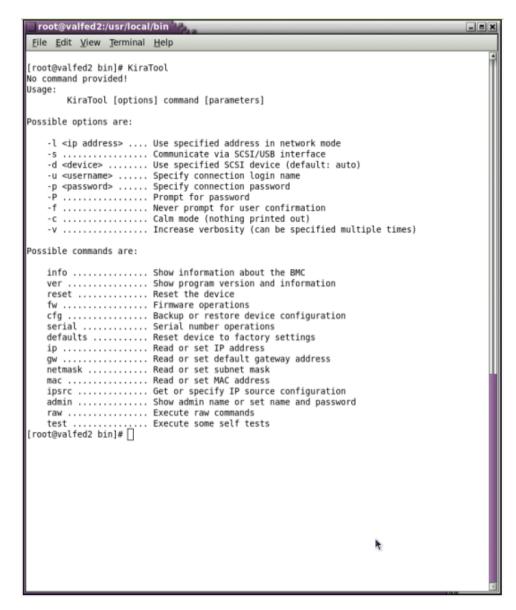

Figure 2-4. Kira Tool Commands and Options - Linux

- Backup Configuration Data, on page 7-13
- Restore Configuration Data, on page 7-14

# **Chapter 3. Using Server Power Controls**

This chapter explains how to use server power controls. It includes the following topics:

- Using Server Power Management Features, on page 3-2
- Viewing Server Power Status, on page 3-4
- Powering On the Server from the Console, on page 3-6
- Powering Off the Server from the Console, on page 3-8
- Forcibly Powering Off / Resetting the Server, on page 3-10

# 3.1. Using Server Power Management Features

The Power Management page allows you to check system power status, perform standard power on and power off sequences, and forcibly power off and/or retrieve the system after a crash or in the event of an emergency.

Power management options are described in Figure 3-1 below.

#### **Procedure**

 From the System Control tab, click Power > Power Management to open the Power Management page.

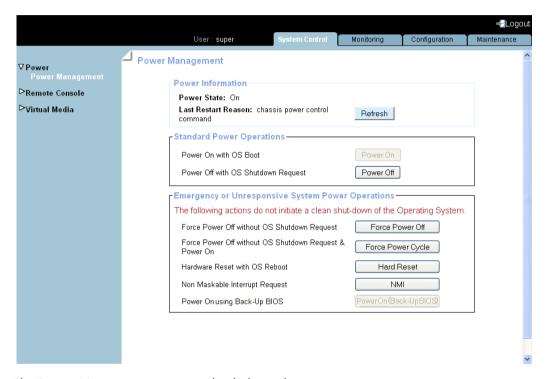

The Power Management page is divided into three areas:

- Power Information
   used to check system power status.
- Standard Power Operations used to perform routine power on / off sequences.
- Emergency or Unresponsive System Power Operations
  used to perform power on / off sequences after a system crash or in the event of an
  emergency.

| Power Information Box                                                                                                    |                                                                                                    |  |
|----------------------------------------------------------------------------------------------------|----------------------------------------------------------------------------------------------------|--|
| Power State                                                                                                    | 2 possible values:  On Off                                                                                                    |  |
| Last Restart Reason                                                                                                    | Several possible values expliciting which action last caused a restart.                                                                                                    |  |
| Refresh button                                                                                                    | Allows you to update displayed data.                                                                                                    |  |
| Star                                                                                                    | ndard Power Operations Box                                                                                                    |  |
| Power On button                                                                                                    | Accessible only when the system is powered off.  Launches the power up sequence. During this sequence, hardware is powered up from the standby power mode to the main power mode and the Operating System is booted.  Note:  If an error occurs during this sequence, the system is automatically powered down to standby.                                                     |  |
| Power Off button                                                                                                    | Accessible only when the system is powered on. Requests the Operating System to perform a graceful power down. During this sequence the Operating System saves data, closes open applications and shuts down, and hardware is powered down from the main power mode to the standby power mode.  Note: The Operating System must be configured to accept the power off request. |  |
| Emergency or Ur                                                                                                    | responsive System Power Operations Box                                                                                                    |  |
| Important: These buttons should only be used if the Operating System is unable to respond to a standard (graceful) power off request. These sequences may result in data loss and file corruption. |                                                                                                    |  |
| Force Power Off button                                                                                                    | Performs a power down sequence independently of the Operating System.                                                                                                    |  |
| Force Power Cycle button                                                                                                    | Performs a power down sequence independently of the Operating System and automatically re-launches the powering up sequence.                                                                                                    |  |
| Hard Reset button                                                                                                    | Performs a power cycle (power off / power on) sequence independently of the Operating System and is used as a last resort to forcibly retrieve the system when it freezes. All cache information is erased.                                                                                                    |  |
| NMI button                                                                                                    | Triggers a Non-Maskable Interrupt for error debugging and diagnosis. The contents of memory are dumped to disk and the system is reset.                                                                                                    |  |
| Power On (Back-Up BIOS)<br>button                                                                                                    | Performs a power up sequence using a back-up version of the BIOS. This feature is used to restart the server when BIOS integrity is no longer ensured.                                                                                                    |  |

Figure 3-1. Power Management page

- Viewing Server Power Status, on page 3-4
- Powering On the Server from the Console, on page 3-6
- Powering Off the Server from the Console, on page 3-8
- Forcibly Powering Off / Resetting the Server, on page 3-10

# 3.2. Viewing Server Power Status

System power status can be checked at all times from the Power Management page Power Information box.

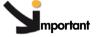

The Power status display is not updated dynamically, therefore displayed status may not reflect actual status. You can update power status by using the Refresh button.

## **Procedure**

 From the System Control tab, click Power > Power Management to open the Power Management page.

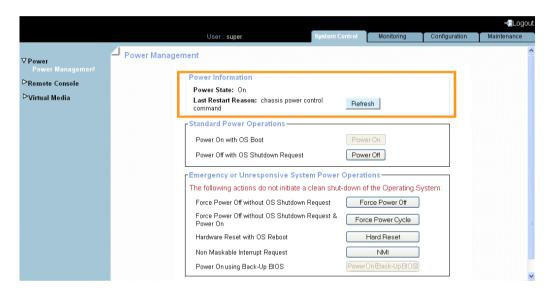

| Power Information Box                                                                 |                                                                                                    |  |
|---------------------------------------------------------------------------------------|----------------------------------------------------------------------------------------------------|--|
| Note:<br>For details on other power management features, see Figure 3-1, on page 3-3. |                                                                                                    |  |
| Power State                                                                           | 2 possible values:  On  Off                                                                             |  |
| Last Restart Reason                                                                   | Several possible values expliciting which action last caused a restart, as detailed in Table 3-1 below. |  |
| Refresh button                                                                        | Allows you to update displayed data.                                                                    |  |

Figure 3-2. Power Information box

The following table details the values that may potentially appear in the Last Restart Reasons field of the Power Information box.

| Last Restart Reason                           | Explanation                                                                                                    |
|-----------------------------------------------|----------------------------------------------------------------------------------------------------|
| Chassis power control command                 | The server was restarted from the Hardware Console or by IPMITOOL via the LAN.                                                                       |
| Reset via push button                         | The server was reset with the Server Drawer pushbutton.                                                                                              |
| Power-up via push button                      | The server was restarted with the Server Drawer pushbutton.                                                                                          |
| Watchdog expired                              | The server was automatically restarted when the IPMI watchdog time expired.                                                                          |
| Reset via PEF (Platform Event Filtering)      | The server was reset further to the transmission of an event configured to automatically perform the reset action.                                   |
| Power-cycle via PEF                           | The server was power-cycled further to the transmission of an event configured to automatically perform the power-cycle action.                      |
| Power-up due to always-restore power policy   | The server was automatically restarted when AC power was applied or returned after a power cut, in compliance with system power management settings. |
| Power-up due to restore-previous power policy | The server was automatically restarted when AC power was applied or returned after a power cut, in compliance with system power management settings. |
| ОЕМ                                           | The server was automatically restarted further to the reception of a Wake-on-LAN signal.                                                             |

Table 3-1. Power Information box - potential last restart reasons

- Using Server Power Management Features, on page 3-2
- Powering On the Server from the Console, on page 3-6
- Powering Off the Server from the Console, on page 3-8
- Forcibly Powering Off / Resetting the Server, on page 3-10

# 3.3. Powering On the Server from the Console

The system can be powered on from the Power Management page Standard Power Operations box.

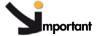

The Power status display is not updated dynamically, therefore displayed status may not reflect actual status and the Power On button may not be enabled although the system is powered off. You can update power status by using the Refresh button.

## **Prerequisites**

You have Power Control permission

The Power On button is enabled

#### **Procedure**

1. From the System Control tab, click Power > Power Management to open the Power Management page.

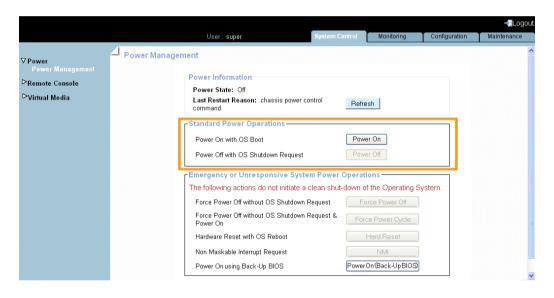

| Standard Power Operations Box                                                         |                                                                                                    |  |
|---------------------------------------------------------------------------------------|----------------------------------------------------------------------------------------------------|--|
| Note:<br>For details on other power management features, see Figure 3-1, on page 3-3. |                                                                                                    |  |
|                                                                                       | Launches the power up sequence.                                                                                                    |  |
| Power On button                                                                       | During this sequence, hardware is powered up from the standby power mode to the main power mode and the Operating System is loaded. |  |
|                                                                                       | Note: If an error occurs during this sequence, the system is automatically powered down to standby.                                 |  |
| Power Off button                                                                      | Accessible only when the system is powered on.                                                                                      |  |

Figure 3-3. Standard Power Operations box - Power On

- 2. From the Standard Power Operations box, click Power On to launch the power up sequence, which may take a few minutes to complete.
- 3. From the Power Information box, click the Refresh button to update power status. Once the power up sequence has completed, the Power State value switches from Off to On and the Power Off button is enabled.
- 4. Connect to the Remote System Console to follow the power on sequence, as explained in Connecting to the Remote System Console from the Hardware Console, on page 4-10.

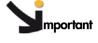

mportant The physical power button located on the Local Control Panel device should only be used for servicing operations and/or in the event of an emergency or a network failure.

## What To Do if an Incident Occurs?

- The power cable may be detached.
- The power sequence has not completed.
- The power supply may be damaged.

- Using Server Power Management Features, on page 3-2
- Viewing Server Power Status, on page 3-4
- Powering Off the Server from the Console, on page 3-8
- Forcibly Powering Off / Resetting the Server, on page 3-10

# 3.4. Powering Off the Server from the Console

The system can be powered off from the Power Management page Standard Power Operations box.

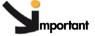

The Power status display is not updated dynamically, therefore displayed status may not reflect actual status and the Power Off button may not be enabled although the system is powered up. You can update power status by using the Refresh button.

## **Prerequisites**

You have Power Control permission

The Power Off button is enabled

## **Procedure**

 From the System tab, click Power > Power Management to open the Power Management page.

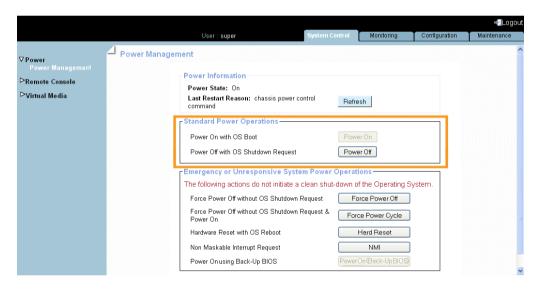

| Standard Power Operations Box                                                         |                                                                                                    |  |
|---------------------------------------------------------------------------------------|----------------------------------------------------------------------------------------------------|--|
| Note:<br>For details on other power management features, see Figure 3-1, on page 3-3. |                                                                                                    |  |
| Power On button                                                                       |                                                                                                    |  |
|                                                                                       | Requests the Operating System to perform a graceful power down.                                                                                                    |  |
| Power Off button                                                                      | During this sequence the Operating System saves data, closes open applications and shuts down, and hardware is powered down from the main power mode to the standby power mode. |  |
|                                                                                       | Note: The Operating System must be configured to accept the power off request.                                                                                                  |  |

Figure 3-4. Standard Power Operations box - Power Off

- 2. From the Standard Power Operations box, click Power Off to launch the routine power down sequence, which may take a few minutes to complete.
- 3. From the Power Information box, click the Refresh button to update power status. Once the power down sequence has completed, the Power State value switches from On to Off and the Power On button is enabled.
- 4. Connect to the Remote System Console to follow the power off sequence, as explained in Connecting to the Remote System Console from the Hardware Console, on page 4-10.

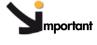

mportant The physical power button located on the Local Control Panel device should only be used for servicing operations and/or in the event of an emergency or a network failure.

#### What To Do if an Incident Occurs?

If the system remains in the Power On state after a Power Off operation, one of the following problems may be the cause:

- The power sequence has not completed.
- The system has frozen.

You may need to forcibly power down the system using one of the power off buttons accessible from the Emergency or Unresponsive System Power Operations Box.

- Using Server Power Management Features, on page 3-2
- Viewing Server Power Status, on page 3-4
- Powering On the Server from the Console, on page 3-6
- Forcibly Powering Off / Resetting the Server, on page 3-10

# 3.5. Forcibly Powering Off / Resetting the Server

In the event of a system crash or freeze, the system can be forcibly powered off or reset from the Power Management page Emergency or Unresponsive System Power Operations box.

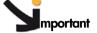

The Power status display is not updated dynamically, therefore displayed status may not reflect actual status and the emergency Power Off / Reset buttons may not be enabled. You can update power status by using the Refresh button.

## **Prerequisites**

You have Power Control permission

The system remains in the Power On state after a Power Off operation

#### **Procedure**

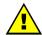

## **WARNING**

The Emergency or Unresponsive System Power Operations buttons should only be used if the Operating System is unable to respond to a standard power off request. These sequences may result in data loss and file corruption.

 From the System Control tab, click Power > Power Management to open the Power Management page and access the Emergency or Unresponsive System Power Operations box.

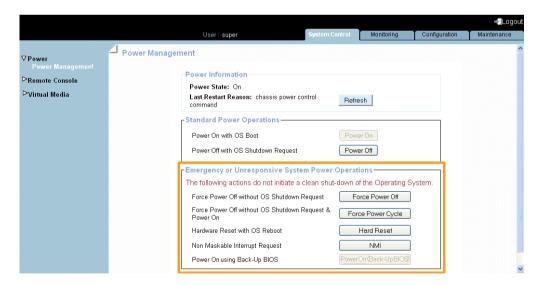

| Emergency or Unresponsive System Power Operations Box                                                                                                    |                                                                                                    |  |
|----------------------------------------------------------------------------------------------------|----------------------------------------------------------------------------------------------------|--|
| Important: These buttons should only be used if the Operating System is unable to respond to a standard (graceful) power off request. These sequences may result in data loss and file corruption. |                                                                                                    |  |
| Note:<br>For details on other power management features, see Figure 3-1, on page 3-3.                                                                                                    |                                                                                                    |  |
| Force Power Off button                                                                                                    | Performs a power down sequence independently of the Operating System.                                                                                                    |  |
| Force Power Cycle button                                                                                                    | Performs a power down sequence independently of the Operating System and automatically re-launches the powering up sequence.                                                        |  |
| Hard Reset button                                                                                                    | Restarts the Operating System without powering down the system. All cache information is erased. Use it as a last resort to forcibly retrieve the Operating System when it freezes. |  |
| NMI button                                                                                                    | Triggers a Non-Maskable Interrupt for error debugging and diagnosis. The contents of memory are dumped to disk and the system is reset.                                             |  |
| Power On (Back-Up BIOS)<br>button                                                                                                    | Performs a power up sequence using a back-up version of the BIOS. This feature is used to restart the server when BIOS integrity is no longer ensured.                              |  |

Figure 3-5. Emergency or Unresponsive System Power Operations box

- 2. From the Emergency or Unresponsive System Power Operations box, carefully select the required operation and click the corresponding button to launch the selected sequence, which may take a few minutes to complete.
- 3. From the Power Information box, click the Refresh button to update power status.

- Using Server Power Management Features, on page 3-2
- Viewing Server Power Status, on page 3-4
- Powering On the Server from the Console, on page 3-6
- Powering Off the Server from the Console, on page 3-8

# Chapter 4. Using the Remote System Console

This chapter explains how to set up and use the remote system console. It includes the following topics:

- Setting Up the Remote System Console from the Hardware Console, on page 4-2
- Connecting to the Remote System Console from the Hardware Console, on page 4-10
- Stopping the Remote System Console, on page 4-18

# 4.1. Setting Up the Remote System Console from the Hardware Console

The Remote System Console feature is used to connect directly to the server from the Hardware Console, allowing you to remotely view, use and control the server with the keyboard, video and mouse on your local computer.

This feature can be used in conjunction with the Virtual Media feature to perform remote software and firmware installations.

**Notes** For everyday use, end users will remotely connect to the server by using the remote desktop client compatible with their Operating System (e.g. Terminal Server for Microsoft Windows or Xming for Linux).

The Remote System Console can be configured to suit your needs from the Hardware Console, as explained in the following sections.

**Note** Writing data to a virtual CD/DVD media is NOT supported.

## **Prerequisites**

The Remote System Console is a Java Applet that establishes a TCP connection to the system's embedded management controller (BMC) using the RFB protocol and requires the installation of Java Runtime Environment (JRE) version 1.4 or higher on your computer.

To be able to use the Remote System Console feature, your network must be configured to support the RFB protocol.

# 4.1.1. Configuring Remote System Console User Specific Settings

The Remote Console Settings page allows you to configure certain parameters in order to:

- Improve Remote System Console display performance.
- Set default start options.
- Specify a keystroke shortcut to launch the mouse synchronization process.
- Configure the keystroke combinations button displayed in the Remote System Console Control bar.

## **Prerequisites**

User Specific Remote Console Settings: you are using the super user account Transmission Encoding: you have the RC Settings (Encoding) permission Exclusive Access: you have the RC Settings (Exclusive Access) permission Monitor Mode: you have the RC Settings (Monitor Mode) permission Mouse Hotkey and Remote Console Button keys: you have the RC Settings (Hotkeys) permission

#### **Procedure**

 From the Configuration tab, click Remote Console Settings > User Specific. The Remote Console Settings page appears.

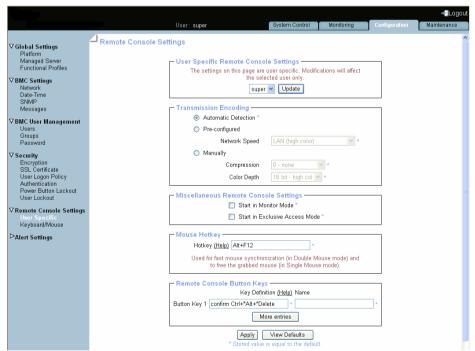

## **User Specific Remote Console Settings**

This box allows you to configure the Remote System Console settings available in this page for your own user account or for another user. Select in the drop-down list a user and click the **Update** button in order to view/modify the Remote System Console settings set for this user.

# **Transmission Encoding**

This setting allows you to change the image-encoding algorithm used to transmit the video data to the Remote System Console in order to improve or optimize the display speed of the remote screen.

| speed of the remote screen.           |                                                                                                    |  |
|---------------------------------------|----------------------------------------------------------------------------------------------------|--|
| Automatic Detection                   | The video encoding and the compression level is computed automatically according to the available bandwidth and the current video data.                                                                                                    |  |
| Pre-configured                        | Select in the Network Speed drop-down list the pre-configured setting that corresponds to your network specifications.                                                                                                    |  |
|                                       | Use this option to adjust manually the compression rate and the color depth. Note that values displayed in the Color Depth drop-down list differ depending on the selected value in the Compression drop-down list.                                                                                                    |  |
| Manually                              | The standard color depth is 16 Bit (65536 colors). The other color depths are intended for slower network speeds to allow a faster transmission of data.  Therefore compression level 0 (no compression) uses only 16 Bit or 8 Bit (256 colors) color depth. At lower bandwidths only 4 Bit (16 colors) and 2 Bit (4 gray scales) are recommended for typical desktop interfaces. Photo-like pictures have best results with 4 Bit (16 gray scales). 1 Bit color depth (black/white) should only be used for extremely slow network connections. |  |
| Miscellaneous Remote Console Settings |                                                                                                    |  |
| Start in Monitor Mode                 | Select this option to start the Remote System Console with the Monitor only option enabled.                                                                                                    |  |
| Start in Exclusive Access<br>Mode     | Select this option to start the Remote System Console with the Exclusive Access option enabled.                                                                                                    |  |
| Mouse Hotkey                          |                                                                                                    |  |
| Hotkey                                | This field allows you to specify a hotkey combination which starts the mouse synchronization process if pressed in the Remote System Console. This hotkey works only if you have selected the Linux Mouse Type, as described in Configuring the Remote System Console Keyboard and Mouse, on page 4-6.                                                                                                    |  |

| Remote Console Button Keys                                                                                                    |                                                                                                    |  |
|----------------------------------------------------------------------------------------------------|----------------------------------------------------------------------------------------------------|--|
| This box allows you to define up to 32 key combinations that can be sent to the remote server.                                                                                                    |                                                                                                    |  |
| By default, the confirm Control+Alt+Delete key combination is defined for Button Key 1, where confirm means that a confirmation dialog will request the user to confirm this action before the key combination is sent to the remote server. |                                                                                                    |  |
| More Entries                                                                                                    | To add more entries, select this button and complete the Key Definition as explained in the associated Help topic. |  |
| Key Definition                                                                                                    | Key combination to be sent to the remote server.                                                                   |  |
| Name                                                                                                    | Optional name for easy identification of the action associated with the key combination.                           |  |
| Help                                                                                                    | Explains how to define key combinations.                                                                           |  |
| , i                                                                                                    |                                                                                                    |  |
| View Defaults button                                                                                                    | Allows you to display factory-default values. Click Apply to restore factory-default configuration.                |  |

Figure 4-1. Remote System Console Configuration - User Specific Settings

- 2. Complete the required fields and click Apply.
- 3. If required, to back up configuration data, use the KiraTool Environment utility provided on the Resource and Documentation CD.

- Configuring the Remote System Console Keyboard and Mouse, on page 4-6
- Enabling/Disabling Remote System Console Drive Redirection, on page 4-8

# 4.1.2. Configuring the Remote System Console Keyboard and Mouse

This page allows you to configure Keyboard and Mouse settings to use your local mouse and keyboard to control the remote server through the Remote System Console.

## **Prerequisites**

You have the RC Keyboard/Mouse Settings permission

#### **Procedure**

 From the Configuration tab, click Remote Console Settings > Keyboard/Mouse. The Keyboard/Mouse Settings page appears.

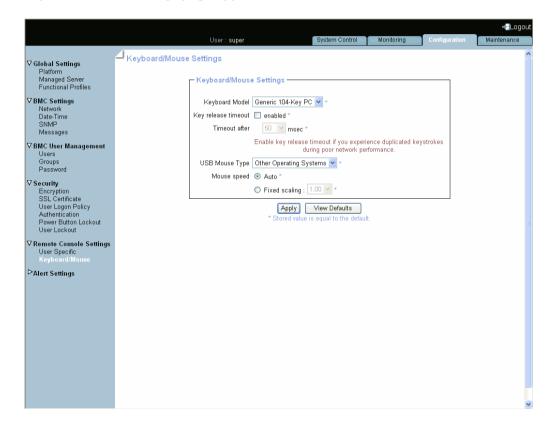

| Keyboard/Mouse Settings |                                                                                                    |  |
|-------------------------|----------------------------------------------------------------------------------------------------|--|
| Keyboard Model          | Use the drop-down list to select your keyboard type.                                                                                                    |  |
| Key Release Timeout     | Enable this option if you experience unwanted repeated keystrokes when using your local keyboard to control the remote system. This issue usually occurs in a context of slow LAN performance.                                                                                                    |  |
| ,                       | Note that when this option is enabled, the keystroke is automatically considered as released upon the Key Release Timeout, even if the key is maintained pressed.                                                                                                    |  |
| Timeout After           | Value of the Key Release Timeout in milliseconds.                                                                                                    |  |
| USB Mouse Type          | Mice transmit their movement using absolute or relative values, depending on the remote operating system.                                                                                                    |  |
|                         | By default, Auto is selected: this mode detects automatically the speed and acceleration settings of your mouse to determine the position of the mouse pointer on the remote screen.                                                                                                    |  |
| Mouse Speed             | Select Fixed Scaling if you have synchronization issues between the remote remote mouse pointer and your local mouse. This mode translates the mouse movements as follows: one pixel move on your local workstation leads to "n" pixel moves on the remote system. Use the trial and error method to select the best "n" value in the drop-down list. This option works only if mouse acceleration is turned off on the remote system. |  |
|                         |                                                                                                    |  |
| View Defaults button    | Allows you to display factory-default values. Click Apply to restore factory-default configuration.                                                                                                    |  |

Figure 4-2. Remote System Console Configuration - Keyboard and Mouse Settings

- 2. Change the keyboard and mouse parameters as required and click Apply.
- 3. If required, to back up configuration data, use the KiraTool Environment utility provided on the Resource and Documentation CD.

- Configuring Remote System Console User Specific Settings, on page 4-3
- Enabling/Disabling Remote System Console Drive Redirection, on page 4-8

# 4.1.3. Enabling/Disabling Remote System Console Drive Redirection

The virtual media drive redirection feature allows you to mount floppy or CD-ROM image files and to share your local drives (floppy drives, CD-ROM, USB keys, hard disks...) with the remote system over a TCP network connection. You can connect image files either using the Hardware Console or through the Remote System Console. The local drives sharing feature is available using the Remote System Console only.

This section describes how to enable/disable the Remote System Console drive redirection feature. You can also enable write support so that the remote system can write data to the shared drives.

**Note** Writing data to a virtual CD/DVD media is NOT supported.

## **Prerequisites**

You have Virtual Media Upload permission

**Note** To enable/disable the Hardware Console drive redirection feature, assign/remove the Virtual Media Upload permission.

#### **Procedure**

 From the System Control tab, click Virtual Media > Drive Redirection to open the Drive Redirection page.

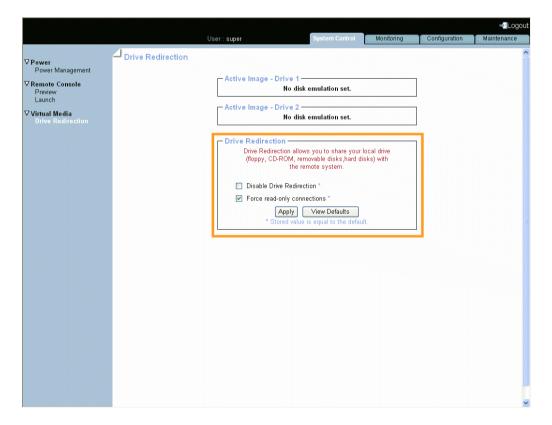

| Active Image - Drive # Boxes |                                                                                                    |  |
|------------------------------|----------------------------------------------------------------------------------------------------|--|
| Active Image - Drive #       | Displays details about the current connected image or drive and provides command buttons, which may differ depending on the connected component.                                                       |  |
| -                            | When no image or drive is connected, the message No disk emulation is set is displayed.                                                                                                    |  |
|                              | Drive Redirection Box                                                                                                    |  |
| Disable Daise De dies dies   | Clear this check box to enable the Remote System Console virtual media drive redirection feature.                                                                                                    |  |
| Disable Drive Redirection    | Select this check box to disable Remote System<br>Console virtual media drive redirection feature.                                                                                                    |  |
| Force read-only connections  | Select this check box to disable write support, shared drives are read-only. Data can be read by the remote system, but not overwritten for enhanced data integrity and system security - Recommended. |  |
| Toros roda omy comisciono    | Clear this check box to enable write support.                                                                                                    |  |
|                              | WARNING: enable write support with care as you may damage data and file systems.                                                                                                    |  |
| View Defaults button         | Allows you to display factory-default values.                                                                                                    |  |

Figure 4-3. Drive Redirection page

2. Select or clear the check boxes depending on your needs and click Apply.

# **Related Topics**

• Virtualizing an Image File from the Remote System Console, on page 4-16

# 4.2. Connecting to the Remote System Console from the Hardware Console

The Remote System Console can be previewed and/or launched, at any time, directly from the Hardware Console.

**Note** If a security warning message, prompting you to install and run a Java plug-in, check the plug-in's authenticity and click Yes to install and run the plug-in.

#### **Procedure**

This procedure describes how to launch and/or preview the Remote System Console.

- 1. From the System Control tab, expand the Remote Console menu.
  - If you want to preview the Remote System Console, go to step 2.
  - If you want to preview and then launch the Remote System Console, go to step 3.
  - If you want to launch the Remote System Console directly, go to step 4.
- 2. To preview the Remote System Console from the Hardware Console, click **Preview** to open the **Remote Console Preview** page.

The display is not refreshed dynamically, if required click the Refresh button to update the display.

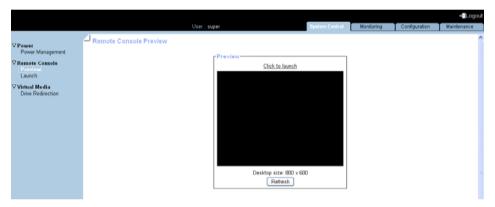

| Preview Box              |                                                                                                    |
|--------------------------|----------------------------------------------------------------------------------------------------|
| Click to launch link     | Click this link to launch the Remote System Console.                                                      |
| Refresh button           | The display is not refreshed dynamically, click this button to refresh the Remote System Console display. |
| Desktop size information | Current Remote System Console desktop size.                                                               |

Figure 4-4. Remote Console Preview page

- 3. To preview and then launch the Remote System Console, click **Preview** to open the **Remote Console Preview** page and then click the Click to launch link. The Remote System Console opens in a new window.
- 4. To directly launch the Remote System Console, click Launch. The Remote System Console opens in a new window.

#### What To Do if an Incident Occurs?

- Network settings are incorrect.
- Java Runtime Environment (JRE) version 1.4 or higher is not installed on your computer.
- Your network is not configured to support the RFB protocol.

Contact your network administrator.

## **Related Topics**

Stopping the Remote System Console, on page 4-18

# 4.2.1. Remote System Console Overview

Once you have connected to the Remote System Console, it behaves as if you were sitting in front of the remote system, using your local keyboard and mouse.

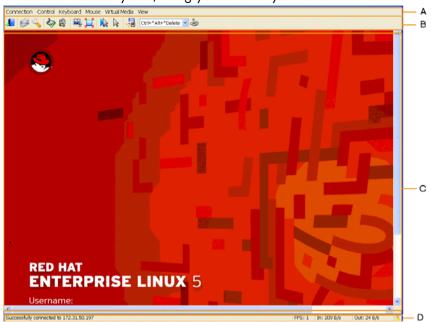

| Item              | Description                                                                                                    |  |
|-------------------|----------------------------------------------------------------------------------------------------|--|
| A: Menu bar       | The Menu bar gives access to the following menus:  Connection Control Keyboard Mouse Virtual Media View For details, see Remote System Console Menus, on page 4-12.                                                                                                    |  |
| B: Toolbar        | For details, see Remote System Console Menus, on page 4-12.  The Toolbar gives access to the following controls:  Exit  Screenshot  Properties  Enter/Leave Monitor Only Mode  Enter/Leave Exclusive Access Mode  Scaling  Full Screen Mode  Virtual Media  Select Keyboard Macro  Send Keyboard Macro  Send Keyboard Macro  Sync Mouse (Reserved)  Single Cursor Mode  For details, see Remote System Console Toolbar Buttons, on page 4-13. |  |
| C: Remote desktop | This area displays the remote system desktop screen.                                                                                                    |  |
| D: Statusbar      | The Statusbar provides connection information.                                                                                                    |  |

Figure 4-5. Remote System Console Overview

- Connecting to the Remote System Console from the Hardware Console, on page 4-10
- Stopping the Remote System Console, on page 4-18
- Remote System Console Menus, on page 4-12
- Remote System Console Toolbar Buttons, on page 4-13

# 4.2.2. Remote System Console Menus

This section describes the features available to configure and use the Remote System Console Menu bar.

Connection Control Keyboard Mouse Virtual Media View

| Menu Name        | Menu Items                  | Description                                                                                                    |
|------------------|-----------------------------|----------------------------------------------------------------------------------------------------|
| Connection       | Properties                  | Select to display and define remote video options.                                                                            |
|                  | Connection Info             | Select to display remote connection information, such as Device Address, Connection Port, Incoming/Outgoing Speed,            |
|                  | Save Screenshot             | Select to save the remote screen.                                                                                             |
|                  | Screenshot to Clipboard     | Select to copy the remote screen to clipboard.                                                                                |
|                  | Exit                        | Select to close the remote connection.                                                                                        |
| Control          | Enter Monitor Only Mode     | Select to disable remote keyboard and mouse interaction.                                                                      |
|                  | Enter Exclusive Access Mode | Select to force the remote sessions of all other users to close until the exclusive user disables the option or exits.        |
|                  | Chat Window                 | Select to display a chat window allowing you to interact with other users logged on to the remote system console.             |
| Keyboard         | Keyboard Macros             | Select the required keyboard macro from the list displayed.                                                                   |
|                  | Local Keyboard Mapping      | Select keyboard language from the list displayed.                                                                             |
|                  | Sync Mouse                  | Reserved.                                                                                                    |
| Mouse            | Single Cursor Mode          | Select to disable / enable the local mouse. Press Alt+F12 to leave this mode.                                                 |
| Virtual<br>Media | Virtual Media               | Select to display and connect virtual media. See Virtualizing Media from the Remote System Console, on page 4-14 for details. |
| View             | Scaling                     | Select to display and define remote window scaling type and quality options.                                                  |
|                  | Full Screen Mode            | Select to display the remote console in Full Screen Mode. Press Ctrl+Alt+F to leave this mode.                                |
|                  | Show Toolbar                | Select to show the remote console toolbar.  Deselect to hide the remote system console toolbar.                               |
|                  | Show Statusbar              | Select to show the remote console statusbar.  Deselect to hide the remote console statusbar.                                  |

Figure 4-6. Remote System Console Menus

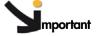

If you experience a problem with your keyboard, click Keyboard > Local Keyboard Mapping. Select any other keyboard language and then reselect the required keyboard language. The problem should be resolved.

# 4.2.3. Remote System Console Toolbar Buttons

This section describes the features available from the Remote System Console Toolbar .

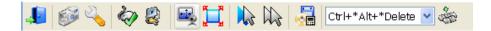

| Button Icon       | Button Name                 | Description                                                                                                    |
|-------------------|-----------------------------|----------------------------------------------------------------------------------------------------|
|                   | Exit                        | Select to close the remote connection.                                                                                                    |
|                   | Screenshot to Clipboard     | Select to copy the remote screen to clipboard.                                                                                                    |
| 2                 | Properties                  | Select to display and define remote video options.                                                                                                    |
|                   | Enter Monitor Only Mode     | Select to disable remote keyboard and mouse interaction. A red cross appears. Select again to cancel.                                                               |
|                   | Enter Exclusive Access Mode | Select to force the remote sessions of all other users to close until the exclusive user disables the option or exits. A red cross appears. Select again to cancel. |
|                   | Scaling                     | Select to display and define remote window scaling type and quality options.                                                                                        |
|                   | Full Screen Mode            | Select to display the remote console in Full<br>Screen Mode.<br>Press Ctrl+Alt+F to leave this mode.                                                                |
|                   | Virtual Media               | Select to display and connect virtual media.<br>See Virtualizing Media from the Remote<br>System Console, on page 4-14 for details.                                 |
| Ctrl+*Alt+*Delete | Keyboard Macros             | Select the required keyboard macro from the list displayed.                                                                                                    |
|                   | Send Keyboard Macro         | Send the selected keyboard macro.                                                                                                    |
| M                 | Sync Mouse                  | Reserved.                                                                                                    |
| 6                 | Single Cursor Mode          | Select to disable / enable the local mouse.<br>Press Alt+F12 to leave this mode.                                                                                    |

Figure 4-7. Remote System Console Toolbar Buttons

- Connecting to the Remote System Console from the Hardware Console, on page 4-10
- Stopping the Remote System Console, on page 4-18
- Remote System Console Overview, on page 4-11

# 4.3. Virtualizing Media from the Remote System Console

Using the Virtual Media feature, you can virtualize up to two images or drives, allowing any floppy or CD-ROM image, floppy drive, optical drive and/or USB mass storage device available on your local computer or anywhere on the network to be used from the Remote System Console.

The remote system then has access to the virtual media on your local computer and can read from and write to that media as if it were physically present on the remote system. These virtual drives can then be used for operations such as installing software and firmware, updating drivers or installing new Operating Systems.

This section guides you through the following procedures:

- Virtualizing a Local Drive from the Remote System Console, on page 4-15
- Virtualizing an Image File from the Remote System Console, on page 4-16
- Virtualizing a Local Folder from the Remote System Console, on page 4-17

# 4.3.1. Virtualizing a Local Drive from the Remote System Console

You can select any of the local drives and make them accessible to the remote server.

## **Prerequisites**

Drive redirection is enabled from the Hardware Console

## **Procedure**

From the Remote System Console menu bar, select Virtual Media, or select the Virtual Media button ( ) from the toolbar. The Virtual Media dialog opens, displaying Current Virtual Media Sessions status and Local Drive tab options in the Create New Virtual Media Session field.

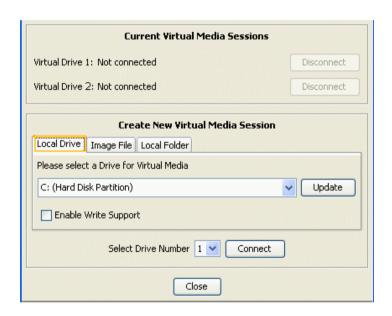

| Current Virtual Media Sessions                     |                                                                                                    |  |
|----------------------------------------------------|----------------------------------------------------------------------------------------------------|--|
| Virtual Drive X                                    | Two possible values: Connected / Not connected                                                                                                    |  |
| Disconnect button                                  | Press this button to disconnect a drive. When no drive is connected, this button is grayed out.                                                                                |  |
| Create New Virtual Media Session - Local Drive Tab |                                                                                                    |  |
| Select a Drive for Virtual<br>Media list           | Press the scroll arrow to select the required local drive.                                                                                                    |  |
| Enable Write Support checkbox                      | Select this checkbox to allow data to be written to the local drive.                                                                                                    |  |
| Select Drive Number list                           | Press the scroll arrow to select the required drive mount number.                                                                                                    |  |
| Update button                                      | Press this button to update the local drive list.                                                                                                    |  |
| Connect button                                     | Press the Connect button to mount the drive. Virtual Drive X: Connected appears in the Current Virtual Media Sessions area and the corresponding Disconnect button is enabled. |  |

Figure 4-8. Virtual Media dialog - Local Drive tab

2. Configure the local drive as explained above and click Connect. The local drive is now mounted and can be used by the remote server to read and/or write (if enabled) data.

# 4.3.2. Virtualizing an Image File from the Remote System Console

You can emulate up to two image files as USB devices and make them accessible to the remote server.

## **Prerequisites**

Drive redirection is enabled from the Hardware Console

The image file has been created

#### **Procedure**

- From the Remote System Console menu bar, select Virtual Media, or select the Virtual Media button ( ) from the toolbar. The Virtual Media dialog opens, displaying Current Virtual Media Sessions status and Local Drive tab options in the Create New Virtual Media Session field.
- 2. Select the Image File tab.

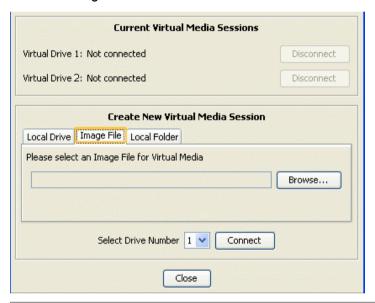

| Current Virtual Media Sessions                    |                                                                                                    |  |
|---------------------------------------------------|----------------------------------------------------------------------------------------------------|--|
| Virtual Drive X                                   | Two possible values: Connected / Not connected                                                                                                    |  |
| Disconnect button                                 | Press this button to disconnect a drive. When no drive is connected, this button is grayed out.                                                                                     |  |
| Create New Virtual Media Session - Image File Tab |                                                                                                    |  |
| Select an Image File for<br>Virtual Media list    | Press the Browse button to select the required image file.                                                                                                    |  |
| Select Drive Number list                          | Press the scroll arrow to select the required drive mount number.                                                                                                    |  |
| Connect button                                    | Press the Connect button to mount the image file. Virtual Drive X: Connected appears in the Current Virtual Media Sessions area and the corresponding Disconnect button is enabled. |  |

Figure 4-9. Virtual Media dialog - Image File tab

3. Mount the image file as explained above and click Connect. The image file is now mounted and can be used by the remote server.

# 4.3.3. Virtualizing a Local Folder from the Remote System Console

You can select any of the local folders on your local computer and make them accessible to the remote server.

## **Prerequisites**

Drive redirection is enabled from the Hardware Console

#### **Procedure**

- From the Remote System Console menu bar, select Virtual Media, or select the Virtual Media button ( ) from the toolbar. The Virtual Media dialog opens, displaying Current Virtual Media Sessions status and Local Drive tab options in the Create New Virtual Media Session field.
- 2. Select the Local Folder tab.

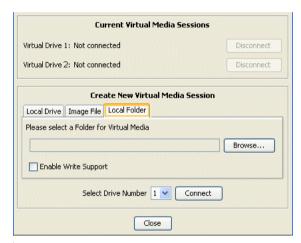

| Current Virtual Media Sessions                      |                                                                                                    |  |  |
|-----------------------------------------------------|----------------------------------------------------------------------------------------------------|--|--|
| Virtual Drive X                                     | Two possible values: Connected / Not connected                                                                                                    |  |  |
| Disconnect button                                   | Press this button to disconnect a drive. When no drive is connected, this button is grayed out.                                                                                |  |  |
| Create New Virtual Media Session - Local Folder Tab |                                                                                                    |  |  |
| Select a Folder for Virtual<br>Media list           | Press the Browse button to select the required image file.                                                                                                    |  |  |
| Enable Write Support checkbox                       | Select this checkbox to allow data to be written to the local folder.                                                                                                    |  |  |
| Select Drive Number list                            | Press the scroll arrow to select the required drive mount number.                                                                                                    |  |  |
| Connect button                                      | Press the Connect button to mount the drive. Virtual Drive X: Connected appears in the Current Virtual Media Sessions area and the corresponding Disconnect button is enabled. |  |  |

Figure 4-10. Virtual Media dialog - Local Folder tab

3. Configure the local folder as explained above and click Connect. The local folder is now mounted and can be used by the remote server to read and/or write (if enabled) data.

- Enabling/Disabling Remote System Console Drive Redirection, on page 4-8
- Virtualizing a Local Drive from the Remote System Console, on page 4-15
- Virtualizing an Image File from the Remote System Console, on page 4-16
- Virtualizing a Local Folder from the Remote System Console, on page 4-17

# 4.4. Stopping the Remote System Console

The Remote System Console can be stopped at any time by selecting Connection > Exit from the menu bar, or selecting the Exit button ( ) from the toolbar.

## **Related Topics**

• Connecting to the Remote System Console from the Hardware Console, on page 4-10

# Chapter 5. Monitoring the Server

This chapter explains how to monitor server activity and view and manage event logs. It includes the following topics:

- Initial Messaging and Alert Configuration, on page 5-2
- Viewing Monitoring Sensors, on page 5-3
- Viewing and Clearing the System Event Log (SEL), on page 5-6
- Viewing Board and Security Messages, on page 5-8

# 5.1. Initial Messaging and Alert Configuration

When the server is first delivered, you will need to perform a few basic configuration tasks to benefit from all the messaging and alert features available. These configuration tasks are explained in detail in Chapter 6. Configuring the Server Embedded Management Controller and are listed below:

- Enabling and Configuring the SNMP Agent, on page 6-12
- Setting Up Board, Security and Remote Console Messages, on page 6-15
- Configuring Alert Settings, on page 6-55

## 5.2. Viewing Monitoring Sensors

The server is equipped with various sensors that monitor:

- Power status
- Presence, absence, redundancy of components (if any)
- Voltage values
- Temperature values
- Fan speed

#### **Procedure**

- From the Monitoring tab, click System Health > Sensors to display the Sensor Status page.
- 2. Click Refresh and check that all component icons are green.

**Note** Tables 5-1 and 5-2 explain sensor status page icons, values and readings.

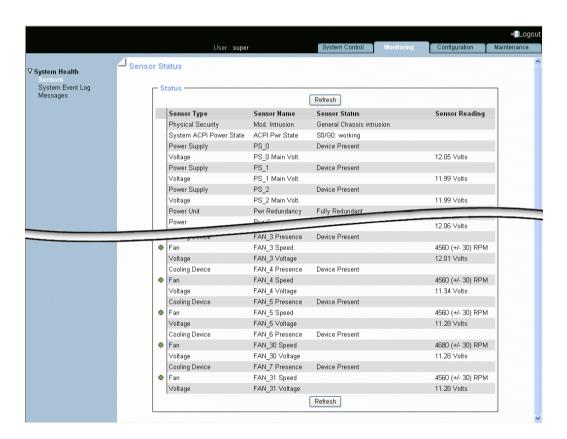

| Sensor Status Page |                                                                                                    |  |
|--------------------|----------------------------------------------------------------------------------------------------|--|
| Refresh button     | The Sensor Status page is not automatically updated, therefore the display may not reflect current sensor status. Use this button, located at the bottom of the page, to update the display. |  |

Figure 5-1. Sensor Status page

| Status Icons Description                                                                                                    |                                                                                                    |  |
|----------------------------------------------------------------------------------------------------|----------------------------------------------------------------------------------------------------|--|
| The status icons to the left of certain components indicate the status of this component with regard to nominal threshold values. |                                                                                                    |  |
| Green                                                                                                    | NORMAL This component is operating correctly. No problem has been detected.                                                             |  |
| Red                                                                                                    | CRITICAL This component is not operating correctly. A problem has been detected. Immediate preventive or corrective action is required. |  |
| Grey                                                                                                    | Sensor not available                                                                                                    |  |

Table 5-1. Status Icons Description

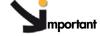

**Important** The following table lists the entirety of the sensors that can be displayed in the page, regardless of the server model. Entries may not be relevant to your system.

|       | _                 |                                 | ge - Icons, Values and Readings                           |                 |
|-------|-------------------|---------------------------------|-----------------------------------------------------------|-----------------|
| lcon  | Туре              | Name                            | Status                                                    | Reading         |
| _     | Physical Security | Mod. Intrusion                  | _                                                         | _               |
|       | System ACPI       |                                 | No reading                                                |                 |
| _     | Power State       | ACPI Pwr State                  | S0/G0: working                                            | _               |
|       | Tower dialo       |                                 | • \$4/\$5: soft off                                       |                 |
|       |                   |                                 | No reading                                                |                 |
|       |                   |                                 | Device Present                                            |                 |
| _     | Power Supply      | PS_X                            | Device Absent                                             | _               |
|       |                   |                                 | Failure detected                                          |                 |
|       |                   |                                 | Input lost or out of range                                |                 |
|       |                   |                                 | No reading                                                |                 |
|       | Power Unit        | Pwr Redundancy                  | Fully redundant                                           |                 |
|       | 100000            | 1 W Readingancy                 | Redundancy Lost                                           |                 |
|       |                   |                                 | Non redundant: insufficient resources                     |                 |
| _     | Power             | Pwr Consumption                 | _                                                         | Value in Watts  |
|       |                   | PS_X Main Volt.                 |                                                           |                 |
|       |                   | ILB XXX                         |                                                           |                 |
|       |                   | MXBXXX                          | No reading                                                |                 |
|       |                   | PO XXX                          | Unavailable                                               |                 |
|       |                   | P1 XXX                          | • Ok                                                      |                 |
| _     | Voltage           | P2 XXX                          | Limit exceeded                                            | Value in Volts  |
|       |                   | P3 XXX                          |                                                           |                 |
|       |                   | FAN_XX Power                    |                                                           |                 |
|       |                   | FAN_X Voltage                   |                                                           |                 |
|       |                   | FANUNIT_X R/L                   |                                                           |                 |
|       |                   | Volt                            |                                                           |                 |
|       |                   |                                 | No reading                                                |                 |
|       |                   |                                 | Device Present                                            |                 |
| _     | Processor         | PROC_X                          | Device Absent                                             |                 |
|       |                   | _                               | Processor disabled                                        |                 |
|       |                   |                                 | Thermal trip                                              |                 |
|       |                   | AATD (AAVD                      | Processor automatically throttled                         |                 |
|       |                   | MTB/MXB                         | No reading                                                |                 |
| Green |                   | Temperature                     | Ok     Deleve levere esiste al share shall                |                 |
| Red   | Temperature       | ILB Temperature                 | Below lower critical threshold                            | Value in °C     |
|       | '                 | PDB Temperature                 | Above upper critical threshold                            |                 |
|       |                   | UltraCapa Temp.                 |                                                           |                 |
|       |                   | LCP Temperature                 |                                                           |                 |
|       |                   | FANIDY V D I I                  | No reading     Fully redundant                            |                 |
|       |                   | FANBX_X Redund.                 | Fully redundant     Padyadanay lost                       |                 |
|       |                   | FANPR_X Redund.                 | Redundancy lost     Non redundant: insufficient resources |                 |
| _     | Cooling Unit      | FANUNIT_X Pres                  | Non redundant: insufficient resources     Device Present  | _               |
|       |                   | ROTOR_XY Speed<br>FANUNIT_X R/L | Device Present     Device Absent                          |                 |
|       |                   | Volt.                           | Below lower critical threshold                            |                 |
|       |                   | VOII.                           | At upper critical threshold                               |                 |
|       |                   |                                 | Device Present                                            |                 |
|       |                   | EANL Y Processo                 | Device Present     Device Absent                          |                 |
| Green | Fan Device        | FAN_X Presence                  | Device Absent     Ok                                      | Value in RPM    |
| Red   | Tull Device       | FAN_X Speed<br>FAN_X Power      | Below lower critical threshold                            | value III KEIVI |
|       |                   | I AI 1_X I OWEI                 | Above upper critical threshold                            |                 |
|       | I                 | I                               | - Apove upper critical intestiola                         | I               |

Table 5-2. Sensor Status page description

# 5.3. Viewing and Clearing the System Event Log (SEL)

The System Event Log records events compliant with the IPMI standard, in particular those concerning:

- Power supplies
- FANs
- Temperature sensors

#### Notes

- Events recorded in this log can be transmitted via the event alerting system to an SNMP Manager or to offline personnel by email.
- You can access another log, which is called the Board and Security Messages log. This log records non-IPMI events.

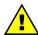

#### **WARNING**

The System Event Log can only store up to 512 entries at a time.

Once this limit is reached, the LOG IS NOT AUTOMATICALLY EMPTIED to allow for the arrival of new events. Beyond the 512-entry limit, NEW EVENTS ARE NOT RECORDED.

It is strongly recommended to empty this log regularly, using the Clear button, so that the latest events can be logged.

Note that cleared entries are deleted and cannot be retrieved.

Note

The iCare Console automatically collects System Event Logs and can be configured to automatically empty the System Event Log. Please refer to the *iCare Console User's Guide* for details.

#### **Prerequisites**

Viewing: none

Clearing: you have Alert Settings & Clear SEL permission

#### **Procedure**

From the Monitoring tab, click System Health > System Event Log to open the System
Event Log page.

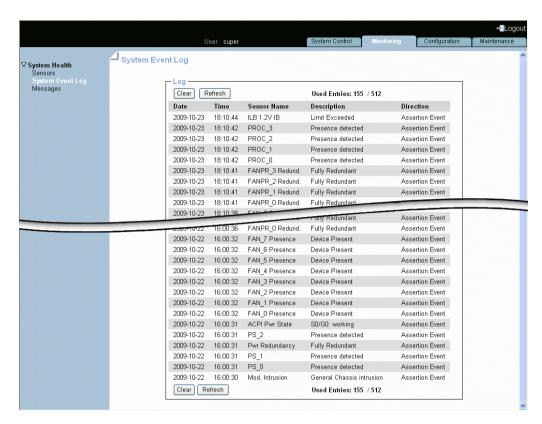

Figure 5-2. System Event Log page

- Use the Refresh button to update the display at any time.
- Use the Clear button to empty the log. Entries are deleted and cannot be retrieved.

**Note** SEL messages are explained in Appendix B - Troubleshooting the Server Drawer, on page B-1.

- Viewing Board and Security Messages, on page 5-8
- Configuring Alert Settings, on page 6-55
- Troubleshooting the Server Drawer, on page B-1

### 5.4. Viewing Board and Security Messages

The Board and Security Messages log records non-IPMI events, such as power-on errors, user authentication, connection to the remote console, security violation, log deletion or firmware upgrade.

Note Events compliant with the IPMI standard are recorded in the System Event log.

#### **Prerequisites**

You have Log View permission

#### **Procedure**

 From the Monitoring tab, click System Health > Messages to open the Board & Security Messages page.

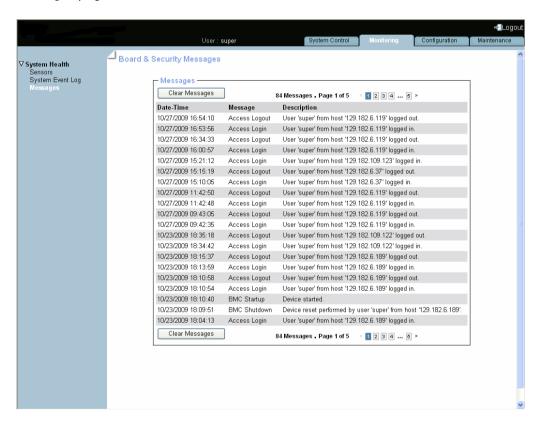

Figure 5-3. Board & Security Messages page

2. Browse messages, as required, using the navigation arrows or the page number buttons.

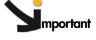

This log can record up to 1.000 events. Once this limit is reached, the arrival of new messages will automatically delete the oldest messages in the log.

- Viewing and Clearing the System Event Log (SEL), on page 5-6
- Setting Up Board and Security Messaging Policies, on page 6-15

# Chapter 6. Configuring the Server Embedded Management Controller

This chapter explains how you can configure the server embedded management controller to suit your working environment. It includes the following topics:

- Configuring Platform Identification Settings, on page 6-2
- Setting the Managed Server Name, on page 6-3
- Modifying Functional Profile Settings, on page 6-4
- Configuring or Modifying Network Settings, on page 6-6
- Modifying Internal Clock Settings, on page 6-10
- Enabling and Configuring the SNMP Agent, on page 6-12
- Setting Up Board, Security and Remote Console Messages, on page 6-15
- Managing Groups, Users and Permissions, on page 6-17
- Configuring Security Parameters, on page 6-41
- Configuring Alert Settings, on page 6-55

# 6.1. Configuring Platform Identification Settings

Each server drawer must be given a unique Platform ID and Platform Name for easy and reliable identification by management and maintenance software such as Bull System Manager (BSM) and iCare.

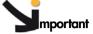

If the same Platform ID is given to more than one server drawer, this will result in an error in management and maintenance software.

#### **Prerequisites**

You have Network Settings permission

#### **Procedure**

 From the Configuration tab, click Global Settings > Platform to open the Platform Settings page.

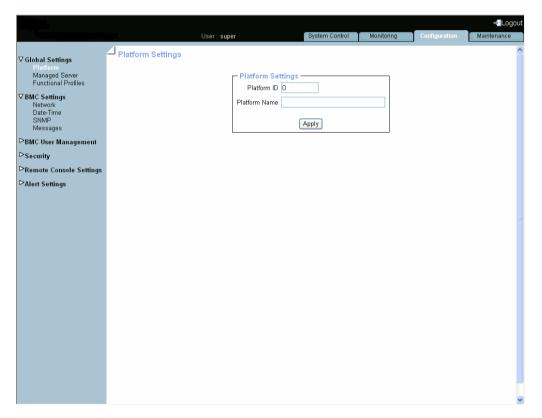

Figure 6-1. Platform Settings page

2. Complete the fields and click Apply.

- Setting the Managed Server Name, on page 6-3
- Modifying Functional Profile Settings, on page 6-4

# 6.2. Setting the Managed Server Name

#### **Prerequisites**

You have Network Settings permission

#### **Procedure**

1. From the Configuration tab, click Global Settings > Managed Server to open the Managed Server Settings page.

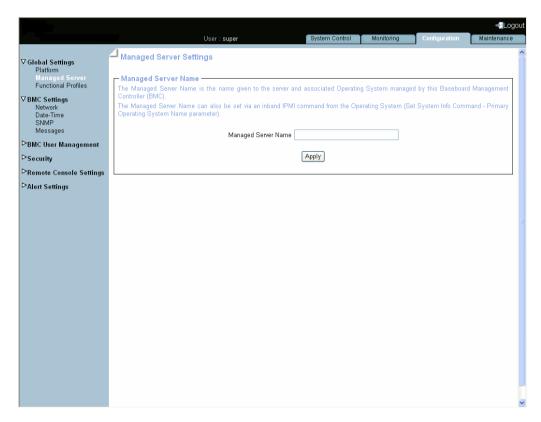

Figure 6-2. Managed Server Settings page

2. Complete the field and click Apply.

- Configuring Platform Identification Settings, on page 6-2
- Modifying Functional Profile Settings, on page 6-4

# 6.3. Modifying Functional Profile Settings

A Functional Profile is a set of parameters defining the Processor Threading Mode and the Power Restore Policy at system power-on. You can define up to two Functional Profiles for your system and select one or the other at power-on.

**Note** When the system power state is ON, the current Functional Profile is displayed, but cannot be modified.

#### **Prerequisites**

System is powered OFF

You have Network Settings permission

#### **Procedure**

1. From the Configuration tab, click Global Settings > Functional Profiles to open the Functional Profiles Settings page.

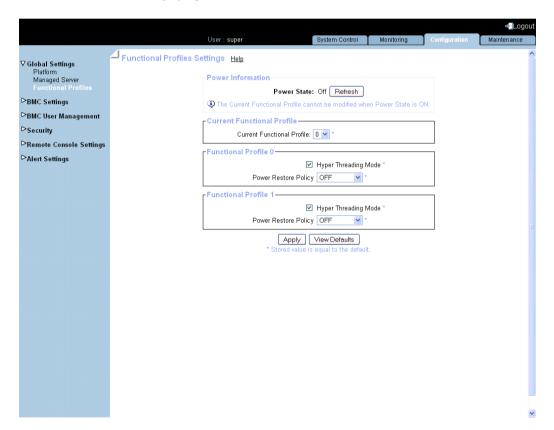

|                                              | Power Information Box                                                                                                    |
|----------------------------------------------|----------------------------------------------------------------------------------------------------|
| Power State                                  | 2 possible values:  On  Off                                                                                                    |
| Refresh button                               | Allows you to update displayed data.                                                                                              |
| Cu                                           | rrent Functional Profile Box                                                                                                    |
| Current Functional Profile<br>drop-down list | Use the drop-down list to define a Functional Profile or to select the Functional Profile you want to apply at the next power-on. |
|                                              | Note: when the system power state is ON, the Current Functional Profile is displayed, but cannot be modified.                     |
| F                                            | unctional Profile <x> Box</x>                                                                                                    |
| Hyper Threading mode check<br>box            | Select the checkbox to enable the Hyper Threading Mode.                                                                           |
| Power Restore Policy<br>drop-down list       | Use the drop-down list to select the power restore policy you want to apply when AC power returns after a system AC power loss:   |
|                                              | Select OFF if you want the system to remain off when AC power returns.                                                            |
|                                              | Select RESTORE if you want the system to return to<br>the same power state as before the AC power loss.                           |
|                                              | Select ON if you want the system to power on when AC power returns.                                                               |
| View Defaults button                         | Allows you to display factory-default values. Click Apply to restore factory-default configuration.                               |

Figure 6-3. Functional Profiles Settings page

2. Complete the page to comply with your requirements and click Apply.

- Configuring Platform Identification Settings, on page 6-2
- Setting the Managed Server Name, on page 6-3

## 6.4. Configuring Network Settings for Remote Access

The Network Settings page allows you to configure or modify the embedded management controller network settings for remote access to the console from a computer or workstation with a Web browser.

#### **Prerequisites**

You have Network Settings permission

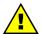

#### **WARNING**

Good knowledge in network administration is required to complete this page. If new network settings are incorrect, you may lose the connection to the console. You are advised to note current settings before proceeding to enter new values so that you can restore the connection to the console if a problem arises.

#### **Procedure**

 From the Configuration tab, click BMC Settings > Network to display the Network Settings page.

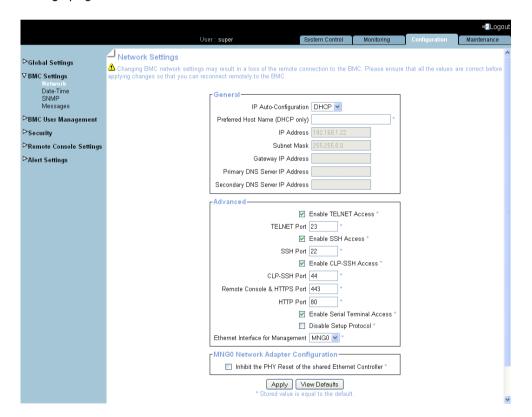

| General Box                        |                                                                                                    |  |
|------------------------------------|----------------------------------------------------------------------------------------------------|--|
| IP Auto-Configuration              | <ul> <li>This drop-down list allows you to enable or disable network auto-configuration via a DHCP or BOOTP server:</li> <li>None: auto-configuration is disabled.</li> <li>DHCP: network settings are retrieved from a DHCP server (Factory-default value).</li> <li>BOOTP: network settings are retrieved from a BOOTP server.</li> </ul> |  |
| Preferred host name (DHCP only)    | Accessible only if DHCP is selected. The host name that you want to pass to the DHCP server.                                                                                                    |  |
| IP Address                         | Accessible only if None is selected. The static IP address you want to use (Factory-default value: 192.x.x.x).                                                                                                    |  |
| Subnet Mask                        | Accessible only if None is selected. The subnet mask you want to use (Factory-default value: 255.255.25.0).                                                                                                    |  |
| Gateway IP Address                 | Accessible only if None is selected.<br>Your default gateway IP address, if applicable.                                                                                                    |  |
| Primary DNS Server IP<br>Address   | Accessible only if None is selected.<br>Your primary DNS server IP address, if applicable.                                                                                                    |  |
| Secondary DNS Server IP<br>Address | Accessible only if None is selected.<br>Your secondary DNS server IP address, if applicable.                                                                                                    |  |
|                                    | Advanced Box                                                                                                    |  |
| Enable TELNET Access               | Select this option to allow connection using a Telnet client. You need SSH/Telnet Access permission.                                                                                                    |  |
| TELNET Port                        | The Telnet port number (Factory-default: 23).                                                                                                    |  |
| Enable SSH Access                  | Select this option to allow connection using an SSH client. You need SSH/Telnet Access permission.                                                                                                    |  |
| SSH Port                           | The Secure Shell (SSH) port number (Factory-default: 22).                                                                                                    |  |
| Enable CLP-SSH Access              | Select this option to allow connection from an SSH Command Line Prompt (CLP). You need SSH/Telnet Access permission.                                                                                                    |  |
| CLP-SSH Port                       | The CLP-SSH port number (Factory-default: 44).                                                                                                    |  |
| Remote Console & HTTPS Port        | The port number used for standard HTTPS connectons (Factory-default: 443).                                                                                                    |  |
| HTTP Port                          | The port number used for standard HTTP connections (Factory-default: 80).                                                                                                    |  |
| Enable Serial Terminal Access      | Select this option to open a Telnet connection to the server serial port in order to connect the server in terminal mode. You need SSH/Telnet Access permission.                                                                                                    |  |
| Disable Setup Protocol             | Select this option to prevent the psetup (Windows) tool and/or mc-setup (Linux) tool, used to discover the server on the LAN during initial setup, from re-detecting this server when installing other devices.                                                                                                    |  |

| Advanced Box                                            |                                                                                                    |  |
|---------------------------------------------------------|----------------------------------------------------------------------------------------------------|--|
| Ethernet Interface for Management                       | The Ethernet port number used to connect the embedded management controller to the Enterprise LAN.  By default, Ethernet port ETHO/MNG0 is used: both the management and host networks share this connection and the network cable is connected to ETHO/MNG0.  Alternatively, you can separate management and host networks by using Ethernet port INTER/MNG1 for the management network and ETHO/MNG0 for the host network.  In this case, select MNG1 and then connect the management network cable to INTER/MNG1 and the host network cable to ETHO/MNG0. |  |
| MNG0                                                    | Network Adapter Configuration                                                                                                    |  |
| Inhibit the PHY Reset of the shared Ethernet Controller | Select this option to prevent the Ethernet Controller from being reset when the server is reset.                                                                                                    |  |
| MNG1                                                    | Network Adapter Configuration                                                                                                    |  |
| Current Parameters                                      | Displays current network adapter settings.                                                                                                    |  |
| Speed                                                   | <ul> <li>LAN interface speed.</li> <li>Autodetect: automatically adjusts the interface speed (Factory-default value).</li> <li>10Mbps: fixed speed according to network.</li> <li>100Mbs: fixed speed according to network.</li> <li>Autodetect is selected by default. If you encounter connection problems, select the fixed speed required by your network infrastructure.</li> </ul>                                                                                                    |  |
| Duplex Mode                                             | <ul> <li>LAN interface duplex mode.</li> <li>Autodetect: automatically sets the duplex mode as required by your network infrastructure (Factory-default value).</li> <li>Half Duplex: fixed duplex mode according to network.</li> <li>Full Duplex: fixed duplex mode according to network.</li> <li>Autodetect is selected by default. If you encounter connection problems, select the fixed duplex mode required by your network infrastructure.</li> </ul>                                                                                               |  |
| View Defaults button                                    | Allows you to display factory-default values. Click Apply to restore factory-default configuration.                                                                                                    |  |

Note \* According to server model and network configuration both MNGx Network Adapter Configuration Boxes may not be visible.

Figure 6-4. Network Settings page - factory-default values

- 2. Complete the fields to comply with your network requirements and click Apply.
- 3. Log off the console.
- 4. Start the console with the new network settings from a remote computer or workstation to test the connection.
- 5. If required, to back up configuration data, use the **KiraTool Environment** utility provided on the *Resource and Documentation CD*. For details, see Backup Configuration Data, on page 7-13.

#### What To Do if an Incident Occurs?

If you are unable to connect to the console from a remote computer or workstation, one of the following problems may be the cause:

- The LAN cable may be detached.
- Network settings are incorrect.
- Your network may be down.

#### **Related Topics**

• Enabling/Disabling Encryption, on page 6-42

# 6.5. Modifying Internal Clock Settings

The Date/Time Settings page allows you to set up the embedded management controller's internal clock. You can either set the clock manually or connect to a Network Time Protocol (NTP) server.

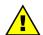

#### **WARNING**

If you do not use an NTP server, the date and time will not be persistent. In the event of a power cut, you will have to reset the date and time.

#### **Prerequisites**

You have Date/Time Settings permission

If you want to use the NTP, you have the IP addresses of the NTP servers you want to use

#### **Procedure**

 From the Configuration tab, click BMC Settings > Date-Time to display the Date/Time Settings page.

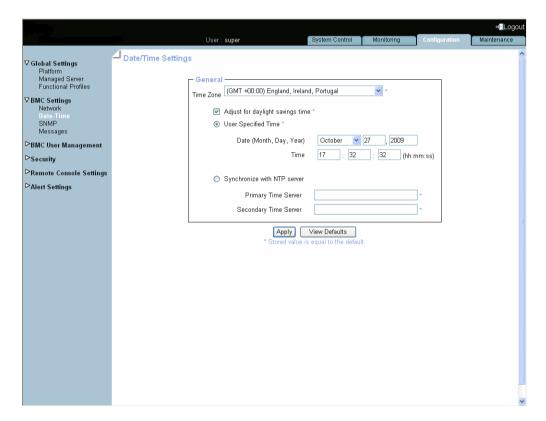

| General                          |                                                                                                    |  |
|----------------------------------|----------------------------------------------------------------------------------------------------|--|
| Time Zone                        | This option allows you to set the difference between local and universal time. You must use this drop-down list if you select Synchronize with NTP Server.                                    |  |
| Adjust for daylight savings time | Select this option to automatically adjust to local daylight savings time (DST).                                                                                                    |  |
| User Specified Time              | This option allows you to manually set the server internal clock. You can either manually enter the date and use the Time Zone drop-down list or manually enter both the date and local time. |  |
| Synchronize with NTP Server      | This option allows you to enter the IP addresses of the NTP servers you want to use. You must use the Time Zone drop-down list.                                                               |  |
| View Defaults button             | Allows you to display factory-default values.                                                                                                    |  |

Figure 6-5. Date/Time Settings page - factory-default values

- 2. If required, change the Time Zone value and select or clear the Adjust for daylight savings time check box.
- 3. Click either User Specified Time or Synchronize with NTP Server, complete the appropriate fields and click Apply.
- 4. If required, to back up configuration data, use the **KiraTool Environment** utility provided on the *Resource and Documentation CD*. For details, see Backup Configuration Data, on page 7-13.

# 6.6. Enabling and Configuring the SNMP Agent

When enabled, the SNMP agent allows you to:

- Retrieve the following data from your SNMP manager:
  - Serial number.
  - Firmware version.
  - MAC address / IP address / Netmask / Gateway IP address.
  - Power status.
  - POST code.
- Perform the following actions through your SNMP manager:
  - Reset to factory settings.
  - Power on/off remotely.
- Report the following events to your SNMP manager:
  - User Logon (success and failure).
  - Access denied to a particular action.
  - Reset.
  - Power on/off.

#### **Prerequisites**

You have SNMP Settings permission

Your SNMP manager software is correctly configured

#### **Procedure**

1. From the Configuration tab, click BMC Settings > SNMP to display the SNMP Settings page.

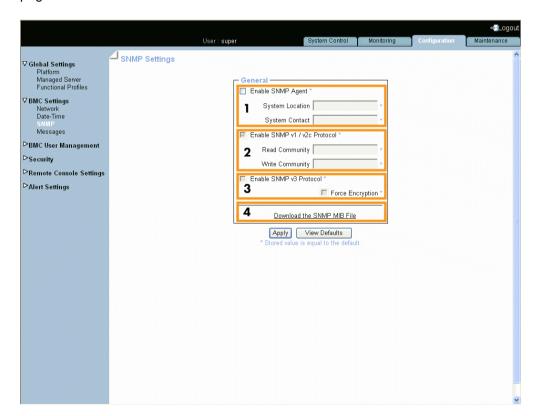

|        | General                      |                                                                                                    |  |
|--------|------------------------------|----------------------------------------------------------------------------------------------------|--|
| Area 1 | Enable SNMP Agent            | When selected, this option allows the SNMP agent to communicate with an SNMP manager (for example, Bull System Manager).                       |  |
|        | System Location              | Physical location of the system or of the administrator.                                                                                       |  |
|        | System Contact               | Name or email address of the administrator for this system.                                                                                    |  |
| Area 2 | Enable SNMPv1 / v2c Protocol | Select this option if required by your SNMP manager. This option is to be selected for Bull System Manager.                                    |  |
|        | Read Community               | SNMP read-only community name for the system (example: public).                                                                                |  |
|        | Write Community              | SNMP read/write community name for the system.                                                                                                 |  |
| Area 3 | Enable SNMPv3 Protocol       | Select this option if required by your SNMP manager.                                                                                           |  |
|        | Force Encryption             | Enables or disables the privacy provided by SNMPv3. Using privacy requires that both the SNMP manager and agent share a secret encryption key. |  |
| Area 4 | Download the SNMP MIB File   | This link allows you to save, as a .txt file, the system MIB file. This file is required by your SNMP manager to interpret trap messages.      |  |
|        |                              |                                                                                                    |  |
|        |                              | Allows you to display factory-default values. Click Apply to restore factory-default configuration.                                            |  |

Figure 6-6. SNMP Settings page

2. If required, download the Management Information Base (MIB) file by clicking the Download the SNMP MIB File button and install on the SNMP manager.

Note A dedicated Bull System Manager Add-on supplies the MIB file.

- 3. Select Enable SNMP Agent.
- 4. Complete the System Location and System Contact fields.

- 5. Configure the SNMP agent depending on your SNMP manager:
  - If you select Enable SNMPv1 / v2c Protocol, complete the corresponding fields accordingly:

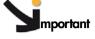

It is NOT mandatory to complete all the fields.

To allow actions to be performed via an SNMP manager, complete the Write Community field.

- . To allow data retrieval and event reporting only, complete the Read Community field only.
- . To allow the performance of actions only, complete the Write Community field only.
- If you select Enable SNMPv3 Protocol, complete the corresponding fields accordingly:
  - To allow data retrieval and event reporting only, complete the Read User Name and Read Password fields only.
  - . To allow the performance of actions only, complete the Write User Name and Write Password fields only.
  - To allow data retrieval, event reporting AND the peformance of actions, complete the Read User Name, Read Password, Write User Name and Write Password fields
- 6. Click Apply.
- 7. If required, to back up configuration data, use the KiraTool Environment utility provided on the *Resource and Documentation CD*. For details, see Backup Configuration Data, on page 7-13.

# 6.7. Setting Up Board, Security and Remote Console Messages

This section describes how to configure the Board and Security Messages log, which records non-IPMI events, such as power-on errors, user authentication, connections, security violation, log deletion or firmware upgrade.

**Note** Events compliant with the IPMI standard are recorded in the System Event log. You can set up SEL messaging policies through Alert Settings.

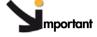

mportant Alert and message transmission to the iCare Console must be set up directly from the iCare Console interface. Please refer to the iCare Console User's Guide for details.

#### **Prerequisites**

You have Log Settings permission

You have configured your SMTP / SNMP server for messaging

#### **Procedure**

 From the Configuration tab, click BMC Settings > Messages to display the Event Management - Settings page:

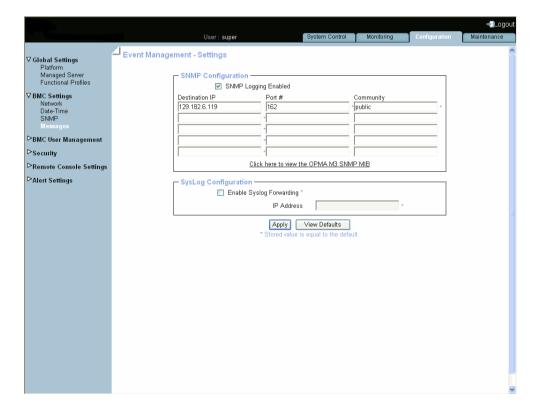

| SNMP Configuration       |                                                                                                    |  |
|--------------------------|----------------------------------------------------------------------------------------------------|--|
| SNMP Logging Enabled     | When selected, this option allows Board and Security messages to be sent by SNMP trap.                                                                          |  |
| Destination IP           | SNMP manager IP address and port number                                                                                                    |  |
| Port #                   |                                                                                                    |  |
| Community                | SNMP community name for the SNMP manager (example: public)                                                                                                    |  |
| Click here to view link  | This link allows you to view and save, as a .txt file, the system MIB file. This file is required by your SNMP Manager to interpret trap messages.              |  |
| SysLog Configuration     |                                                                                                    |  |
| Enable Syslog Forwarding | When selected, this option allows Board and Security messages to be sent by the syslog protocol, to centralize the Board and Security logs on a Linux platform. |  |
| IP Address               | Linux platform IP address.                                                                                                    |  |

Figure 6-7. Event Management Settings page - factory-default values

- 2. Complete the fields as required.
- 3. Click Apply.
- 4. If required, to back up configuration data, use the KiraTool Environment utility provided on the *Resource and Documentation CD*. For details, see Backup Configuration Data, on page 7-13.

- Viewing Board and Security Messages, on page 5-8
- Enabling and Configuring the SNMP Agent, on page 6-12
- Configuring Alert Settings, on page 6-55

# 6.8. Managing Users, Groups and Permissions

Access to console features and data is based on users, groups and permissions. From the Configuration tab, use the User Management menu to implement a permission-based user management policy that enables users to only access the features and data they require.

### 6.8.1. Creating a User Account

The server is delivered with two predefined groups and one predefined user:

- Admin group with full permissions for full system access and one default super user.
- User group with no permissions and no predefined users.

You can create and manage users and associated permissions to suit your needs.

Note

Predefined groups and users cannot be renamed or deleted, but the default **super** user password can be changed. Permissions for the default **Admin** group are not modifiable. Permissions for the default **User** group are modifiable.

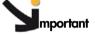

mportant The system is equipped with a host-independent processor and memory unit which are limited in terms of processing instructions and memory space. To guarantee an acceptable response time, you are advised:

- Not to exceed 25 simultaneous user connections.
- Not to exceed 150 user accounts.

#### **Prerequisites**

You have User/Group Management permission

You have created the group that the user is to be a member of

Note

If you have not created the group that the user is to be a member of, the newly created user will be attached to the predefined users group.

#### **Procedure**

- 1. From the Configuration tab, click BMC User Management > Users to display the User Management page.
- 2. Click Create to display the User Creation dialog.

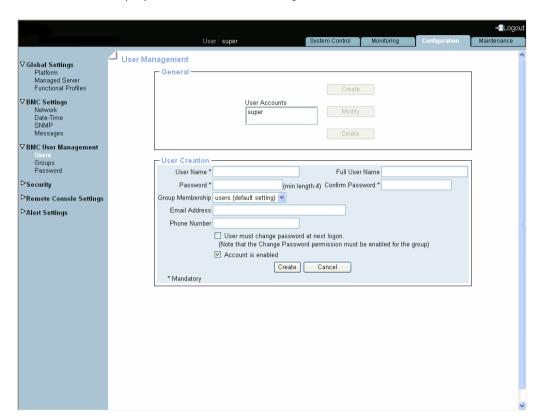

| User Creation              |                                                                                                    |  |
|----------------------------|----------------------------------------------------------------------------------------------------|--|
| User Name                  | Name the user will use to log on (often a "short name").  Name limited to 32 characters.  The following characters are not allowed: \"'`&*% ~?/ and space.                                                                                                    |  |
| Full User Name             | The user's full name.  Name limited to 32 characters.  The following characters are not allowed: \"'`&*% ~?/ and space.                                                                                                    |  |
| Password  Confirm Password | The password the user will use to log on.  • Minimum password length: 4 characters.  • Maximum password length: 32 characters.  • The following character is not allowed: space.                                                                                                    |  |
| Group Membership           | Use this drop-down list to select the group that this user is to be a member of, according to the permissions you want the user to have.  Note: If you do not select a group, the newly created user is automatically attached to the predefined users group. The Change Password permission is NOT enabled for the predefined users group. |  |
| Email Address              | User's email address. Example: john.smith@acme.com.                                                                                                    |  |

| User Creation                              |                                                                                                    |  |
|--------------------------------------------|----------------------------------------------------------------------------------------------------|--|
| Phone Number                               | User's phone number. Use only arabic numerals and optionally the characters+ with NO spaces. Examples: 0625252525, +33.1.25.25.25.25                                                                   |  |
| User must change<br>password at next logon | When selected, this option forces the user to change his/her password at next logon. Note: The Change Password permission must be enabled for the group otherwise the user will not be able to log on. |  |
| Account is enabled                         | When cleared, this option makes the user account unavailable: the user's account information is maintained but it is no longer possible to log on using this account.                                  |  |

Figure 6-8. User Management page (User Creation box)

- 3. Complete the fields as required.
- 4. Click Apply. The user is created and appears in the User Accounts box.
- 5. If required, to back up configuration data, use the KiraTool Environment utility provided on the *Resource and Documentation CD*. For details, see Backup Configuration Data, on page 7-13.

- Editing a User Account, on page 6-23
- Deleting a User Account, on page 6-27
- Creating a Group, on page 6-32
- Setting User and Group Permissions, on page 6-34
- Configuring Authentication Settings, on page 6-48
- Modifying your Password, on page 6-30

### 6.8.2. Viewing Existing User Account Details

For easy user management, you can display the basic details of any user account at any time. You may want to use this feature, for example, to check user account details after the creation or modification of a user account or to check whether a user is locked out or not.

#### **Prerequisites**

You have User/Group Management permission

#### **Procedure**

- 1. From the Configuration tab, click BMC User Management > Users. The User Management page appears.
- 2. In the User Accounts list, select a user to display the Account Details box.

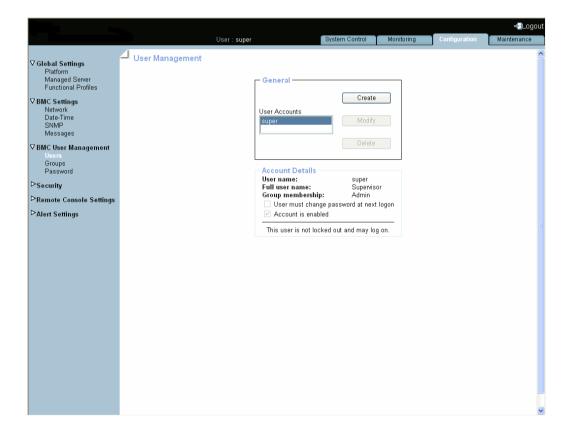

| Account Details                         |                                                                                                    |  |
|-----------------------------------------|----------------------------------------------------------------------------------------------------|--|
| User name                               | Name the user uses to log on (often a "short name").                                                                                                    |  |
| Full user name                          | The user's full name.                                                                                                    |  |
| Group membership                        | Group that this user is a member of (and consequently the permissions the user has).                                                                                                    |  |
| Email address                           | User's email address. This entry does not appear if the field is not completed when the user is created.                                                                                               |  |
| Phone number                            | User's phone number. This entry does not appear if the field is not completed when the user is created.                                                                                                |  |
| User must change password at next logon | When selected, this option forces the user to change his/her password at next logon. Note: The Change Password permission must be enabled for the group otherwise the user will not be able to log on. |  |
| Account is enabled                      | When selected, the user account is active and the user is able to log on.                                                                                                    |  |

Figure 6-9. User Management page (Account Details box)

- Editing a User Account, on page 6-23
- Creating a User Account, on page 6-18
- Deleting a User Account, on page 6-27

### 6.8.3. Editing a User Account

You can edit user account information at any time.

### 6.8.3.1. Changing User Account Details

You can change user account details (user name, full user name, password, email address and phone number) at any time. You might want to do this, for example, if a resource name is changed or if a resource changes roles in your organization.

**Note** You cannot change the account details of the predefined **super** user. However, the default **super** user password can be changed through the **Password Management** page, as detailed in Modifying your Password, on page 6-30.

#### **Prerequisites**

You have User/Group Management permission.

#### **Procedure**

- From the Configuration tab, click BMC User Management > Users to display the User Management page.
- 2. Select the user account you want to modify in the User Accounts list box and click Modify to open the User Account Modification box.
- 3. Modify one (or more) of the following fields depending on your needs:
  - User Name,
  - Full User Name,
  - Password and Confirm Password,
  - Email Address.
  - Phone Number.

**Note** For details about these fields, see Figure 6-8, on page 6-20.

- 4. Click Modify. User account details are changed.
- 5. If required, to back up configuration data, use the KiraTool Environment utility provided on the *Resource and Documentation CD*. For details, see Backup Configuration Data, on page 7-13.

### 6.8.3.2. Changing Group Membership

A group is a collection of users who have the same permission requirements. Users automatically inherit the permissions of the group to which they belong. You can change permissions assigned to users by changing the group they are member of.

#### **Prerequisites**

The group must be created

You have User/Group Management permission

#### **Procedure**

- 1. From the Configuration tab, click BMC User Management > Users to display the User Management page.
- 2. Select the user account you want to modify in the User Accounts list box and click Modify to open the User Account Modification box.
- 3. Select in the Group Membership drop-down list the wanted group, according to the permissions you want the user to have.
- 4. Click Modify. The user's group membership is updated.
- 5. If required, to back up configuration data, use the KiraTool Environment utility provided on the *Resource and Documentation CD*. For details, see Backup Configuration Data, on page 7-13.

- Creating a Group, on page 6-32
- Disabling/Enabling User Accounts, on page 6-25
- Forcing User Password Changes, on page 6-26

### 6.8.4. Disabling/Enabling User Accounts

At times, you may need to make user accounts unavailable. You may want to use this feature, for example, when a maintenance intervention is scheduled. When you disable a user account, that user's account information is maintained but the user can no longer log on. The user account remains inactive until it is reenabled.

#### **Prerequisites**

You have User/Group Management permission

#### **Procedure**

- 1. From the Configuration tab, click BMC User Management > Users to display the User Management page.
- 2. Select the user account you want to modify in the User Accounts list box and click Modify to open the User Account Modification box.
- 3. To disable the account, clear the Account is enabled check box; to enable the account, select it.
- 4. Click Modify. The account is updated.
- 5. If required, to back up configuration data, use the KiraTool Environment utility provided on the *Resource and Documentation CD*. For details, see Backup Configuration Data, on page 7-13.

- Changing User Account Details, on page 6-23
- Changing Group Membership, on page 6-24
- Forcing User Password Changes, on page 6-26
- Manually Unlocking a User Account, on page 6-28

### 6.8.5. Forcing User Password Changes

The following procedure describes how to force a user to change his/her password at the next logon.

#### **Prerequisites**

You have User/Group Management permission

The Group has Change Password permission

#### **Procedure**

- From the Configuration tab, click BMC User Management > Users to display the User Management page.
  - a. From the Configuration tab, click User Management > Groups to display the Group Management page.
  - b. Select the group to which the user belongs and click **Permissions** to display the **Group Permissions** page.
  - c. Check that Change Password permission is enabled for the group. If this is not the case, enable the Change Password permission for the group.
- 2. Select the user account in the User Accounts list box and click Modify to open the User Account Modification box.
- 3. Select the User must change password at next logon check box.
- 4. Click Modify. The user will be requested to change his/her password the next time he/she tries to log on.

Note Once the user has changed his/her password, the User must change password at next logon check box of his/her account is automatically cleared.

- Changing Group Membership, on page 6-24
- Creating a Group, on page 6-32
- Changing User Account Details, on page 6-23
- Disabling/Enabling User Accounts, on page 6-25

### 6.8.6. Deleting a User Account

You can delete a user account when no longer needed. The deleted user account will be removed from the associated group.

#### **Prerequisites**

You have User/Group Management permission

#### **Procedure**

- From the Configuration tab, click BMC User Management > Users to display the User Management page.
- 2. Select a user in the User Account list box and click Delete. The User Account Deletion box appears.

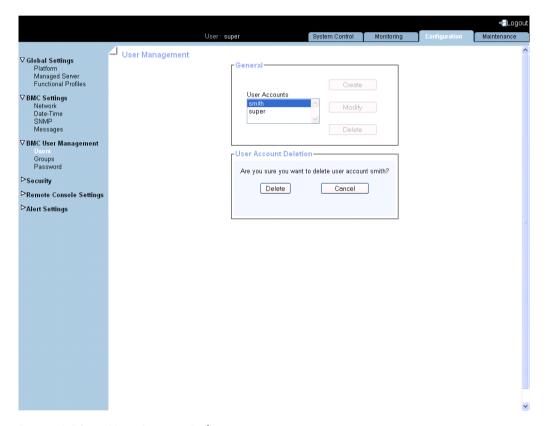

Figure 6-10. User Account Deletion page

- 3. Click Delete to confirm. The user is removed from the list and from the associated group.
- 4. If required, to back up configuration data, use the KiraTool Environment utility provided on the *Resource and Documentation CD*. For details, see Backup Configuration Data, on page 7-13.

- Creating a User Account, on page 6-18
- Creating a Group, on page 6-32
- Modifying your Password, on page 6-30

### 6.8.7. Manually Unlocking a User Account

The user lockout feature disables a user account when a certain number of failed logons occur due to wrong passwords. When a user lockout duration is specified, the user account is automatically unlocked after the specified time. If a user lockout duration is not specified, the user account must be unlocked manually.

#### **Prerequisites**

You have User/Group Management permission

#### **Procedure**

- 1. From the Configuration tab, click BMC User Management > Users to display the User Management page.
- 2. Select the locked-out user in the User Account list. The following message is displayed in the Account Details box.

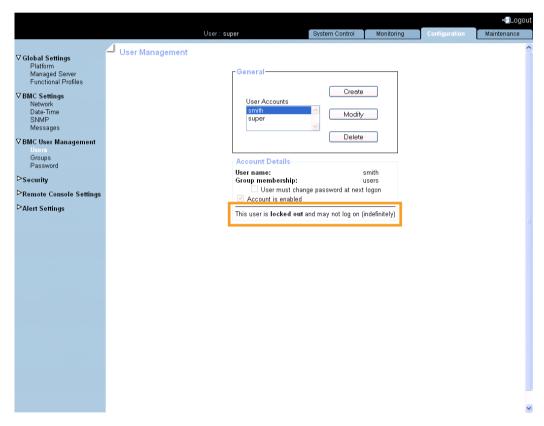

Figure 6-11. User Management page - Locked-out user

3. Click Modify to display the User Account Modification box.

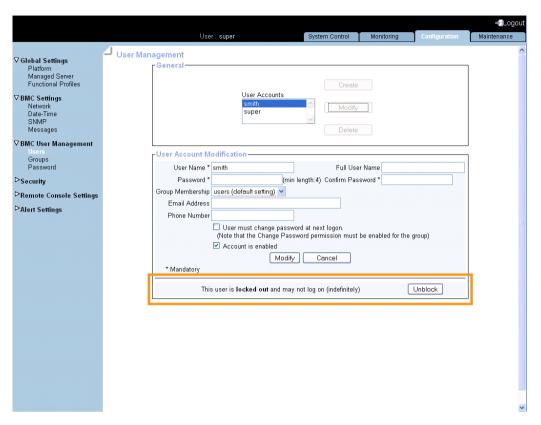

Figure 6-12. User Management page - Unblock button

4. Click Unblock. The user account is unlocked and the user can now log on again.

- Configuring User Account Lockout Parameters, on page 6-53
- Configuring Authentication Settings, on page 6-48

# 6.8.8. Modifying your Password

The following procedure explains how to change your current user account password.

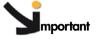

mportant When you change the Super user password, you are advised to use the same password for all your managed resources. This will enable you to interface easily with the iCare Console.

## **Prerequisites**

You have Change Password permission

#### **Procedure**

1. From the Configuration tab, click BMC User Management > Password. The Password Management page appears.

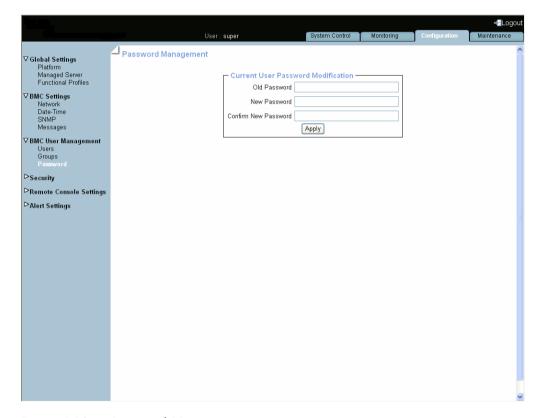

Figure 6-13. Password Management page

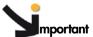

- Minimum password length: 4 characters.
- Maximum password length: 32 characters.
- The space character is forbidden.
- 2. Complete the 3 fields.
- 3. Click Apply. Your new password is now valid and must be used when you next log on.

- Creating a User Account, on page 6-18
- Deleting a User Account, on page 6-27

# 6.8.9. Creating a Group

The Hardware Console is delivered with two predefined groups and one predefined user:

- Admin group with full permissions for full system access and one default super user.
- Users group with no permissions and no predefined users.

You can create and manage new groups and associated permissions to suit your needs.

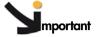

Predefined groups and users cannot be renamed or deleted, but the default super user password can be changed.

Permissions for the Admin group are not modifiable.

Permissions for the User group are modifiable.

# **Prerequisites**

You have User/Group Management permission

#### **Procedure**

- 1. From the Configuration tab, click BMC User Management > Groups. The Group Management page appears.
- 2. Click Create to open the Group Creation box.

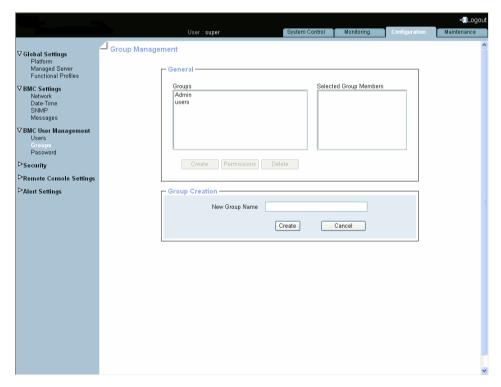

| Group Creation |                                                                                                    |
|----------------|----------------------------------------------------------------------------------------------------|
| New Group Name | Name given to the group. Restrictions:  Name limited to 32 characters.  Forbidden characters: \"'`&*% ~?/ and space. |

Figure 6-14. Group Management page description (Group Creation box)

- 3. Enter the group name in the New Group Name field and click Create. The group is created and appears in the Groups box. You can now proceed to define permissions and set up users for the group.
- 4. If required, to back up configuration data, use the KiraTool Environment utility provided on the *Resource and Documentation CD*. For details, see Backup Configuration Data, on page 7-13.

- Setting User and Group Permissions, on page 6-34
- Creating a User Account, on page 6-18
- Editing a User Account, on page 6-23
- Deleting a Group, on page 6-39
- Deleting a User Account, on page 6-27

# 6.8.10. Setting User and Group Permissions

The features accessible to a user depend on the permissions defined for the group the user belongs to. This section describes how to specify and update the permissions that apply to users associated with a group.

## **Prerequisites**

You have User/Group Management permission

You have created the group for which you want to set permissions

# **Procedure**

- 1. From the Configuration tab, click BMC User Management > Groups to display the Group Management page.
- 2. Select the group and click Permissions to display the Group Permissions page.

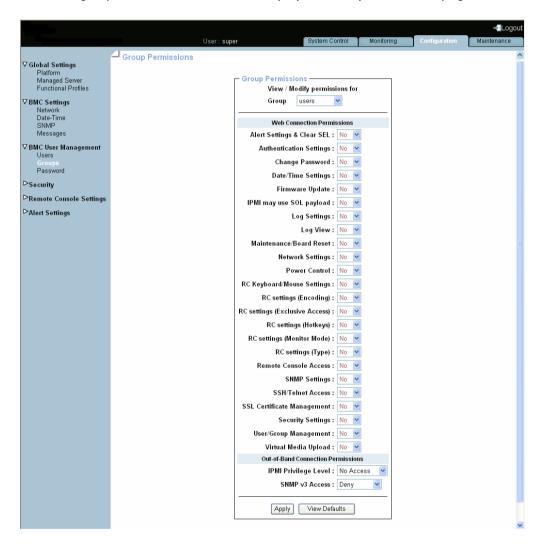

| Group Permissions                          |                                                                                                    |  |
|--------------------------------------------|----------------------------------------------------------------------------------------------------|--|
| View / Modify Permissions for<br>Group     | This drop-down list allows you to select a group in order to view and/or modify the permissions set for the selected group.                                                                                                    |  |
| Web Connection Permissions                 | This list allows you to enable or disable console features for the selected group. Select either Yes or No to enable or disable the feature(s) associated with each permission and click Apply.  Use Tables 6-1 and 6-2 to help you select permissions. Note:  Certain features are accessible to all users and the associated non-configurable permissions are not listed in this page. |  |
| IPMI Out-of-Band Connection<br>Permissions | The IPMI Privilege Level drop-down list allows you to set a role for the selected group. See Table 6-3 and the IPMI specification for more details.                                                                                                    |  |

Figure 6-15. Group Permissions page description

- 3. Use Tables 6-1 and 6-2 below to help you select the permissions you want to assign to the selected group.
- 4. Click Apply to validate the selected permissions for the group.
- 5. If required, to back up configuration data, use the KiraTool Environment utility provided on the *Resource and Documentation CD*. For details, see Backup Configuration Data, on page 7-13.

The following tables list permissions and associated features.

## **Console: Non-Configurable Permissions**

| Feature                                 | Tab            |
|-----------------------------------------|----------------|
| Power Information: Viewing & Refreshing | System Control |
| Sensor Status                           | Monitoring     |
| System Event Log: Viewing & Refreshing  | Monitoring     |
| Management Controller                   | Maintenance    |
| FRU                                     | Maintenance    |
| Firmware Version                        | Maintenance    |
| Connected Users                         | Maintenance    |

Table 6-1. Console: Non-configurable permissions

# **Console: Configurable Permissions**

| Configurable Permission        | Feature                                                                                                 | Tab            |
|--------------------------------|----------------------------------------------------------------------------------------------------|----------------|
| Alert Settings & Clear SEL     | System Event Log: Clearing                                                                              | Monitoring     |
|                                | Filters                                                                                                 | Configuration  |
|                                | Policies                                                                                                | Configuration  |
|                                | LAN Destinations                                                                                        | Configuration  |
|                                | General                                                                                                 | Configuration  |
|                                | Identification LED                                                                                      | Maintenance    |
| Authentication Settings        | Authentication                                                                                          | Configuration  |
| Change Password                | Password                                                                                                | Configuration  |
| Date/Time Settings             | Date-Time                                                                                               | Configuration  |
| Firmware Update                | Listed Firmware Upgrades                                                                                | Maintenance    |
| IPMI may use SOL payload       | Serial-Over-Lan connection<br>(User accounts with this permission can launch a<br>SOL session)          | -              |
| Log Settings                   | Messages                                                                                                | Configuration  |
| Log View                       | Messages                                                                                                | Monitoring     |
| Maintenance/Board Reset        | Board Reset                                                                                             | Maintenance    |
|                                | Hardware Exclusion                                                                                      | Maintenance    |
| Network Settings               | Platform                                                                                                | Configuration  |
|                                | Managed Server                                                                                          | Configuration  |
|                                | Functional Profile Settings                                                                             | Configuration  |
|                                | Network                                                                                                 | Configuration  |
| Power Control                  | Power Management                                                                                        | Power Control  |
| RC Keyboard/Mouse Settings     | Keyboard & Mouse                                                                                        | Configuration  |
| RC settings (Encoding)         | Transmission Encoding                                                                                   | Configuration  |
| RC settings (Exclusive Access) | Miscellaneous Remote Console Settings                                                                   | Configuration  |
| RC settings (Hotkeys)          | Mouse Hotkey                                                                                            | Configuration  |
| RC settings (Monitor mode)     | Remote Console Button Key                                                                               | Configuration  |
| RC settings (Type)             | Reserved                                                                                                | -              |
| Remote Console Access          | Preview                                                                                                 | System Control |
|                                | Launch                                                                                                  | System Control |
| SNMP Settings                  | SNMP                                                                                                    | Configuration  |
| SSH/Telnet Access              | SSH/Telnet connection (User accounts with this permission can send SSH/Telnet commands through the LAN) | -              |
| SSL Certificate Management     | SSL Certificate                                                                                         | Configuration  |
| Security Settings              | Encryption                                                                                              | Configuration  |
|                                | User Logon Policy                                                                                       | Configuration  |
|                                | Power Button Lockout                                                                                    | Configuration  |
|                                | User Lockout                                                                                            | Configuration  |
| User/Group Management          | Users                                                                                                   | Configuration  |
|                                | Groups: Management                                                                                      | Configuration  |
|                                | Groups: Permissions                                                                                     | Configuration  |
| Virtual Media Upload           | Listed Virtual Media                                                                                    | System Control |

Table 6-2. Console: Configurable permissions

| IPMI Out-of-Band Privileges |                                                                                                    |  |
|-----------------------------|----------------------------------------------------------------------------------------------------|--|
| IPMI Privilege Level        | Possible values:                                                                                        |  |
|                             | No Access                                                                                               |  |
|                             | Callback                                                                                                |  |
|                             | • User                                                                                                  |  |
|                             | Operator                                                                                                |  |
|                             | Administrator                                                                                           |  |
|                             | • OEM                                                                                                   |  |
|                             | For more details about IPMI privilege levels, refer to the IPMI specification.                          |  |
| SNMP v3 Access              | SNMP v3 connection<br>(User accounts with this permission can send<br>SNMP v3 commands through the LAN) |  |

Table 6-3. IPMI: Out-of-Band privileges

- Creating a Group, on page 6-32
- Creating a User Account, on page 6-18
- Deleting a User Account, on page 6-27

# 6.8.11. Viewing Existing Groups and Members

For easy group management, you can display the members of any group at any time. You may want to use this feature, for example, to check group membership after the creation or modification of a user account.

## **Prerequisites**

You have User/Group Management permission

#### **Procedure**

- 1. From the Configuration tab, click BMC User Management > Groups. The Group Management page appears.
- 2. In the Groups list, select a group. The group members appear in the Selected Group Members list.

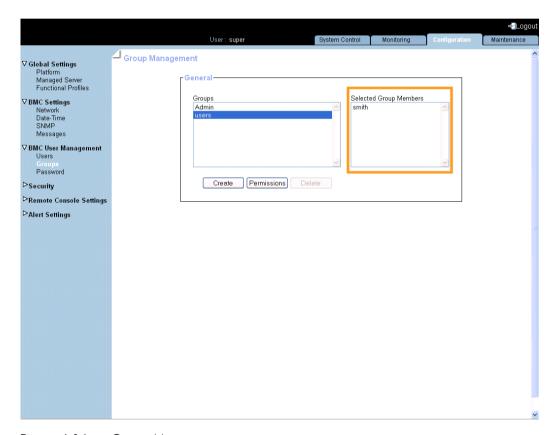

Figure 6-16. Group Management page

- Creating a Group, on page 6-32
- Deleting a Group, on page 6-39
- Creating a User Account, on page 6-18
- Editing a User Account, on page 6-23
- Deleting a User Account, on page 6-27
- Setting User and Group Permissions, on page 6-34

# 6.8.12. Deleting a Group

You can delete an empty group when no longer needed.

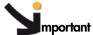

Predefined groups and users cannot be deleted.

## **Prerequisites**

You have User/Group Management permission

No users are members of the group to be deleted, i.e. users have been deleted or moved to another group

#### **Procedure**

- 1. From the Configuration tab, click BMC User Management > Groups. The Group Management page appears.
- 2. Select the group you want to delete in the **Groups** list box and click **Delete** to open the **Group Deletion** box.

**Note** If the selected group contains users, the Delete button is not available.

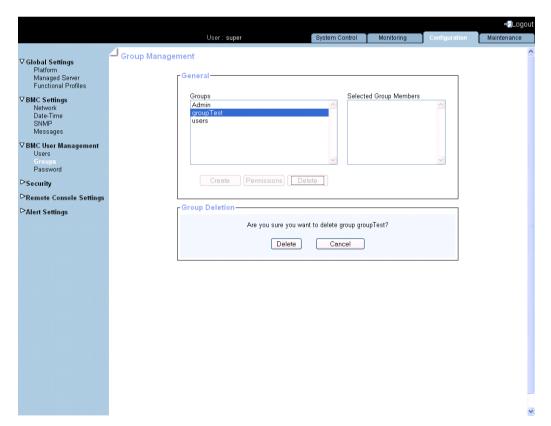

Figure 6-17. Group Management page description (Group Deletion box)

3. Click Delete. The group is deleted and disappears from the Groups box.

4. If required, to back up configuration data, use the KiraTool Environment utility provided on the *Resource and Documentation CD*. For details, see Backup Configuration Data, on page 7-13.

- Creating a Group, on page 6-32
- Editing a User Account, on page 6-23
- Deleting a User Account, on page 6-27

# 6.9. Configuring Security Parameters

For optimum security, a comprehensive set of security features can be customized to suit your requirements. These features range from securing web connections to controlling the use of the physical power button.

# **6.9.1.** Forcing HTTPS Connections

This feature allows you to secure Web connections to the console and to control the encryption mode of the KVM protocol, which is activated when using the Remote System Console.

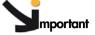

By default, a temporary certificate is delivered to connect to the console with the HTTPS protocol. For optimum security, you are advised to generate and install your own certificate.

Note

By default, HTTPS connections use port 443. You may have changed this value, as described in Configuring or Modifying Network Settings, on page 6-6

## **Prerequisites**

You have Security Settings permission

#### **Procedure**

 From the Configuration tab, click Security > Encryption. The Encryption Management page appears.

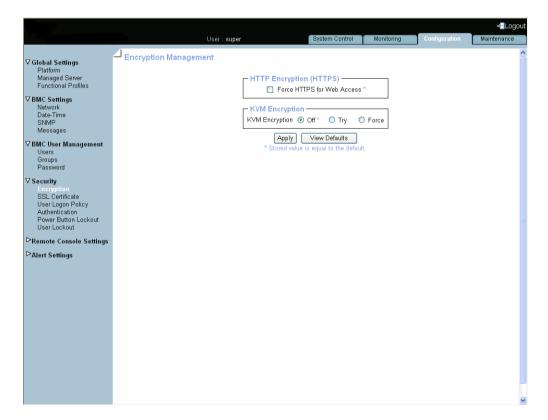

|                            | HTTP Encryption (HTTPS)                                                                                                    |
|----------------------------|----------------------------------------------------------------------------------------------------|
| Force HTTPS for Web Access | The HTTPS protocol requires the use of an URL in one of the following formats:                                                                                                    |
|                            | https:// <ip address=""></ip>                                                                                                    |
|                            | https:// <hostname></hostname>                                                                                                    |
|                            | IMPORTANT: if this option is selected, the HTTP protocol (http:// <ip address="" hostname="" or="">) can no longer be used to connect to the console.</ip>                                                             |
|                            | KVM Encryption                                                                                                    |
| KVM Encryption             | This option controls the encryption of the KVM protocol. This protocol is used by the Remote System Console to transmit the screen data to the administrator machine and the keyboard and mouse data back to the host. |
|                            | If set to Off, encryption is disabled.                                                                                                    |
|                            | If set to Try, the Remote System Console tries to<br>make an encrypted connection. If the encrypted<br>connection cannot be established, an unencrypted<br>connection is used instead.                                 |
|                            | If set to Force, the Remote System Console tries to<br>make an encrypted connection. If the encrypted<br>connection cannot be established, an error is<br>reported.                                                    |
|                            |                                                                                                    |
| View Defaults button       | Allows you to display factory-default values. Click Apply to restore factory-default configuration.                                                                                                    |

Figure 6-18. Encryption Management page - factory-default values

- 2. Select the wanted options and click Apply.
- 3. If required, to back up configuration data, use the KiraTool Environment utility provided on the *Resource and Documentation CD*. For details, see Backup Configuration Data, on page 7-13.

- Getting and Installing a New SSL Certificate, on page 6-44
- Configuring or Modifying Network Settings, on page 6-6

# 6.9.2. Getting and Installing a New SSL Certificate

You can secure Web connections by configuring the console to use the HTTPS protocol.

A valid SSL certificate is required to use the HTTPS protocol. By default, a temporary certificate is delivered. For optimum security, you are advised to generate and install your own certificate.

**Note** By default, HTTPS connections use port 443. You may have changed this value, as described in Configuring or Modifying Network Settings, on page 6-6.

## **Prerequisites**

You have SSL Certificate Management permission

## **Procedure**

1. From the Configuration tab, click Security > SSL Certificate to display the SSL Certificate Management page.

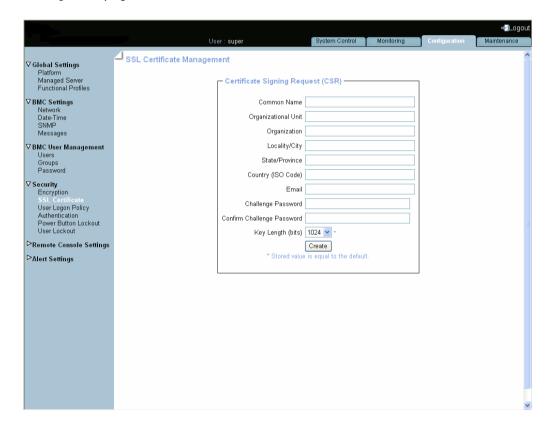

| Certificate Signing Request (CSR) |                                                                                                    |  |
|-----------------------------------|----------------------------------------------------------------------------------------------------|--|
| Common Name                       | "Fully Qualified Domain Name" (FQDN) (example: hostName.DomainName.Top-LevelDomain). If the Common Name differs from the network name, a security warning will pop up when the system is accessed using HTTPS. |  |
| Organizational Unit               | Generally the name of the department (within your organization) using the system (example: Research and Development).                                                                                          |  |
| Organization                      | Name of your organization.                                                                                                    |  |
| Locality/City                     | Name of your city.                                                                                                    |  |
| State/Province                    | Name of your state, province or region.                                                                                                    |  |
| Country (ISO Code)                | ISO Code for your country (example: FR for France).                                                                                                    |  |
| Email                             | Generally the administrator's email address.                                                                                                    |  |
| Challenge Password                | Depending on your certification authority, you may need to define a challenge password to authorize later changes to the certificate (example: revocation of the                                               |  |
| Confirm Challenge Password        | certificate). The minimum length of this password is four characters.                                                                                                    |  |
| Key Length (bits)                 | Length of the generated key in bits.                                                                                                    |  |
|                                   | Generally 1024 bits. Longer keys may result in slower connection response time.                                                                                                    |  |

Figure 6-19. SSL Certificate Management page description

- 2. Complete the fields and click Create to generate your CSR.
- 3. Click Download to save the CSR to your computer and send it to the Certification Authority, which will check your information, generate a signed Certificate and send it back to you.
- 4. When you receive your signed certificate, use the Certificate Upload box to install the certificate.
- 5. If required, to back up configuration data, use the **KiraTool Environment** utility provided on the *Resource and Documentation CD*. For details, see Backup Configuration Data, on page 7-13.

- Enabling/Disabling Encryption, on page 6-42
- Configuring or Modifying Network Settings, on page 6-6

# 6.9.3. Configuring Logon Policy Settings

This page allows you to define how a user session should be managed in terms of the number of open sessions, password aging and idle timeout.

## **Prerequisites**

You have Security Settings permission

You log on with the user account you want to configure

## **Procedure**

1. From the Configuration tab, click Security > User Logon Policy to display the User Logon Policy Management page.

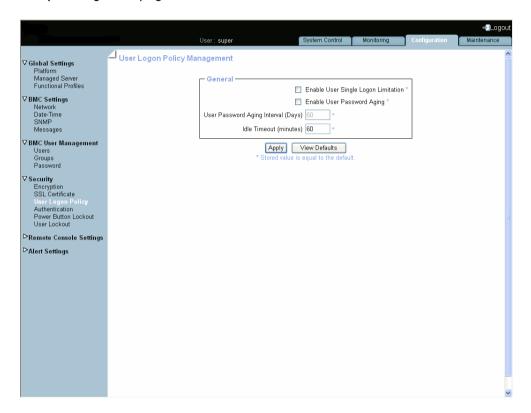

| General                             |                                                                                                    |  |
|-------------------------------------|----------------------------------------------------------------------------------------------------|--|
| Enable User Single Logon            | When this check box is selected, the current user account is limited to a single session logon: once connected, it is not possible to log on to the console again using the same user account. |  |
| Enable User Password Aging          | When this check box is selected, the user has to change his/her password at the specified interval.                                                                                            |  |
| User Password Aging Interval (Days) | Password change interval, in days.                                                                                                    |  |
| Idle Timeout (Minutes)              | Time after which the user is automatically disconnected, in minutes.                                                                                                    |  |
| View Defaults button                | Allows you to display factory-default values. Click Apply to restore factory-default configuration.                                                                                            |  |

Figure 6-20. User Logon Policy Management page - factory-default values

2. Select or clear the check boxes as required and click Apply.

3. If required, to back up configuration data, use the KiraTool Environment utility provided on the *Resource and Documentation CD*. For details, see Backup Configuration Data, on page 7-13.

- Configuring Authentication Settings, on page 6-48
- Configuring User Account Lockout Parameters, on page 6-53

# 6.9.4. Configuring Authentication Settings

By default, the console is configured to use its own Local Authentication mechanism to authenticate and connect users. You can either use this mechanism and manually create groups and user accounts or use your organization's LDAP or RADIUS server to use existing user accounts.

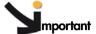

- If you select LDAP authentication management, the LDAP database is only used for password verification. User permissions and private settings are still stored locally. You need to create user accounts via the console (User Management page) if you want users to log on using an LDAP server.
- The default "super" user account can always be used, whatever the authentication settings.

#### **Prerequisites**

You have Authentication Settings permission

For LDAP or RADIUS authentication management, you have configured the DNS server from the Enterprise Network Settings page

For RADIUS authentication management, you have declared the console as a RADIUS client (name and IP address) and have defined the shared secret

## **Procedure**

1. From the Configuration tab, click Security > Authentication to display the Authentication Management page.

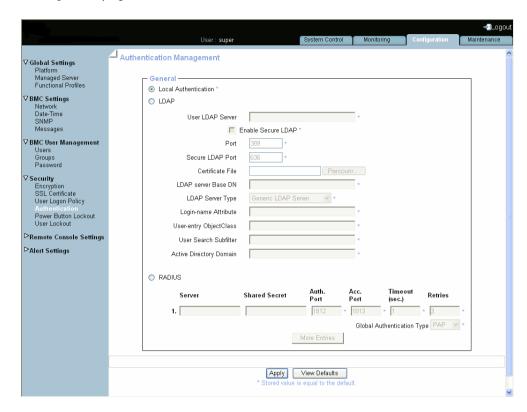

| General                 |                                                                                                    |  |
|-------------------------|----------------------------------------------------------------------------------------------------|--|
| Local Authentication    | Select to enable local console authentication.                                                                                                    |  |
| LDAP                    | Select to enable LDAP server authentication.                                                                                                    |  |
| User LDAP Server        | Enter LDAP server hostname or IP address.                                                                                                    |  |
| Enable Secure LDAP      | Select to enable secure LDAP server authentication.                                                                                                    |  |
| • Port                  | Enter the LDAP server port number used to listen to authentication requests.                                                                                                    |  |
| Secure LDAP Port        | Enter the secure LDAP server port number used to listen to authentication requests.                                                                                                    |  |
| Certificate File        | Browse to select the secure connection certificate supplied by the secure LDAP server administrator.                                                                                                    |  |
| LDAP Server Base DN     | Enter the starting node to search for user accounts.  Example: dc=users,dc=domain,dc=com                                                                                                    |  |
| LDAP Server Type        | Enter LDAP server type:                                                                                                    |  |
|                         | <ul> <li>Novell Directory Service if you are using Novell eDirectory.</li> <li>Microsoft Active Directory.</li> <li>Generic LDAP Server if you are using any other LDAP directory.</li> </ul>                                                                                                    |  |
| Login Name Attribute    | If you have selected Novell Directory Service or Microsoft Active Directory, leave these fields blank to use the directory's default value.  • Logon Name Attribute: LDAP attribute used as user name to connect to the LDAP directory Example: cn.  • User Entry Object Class: object class that identifies a user in the directory Example: organizationalPerson. |  |
| User Entry Object Class | If you have selected Novell Directory Service or Microsoft Active Directory, leave these fields blank to use the directory's default value.  • Logon Name Attribute: LDAP attribute used as user name to connect to the LDAP directory Example: cn.  • User Entry Object Class: object class that identifies a user in the directory Example: organizationalPerson. |  |
| User Search Subfilter   | Restricts the search to certain user accounts. (example: (&(objectClass=person)(ou=System Validation)))                                                                                                    |  |
| Active Directory Domain | (Microsoft Active Directory only): Active Directory domain as it is configured in your Active Directory server.  Example: users.domain.com                                                                                                    |  |
| RADIUS                  | Select to enable RADIUS authentication                                                                                                    |  |
| Server                  | Enter the RADIUS server hostname or IP address.                                                                                                    |  |
|                         |                                                                                                    |  |

| General                    |                                                                                                    |  |
|----------------------------|----------------------------------------------------------------------------------------------------|--|
| Shared Secret              | A shared secret is a text string used as a password between the RADIUS client and the RADIUS server. You can use any standard alphanumeric and special characters. A shared secret may consist of up to 128 characters in length and may contain both lowercase and uppercase letters (A-Z,a-z), numerals (0-9) and other symbols (all characters not defined as letters or numerals) such as an exclamation mark (!) or an asterisk (*). |  |
| Auth. Port                 | Enter the RADIUS server port number used to listen to authentication requests (#1812 by default).                                                                                                    |  |
| Acc. Port                  | Enter the RADIUS server port number used to listen to accounting requests (#1813 by default).                                                                                                    |  |
| Timeout                    | Enter the maximum time in seconds to wait for the completion of the request. If the requested job is not completed within this interval of time it is cancelled.                                                                                                    |  |
| Retries                    | Enter the maximum number of retries if a request cannot be completed.                                                                                                    |  |
| Global Authentication Type | Select the authentication type used by the RADIUS server.                                                                                                    |  |
| More Entries               | If you use more than one RADIUS server, click this button to add authentication configurations.                                                                                                    |  |
| View Defaults button       | Allows you to display factory-default values. Click Apply to restore factory-default configuration.                                                                                                    |  |

Figure 6-21. Authentication Settings page - factory-default values

- 2. Depending on your needs, click Local Authentication, LDAP or RADIUS and complete the appropriate fields and click Apply.
- 3. If required, to back up configuration data, use the KiraTool Environment utility provided on the *Resource and Documentation CD*. For details, see Backup Configuration Data, on page 7-13.

- Configuring or Modifying Network Settings, on page 6-6
- Creating a User Account, on page 6-18
- Setting User and Group Permissions, on page 6-34

# 6.9.5. Enabling/Disabling the Power Button

The server is equipped with a physical power button located on the Local Control Panel (LCP). This power button can be locked to prevent tampering.

#### **Prerequisites**

You have Security Settings permission

#### **Procedure**

1. From the Configuration tab, click Security > Power Button Lockout to open the Power Button Lockout Management page.

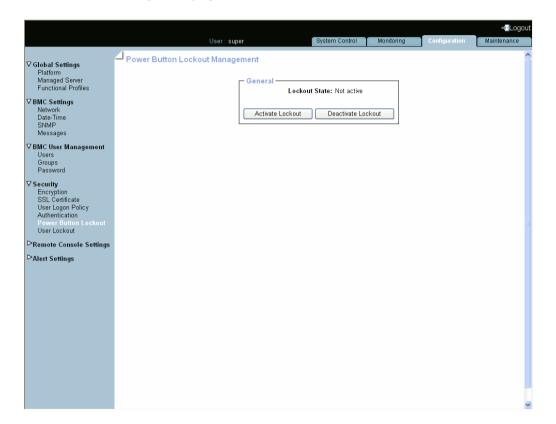

| General            |                                                                                                    |
|--------------------|----------------------------------------------------------------------------------------------------|
| Lockout State      | <ul><li>2 possible values:</li><li>Active: the power button is locked.</li><li>Not active: the power button is unlocked.</li></ul> |
| Activate Lockout   | Disables the power button.                                                                                                    |
| Deactivate Lockout | Enables the power button.                                                                                                    |

Figure 6-22. Power Button Lockout Management page description

2. Click Activate Lockout or Deactivate Lockout, as required.

- Powering On the Server from the Console, on page 3-6
- Viewing Server Power Status, on page 3-4

# 6.9.6. Configuring User Account Lockout Parameters

The user lockout feature disables a user account when a certain number of failed logons occur due to wrong passwords.

## **Prerequisites**

You have Security Settings permission

You have logged on with the user account to configure

#### **Procedure**

1. From the Configuration tab, click Security > User Lockout to display the User Lockout Management page.

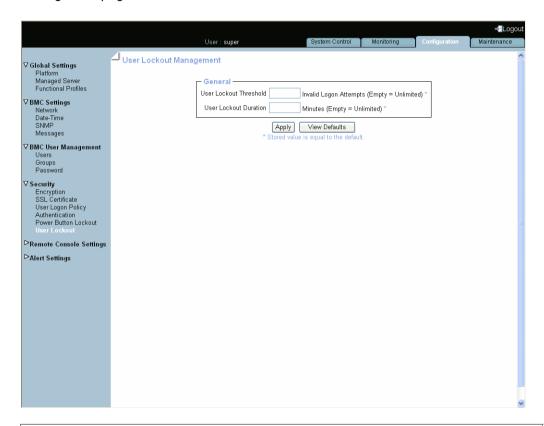

| General General        |                                                                                                    |  |
|------------------------|----------------------------------------------------------------------------------------------------|--|
| User Lockout Threshold | Maximum number of invalid logon attempts before locking the user account.  Note:  If you leave this field empty, the user account will never be locked.                                                                                                  |  |
| User Lockout Duration  | Enter a time in minutes during which the user account is to remain locked. Once this time is passed, the user account is automatically unlocked.  Note:  If you leave this field empty, a locked user account stays locked until you unlock it manually. |  |
| View Defaults button   | Allows you to display factory-default values. Click Apply to restore factory-default configuration.                                                                                                    |  |

Figure 6-23. User Lockout Management page - factory-default values

2. Complete the fields and click Apply.

3. If required, to back up configuration data, use the KiraTool Environment utility provided on the *Resource and Documentation CD*. For details, see Backup Configuration Data, on page 7-13.

- Configuring Authentication Settings, on page 6-48
- Configuring Logon Policy Settings, on page 6-46
- Manually Unlocking a User Account, on page 6-28

# 6.10. Configuring Alert Settings

The alert transmission feature allows you to report selected events as alerts to one or more SNMP managers and/or email recipients.

When you set up alert transmission for the first time, you need to:

- Configure the event trap server community string and email server IP and sender addresses. For details, see Configuring the Event Trap and Email Server, on page 6-56.
- Configure the event trap server IP address(es) and/or email recipient address(es). For details, see Configuring the Event Trap Server IP and Email Recipient Address(es), on page 6-58.
- Configure the alert transmission policy(ies). For details, see Setting up Alert Policies, on page 6-61.
- Select the events you want to report. For details, see Enabling/Disabling Predefined Event Filters, on page 6-64 and Setting up Configurable Event Filters, on page 6-68.

**Note** This section explains how to set up the alert transmission feature to suit standard needs. Advanced users may consult the official *IPMI Specification* for information about advanced alert transmission options.

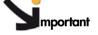

mportant Alert transmission to the iCare Console must be set up directly from the iCare Console interface. Please refer to the iCare Console User's Guide for details.

# 6.10.1. Configuring the Event Trap and Email Server

To be able to send events as alerts to SNMP managers and/or email recipients, you need to supply event trap server and email server details.

#### **Prerequisites**

You have Alert Settings & Clear SEL permission

#### **Procedure**

 From the Configuration tab, click Alert Settings > General to display the General Settings page.

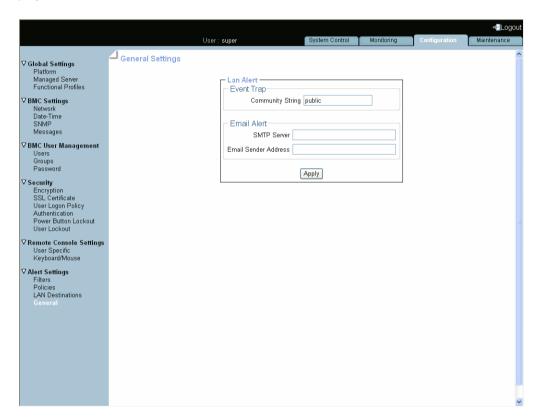

| LAN Alert                               |                                                                                                    |  |
|-----------------------------------------|----------------------------------------------------------------------------------------------------|--|
| Community String                        | If you want to use Platform Event Trap (PET) alert messaging, enter the same Community String value as the one used by the SNMP trap server. |  |
|                                         | Default value: public.                                                                                                    |  |
| SMTP Server and Email<br>Sender Address | If you want to use Email alert messaging, enter:                                                                                             |  |
|                                         | SMTP Server: name or IP address of the outgoing SMTP email server used to send the email alert messages.                                     |  |
|                                         | • Email Sender Address: email server's sender address as it will appear in the header of the email.                                          |  |

Figure 6-24. General Settings page description

- 2. Complete the fields as required and click Apply.
- 3. If required, to back up configuration data, use the KiraTool Environment utility provided on the *Resource and Documentation CD*. For details, see Backup Configuration Data, on page 7-13.

- Configuring the Event Trap Server IP and Email Recipient Address(es), on page 6-58
- Setting up Alert Policies, on page 6-61
- Enabling/Disabling Predefined Event Filters, on page 6-64
- Setting up Configurable Event Filters, on page 6-68

# 6.10.2. Configuring the Event Trap Server IP and Email Recipient Address(es)

To be able to send events as alerts to SNMP managers or email recipients, you need to configure the corresponding event trap server IP address(es) and/or email recipient address(es). These addresses are also called LAN destinations.

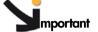

Do not configure alert settings if you are using the iCare Console: alert and message transmission is automatically set up during the creation of the resources tree (resources discovery) through the iCare Console.

#### **Prerequisites**

You have Alert Settings & Clear SEL permission

#### **Procedure**

From the Configuration tab, click Alert Settings > LAN Destinations to display the LAN
Destination Settings page.

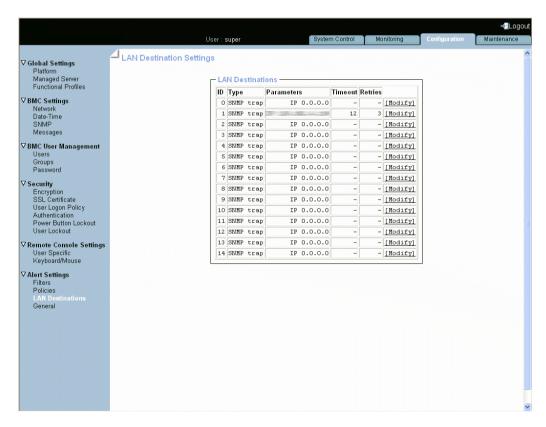

Figure 6-25. LAN Destination Settings page

2. Select the first free LAN destination line (IP 0.0.0.0) and click Modify to display the Alert Settings: LAN Destination Edit page.

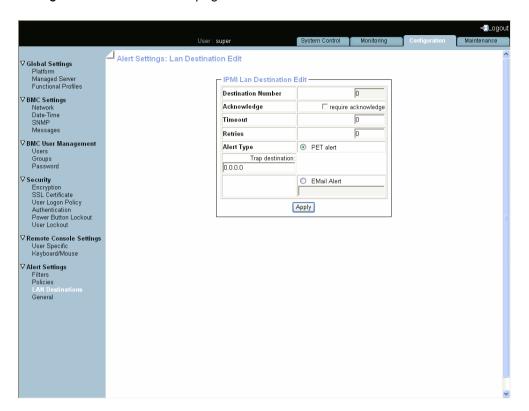

| IPMI LAN Destination Edit |                                                                                                    |  |
|---------------------------|----------------------------------------------------------------------------------------------------|--|
| Destination Number        | Read-only. Predefined number used to identify the destination to which alert messages are to be sent. |  |
| Acknowledge               | PET alerts only. Select if you require alert message acknowledgement.                                 |  |
| Timeout                   | PET alerts only. Time in seconds to wait for acknowledgement before retrying.                         |  |
| Retries                   | PET alerts only. Number of retries to make before aborting.                                           |  |
| Alert Type                | Alert messaging format and method:                                                                    |  |
|                           | PET alert (Platform Event Trap):     sends a PET alert to the specified trap address.                 |  |
|                           | Email alert:     generates an email alert to the specified email address.                             |  |
| Trap destination          | PET alerts only. SNMP manager IP address. Example: 192.x.x.x.                                         |  |
| EMail Alert               | Email alerts only. Recipient's email address. Example: john.smith@bull.net                            |  |

Figure 6-26. Alert Settings: LAN Destination Edit page description

- 3. Complete the fields as required and click Apply.
- 4. If required, to back up configuration data, use the KiraTool Environment utility provided on the *Resource and Documentation CD*. For details, see Backup Configuration Data, on page 7-13.

- Configuring the Event Trap and Email Server, on page 6-56
- Setting up Alert Policies, on page 6-61
- Enabling/Disabling Predefined Event Filters, on page 6-64
- Setting up Configurable Event Filters, on page 6-68

# 6.10.3. Setting up Alert Policies

Alert policies allow you to define alert messaging strategies.

**Note** Some of the features described below are reserved for advanced users. For details about advanced alert transmission options, consult the official *IPMI Specification*.

## **Prerequisites**

You have Alert Settings & Clear SEL permission

#### **Procedure**

1. From the Configuration tab, click Alert Settings > Policies to display the Policy Settings page.

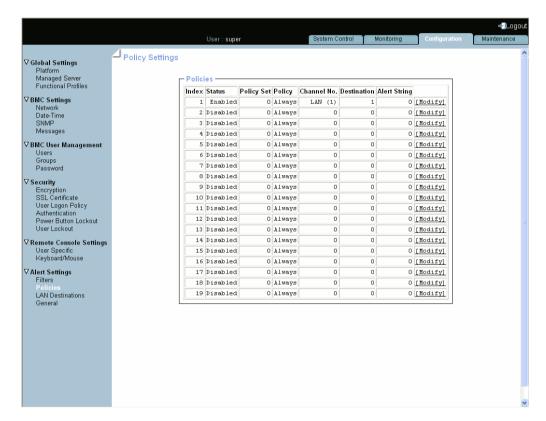

Figure 6-27. Policy Settings page

2. Select the first free disabled alert policy and click Modify to display the Policy Modification page.

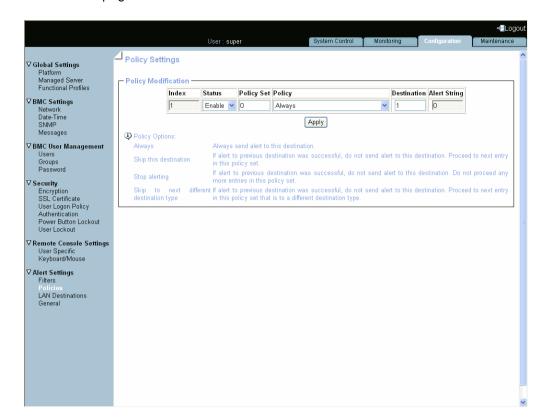

| Policy Modification |                                                                                                    |  |
|---------------------|----------------------------------------------------------------------------------------------------|--|
| Index               | Read-only.                                                                                                    |  |
| Status              | Two possible values:                                                                                                    |  |
|                     | Disable (default value): the alert policy is not applied when an event occurs.                                                                                                    |  |
|                     | Enable: the alert policy is applied when an event occurs, according to the strategy selected from the Policy drop-down list and the destination number indicated in the Destination field.                                                                                                    |  |
| Policy Set          | Policies can be grouped into different policy sets, if required. This is a feature for advanced users. Only one policy set, Policy Set 0, is implemented for the predefined event filters. For details about advanced alert transmission options, you may consult the official IPMI Specification. |  |

| Policy Modification |                                                                                                    |
|---------------------|----------------------------------------------------------------------------------------------------|
| Policy              | This drop-down list allows you to define an event messaging strategy for the current policy.  This strategy is dependent on the strategies defined for preceding policies in the policy table belonging to the same policy set.  According to the strategy you want to apply, select one of the following values: |
|                     | • Always: always send the alert to this destination.                                                                                                    |
|                     | <ul> <li>Skip this destination: if the alert has already been<br/>sent to a preceding destination by a preceding<br/>policy, ignore this destination and go to the next<br/>destination in the table.</li> </ul>                                                                                                  |
|                     | <ul> <li>Stop alerting: if the alert has already been sent to a preceding destination by a preceding policy, ignore this destination and all subsequent destinations in the table.</li> </ul>                                                                                                    |
|                     | • Skip to next different destination type: if the alert has already been sent to a preceding destination by a preceding policy, ignore this destination and go to the next destination using a different transmission method (PET alert vs Email alert).                                                          |
| Destination         | Enter the predefined number used to identify the destination to which alert messages are to be sent. Note: This number corresponds to the number in the ID column on the LAN Destination Settings page.                                                                                                    |
| Alert String        | O Read-only.                                                                                                    |

Figure 6-28. Policy Modification page description

- 3. Complete the required fields and click Apply.
- 4. If required, to back up configuration data, use the KiraTool Environment utility provided on the *Resource and Documentation CD*. For details, see Backup Configuration Data, on page 7-13.

## Note Event Message Transmission Processing

When an event occurs, filter table entries are analyzed according to their index number: from 1 through to the last index number in the list.

When several enabled event filters match the event, the filter with the lowest policy set number is selected to transmit the alert.

When several enabled event filters match the event in the selected policy set, the filter with the highest severity is selected to transmit the alert.

When several enabled filters match the event in the selected policy set and they all have the same severity, the filter with the lowest index is selected to transmit the alert.

- Configuring the Event Trap and Email Server, on page 6-56
- Configuring the Event Trap Server IP and Email Recipient Address(es), on page 6-58
- Enabling/Disabling Predefined Event Filters, on page 6-64
- Setting up Configurable Event Filters, on page 6-68

# 6.10.4. Enabling/Disabling Predefined Event Filters

Several event filters are factory-predefined and enabled by default. These predefined filters, listed in the Filter Table, cover all potential events. They cannot be modified, but can be enabled/disabled according to your needs. The last filter in the list of predefined filters covers ALL events.

For details, refer to Predefined Alert Filters Description, on page A-1.

Note

You can also define custom or "configurable" event filters. This is an advanced option. For details about advanced alert transmission options, you may consult the official *IPMI Specification* and Setting up Configurable Event Filters, on page 6-68.

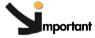

If you disable filters, the corresponding events will not be transmitted to the iCare Console.

#### **Prerequisite**

You have Alert Settings & Clear SEL permission

#### **Procedure**

 From the Configuration tab, click Alert Settings > Filters to display the Filter Settings page.

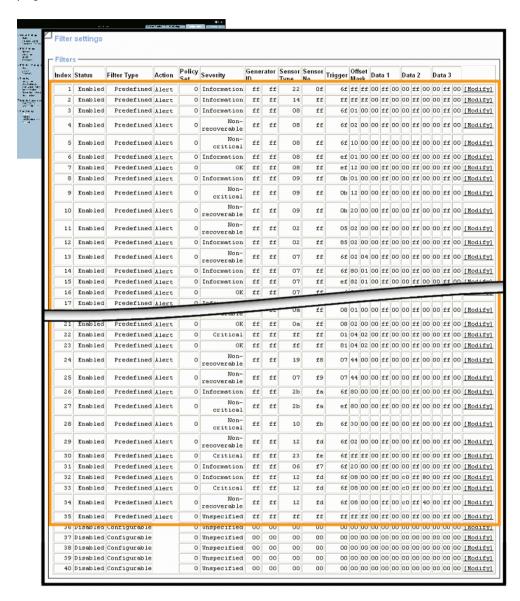

Figure 6-29. Filter Settings page (Predefined Filters)

2. Select the required predefined filter, using the table in Predefined Alert Filters Description, on page A-1, and click Modify to display the Filter Modification box.

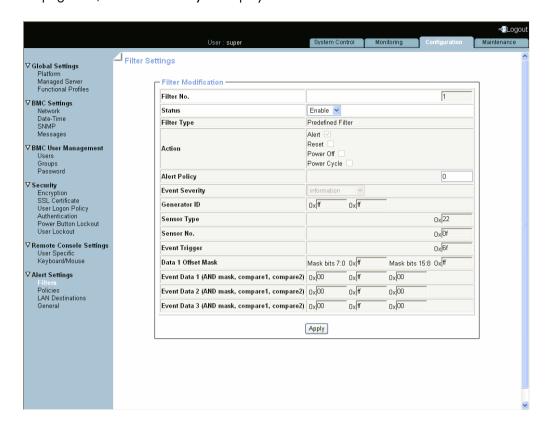

| Filter Modification |                                                                                                    |  |  |
|---------------------|----------------------------------------------------------------------------------------------------|--|--|
| Filter No.          | Read-only, according to order in the Filter List.                                                                                                    |  |  |
| Status              | Two possible values:                                                                                                    |  |  |
|                     | Disable (default value): the filter is not taken into account when an event occurs.                                                                                                    |  |  |
|                     | • Enable: the action specified in the Action field is executed if an event matches filter parameters.                                                                                      |  |  |
| Filter Type         | Read-only: Predefined Filter                                                                                                    |  |  |
| Action              | Read-only: Alert.                                                                                                    |  |  |
|                     | <ul> <li>Alert: the event is sent to the specified destination(s)<br/>(for details, see Configuring the Event Trap Server IP<br/>and Email Recipient Address(es), on page 6-58)</li> </ul> |  |  |
|                     | • Reset: the server is reset.                                                                                                    |  |  |
|                     | Power Off: the server is powered down.                                                                                                    |  |  |
|                     | Power Cycle: the server is restarted                                                                                                    |  |  |
| Alert Policy        | Read-only: 0.                                                                                                    |  |  |
| Event Severity      | Read-only, according to predefined severity.                                                                                                    |  |  |
| Generator ID        | Read-only.                                                                                                    |  |  |
| Sensor Type         | For further details, you may consult the official <i>IPMI</i> Specification.                                                                                                    |  |  |
| Sensor No.          | эреспісаноп.                                                                                                    |  |  |
| Event Trigger       |                                                                                                    |  |  |
| Data 1 Offset Mask  |                                                                                                    |  |  |

|                                             | Filter Modification |
|---------------------------------------------|---------------------|
| Event Data 1 (AND mask, compare1, compare2) |                     |
| Event Data 2 (AND mask, compare1, compare2) |                     |
| Event Data 3 (AND mask, compare1, compare2) |                     |

Figure 6-30. Predefined Filters - Modification page

- 3. In the Status drop-down list, select either Enable or Disable depending on your needs and click Apply.
- 4. If required, to back up configuration data, use the KiraTool Environment utility provided on the *Resource and Documentation CD*. For details, see Backup Configuration Data, on page 7-13.

- Configuring the Event Trap and Email Server, on page 6-56.
- Configuring the Event Trap Server IP and Email Recipient Address(es), on page 6-58
- Setting up Alert Policies, on page 6-61.
- Setting up Configurable Event Filters, on page 6-68
- Predefined Alert Filters Description, on page A-1

# 6.10.5. Setting up Configurable Event Filters

You may use the configurable event filters to create a custom event filter, for example if you want to define a different severity for the filter or if you want to associate the filter with a different policy set.

When you set up a configurable event filter, you must disable the corresponding predefined event filter to ensure that the configurable event filter is applied.

**Note** You are advised to consult the official *IPMI Specification* for information about advanced alert transmission options.

### **Prerequisites**

You have Alert Settings & Clear SEL permission

#### **Procedure**

 From the Configuration tab, click Alert Settings > Filters to display the Filter Settings page.

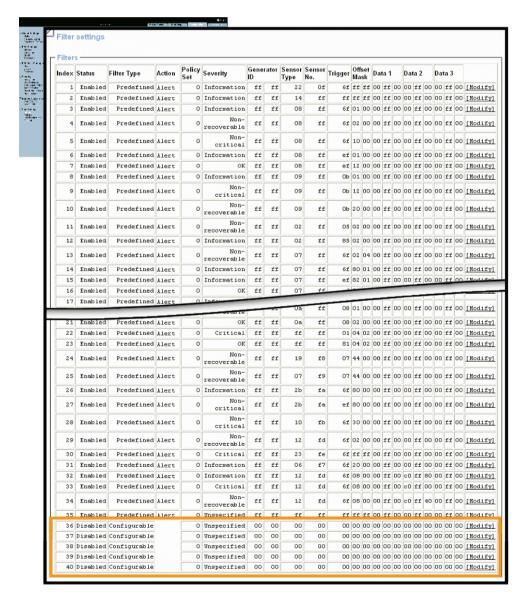

Figure 6-31. Filter Settings page (Configuration Filters)

2. Select the first free configurable filter in the list and click Modify to display the Filter Modification box.

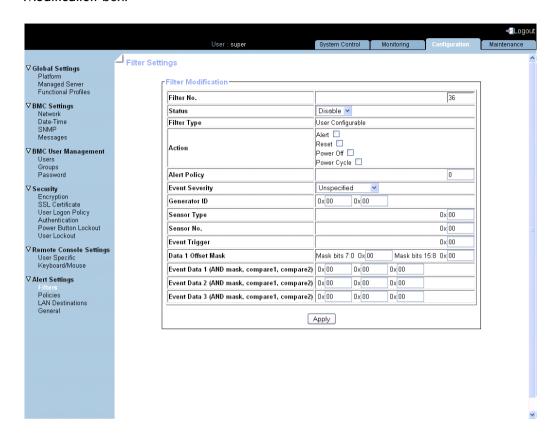

|             | Filter Modification                                                                                                    |  |  |  |
|-------------|----------------------------------------------------------------------------------------------------|--|--|--|
| Filter No.  | Filter number (read-only field).                                                                                                    |  |  |  |
| Status      | Two possible values:                                                                                                    |  |  |  |
|             | <ul> <li>Disable (default value): the filter is not taken into<br/>account when an event occurs.</li> </ul>                                                                                                    |  |  |  |
|             | • Enable: the action specified in the Action field is executed if an event matches filter parameters.                                                                                                    |  |  |  |
| Filter Type | This read-only field displays User Configurable to specify that you are editing a configurable event filter.                                                                                                    |  |  |  |
| Action      | Possible values:                                                                                                    |  |  |  |
|             | <ul> <li>Alert: the event is sent to the specified destination(s)<br/>(for details, see Configuring the Event Trap Server IP<br/>and Email Recipient Address(es), on page 6-58)</li> </ul>                                                                                                    |  |  |  |
|             | Reset: the server is reset.                                                                                                    |  |  |  |
|             | • Power Off: the server is powered off.                                                                                                    |  |  |  |
|             | <ul> <li>Power Cycle: the server is powered off then<br/>powered on.</li> </ul>                                                                                                    |  |  |  |
| Policy Set  | Default value: 0.                                                                                                    |  |  |  |
|             | Policies can be grouped into different policy sets, if required. This is a feature for advanced users.  Only one policy set, Policy Set 0, is implemented for the predefined event filters.  For details about advanced alert transmission options, you may consult the official <i>IPMI Specification</i> . |  |  |  |

|                                             | Filter Modification                                                                                          |  |  |  |
|---------------------------------------------|----------------------------------------------------------------------------------------------------|--|--|--|
| Event Severity                              | Select the severity value that you want to send when the event matches the filter parameters.                |  |  |  |
| Generator ID                                | These bit fields allow you to specify the event that you                                                     |  |  |  |
| Sensor Type                                 | want to filter. You are advised to copy the values entered for the corresponding predefined event filter     |  |  |  |
| Sensor No.                                  | that you are customizing.                                                                                    |  |  |  |
| Event Trigger                               | For further details, you may consult the official <i>IPMI</i> Specification or your Customer Representative. |  |  |  |
| Data 1 Offset Mask                          |                                                                                                    |  |  |  |
| Event Data 1 (AND mask, compare1, compare2) |                                                                                                    |  |  |  |
| Event Data 2 (AND mask, compare1, compare2) |                                                                                                    |  |  |  |
| Event Data 3 (AND mask, compare1, compare2) |                                                                                                    |  |  |  |

Figure 6-32. Configurable Filters - Modification page description

- 3. Complete the required fields and click Apply.
- 4. If required, to back up configuration data, use the KiraTool Environment utility provided on the *Resource and Documentation CD*. For details, see Backup Configuration Data, on page 7-13.

- Configuring the Event Trap and Email Server, on page 6-56
- Configuring the Event Trap Server IP and Email Recipient Address(es), on page 6-58
- Setting up Alert Policies, on page 6-61
- Enabling/Disabling Predefined Event Filters, on page 6-64
- Predefined Alert Filters Description, on page A-1

# **Chapter 7. Using Maintenance Features**

This chapter explains the maintenance operations you can perform from the console and using the utilities provided on the *Resource and Documentation CD*. It includes the following topics:

- Viewing and/or Saving Board, FRU, Firmware and User Information, on page 7-2
- Updating Firmware, on page 7-7
- Resetting Devices, on page 7-8
- Enabling/Disabling Identification LED, on page 7-10
- Excluding/Including Processor Sockets, on page 7-11
- Backup Configuration Data, on page 7-13
- Restore Configuration Data, on page 7-14

# 7.1. Viewing and/or Saving Board, FRU, Firmware and User Information

To help you in to troubleshoot or to prepare maintenance operations, you can view and/or save board, FRU, firmware and user information.

# 7.1.1. Viewing and Saving Embedded Management Controller Information

You can display and/or save to an XML file embedded management controller and firmware information. This feature is particularly useful for maintenance and troubleshooting (checking current firmware version prior to an upgrade or sending the XML file to the support team, for example).

### **Procedure**

 From the Maintenance tab, click Hardware Information > Management Controller to display the Management Controller Information page.

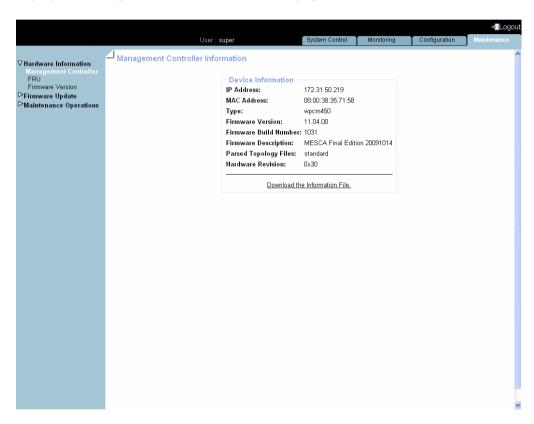

**Note** The Firmware Version and Firmware Build Number values identify the current firmware version and build number.

Figure 7-1. Management Controller Information page description

To view or save management controller information to an XML file, click Download the Information File.

# 7.1.2. Viewing and Saving FRU Information

The IPMI-compliant information engraved on the FRU (Field Replaceable Unit) can be viewed online and/or saved to an XML file and downloaded for offline analysis and archiving. This feature is particularly useful to the support team.

#### **Procedure**

1. From the Maintenance tab, click Hardware Information > FRU to display the FRU Information page. As FRU information for all system components must be collected, the page may take several minutes to load.

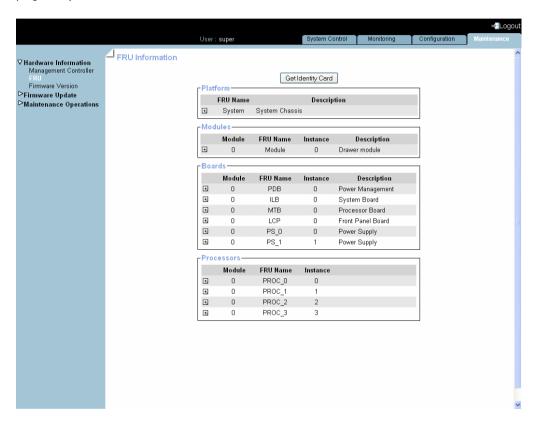

Figure 7-2. FRU Information page

**Note** The plus button next to a FRU name indicates that the line can be expanded to show more information on the FRU. Note that the plus buttons next to the processor names are displayed only when the server is powered on.

2. To save and download the displayed FRU information in XML format, click Get Identity Card and follow the instructions on the screen.

# 7.1.3. Viewing Firmware Information

This feature is particularly useful for maintenance and troubleshooting (checking current firmware version prior to an upgrade or sending information to the support team, for example).

#### **Procedure**

 From the Maintenance tab, click Hardware Information > Firmware Version to display the Firmware Information page.

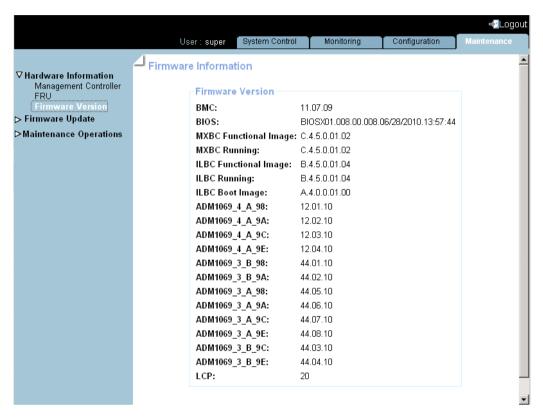

Figure 7-3. Firmware Information page

**Note** For certain firmware, more than one type of image is displayed:

- MXBC Functional Image: MXBC image loaded in the SPI Flash EEPROM
- MXBC Running Image: MXBC image loaded in the associated FPGA RAM
- ILBC Functional Image: ILBC image loaded in the SPI Flash EEPROM
- ILBC Running Image: ILBC image loaded in the associated FPGA RAM
- ILBC Boot Image: ILBC boot image loaded in the SPI Flash EEPROM

#### **Related Topics**

Updating Firmware, on page 7-7

# 7.1.4. Viewing Connected Users

You may see if other users are connected to the console before performing configuration tasks or prior to a maintenance intervention.

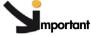

mportant According to the connection type, the displayed IP address may correspond to a proxy server.

#### **Procedure**

• From the Maintenance tab, click Maintenance Operations > Connected Users to display the Connected Users Information page.

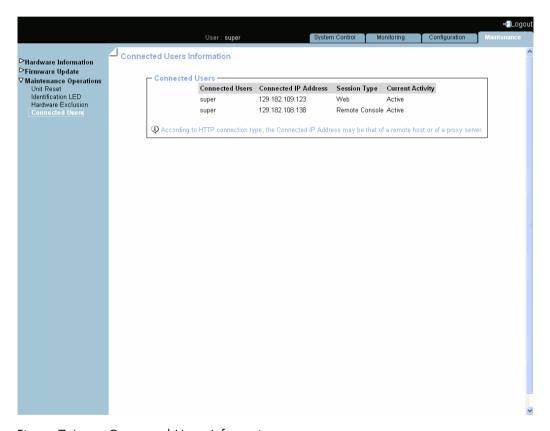

Figure 7-4. Connected Users Information page

### **Related Topics**

• Viewing Board and Security Messages, on page 5-8

# 7.2. Updating Firmware

The firmware on the boards listed below can be updated to install new features or to ensure system integrity after a maintenance operation:

- Embedded Management Controller (BMC)
- Memory and Xeon Board (MXBC)
- I/O Legacy Board (ILBC)
- ADM 1069

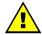

### WARNING

Qualified support personnel only is authorized to update server firmware. These operations are hazardous and are not documented in this guide. Please contact your Customer Service Representative for further information.

# 7.3. Resetting Devices

The embedded management controller, the virtual keyboard/mouse, USB and video engine can be reset when needed, for example if the system hangs or if the virtual keyboard/mouse or screen no longer respond.

**Note** The embedded management controller is automatically reset after a BMC firmware update.

### **Prerequisites**

Reset Management Controller: you have Maintenance/Board Reset permission

Reset Keyboard/Mouse, USB, Video Engine: you have Remote Console Access permission

All users have disconnected from the console

#### **Procedure**

Note The Reset Management Controller command will disconnect any connected users.

1. From the Maintenance tab, click Maintenance Operations > Unit Reset to open the Reset Operations page.

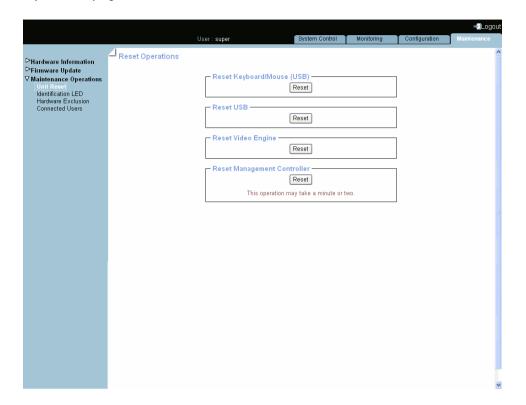

| Feature                            | Explanation                                                  |
|------------------------------------|--------------------------------------------------------------|
| Reset Keyboard/Mouse (USB) button  | Resets the virtual keyboard/mouse.                           |
| Reset USB button                   | Resets the virtual USB.                                      |
| Reset Video Engine button          | Resets the virtual monitor.                                  |
| Reset Management Controller button | Closes down and restarts the embedded management controller. |

Figure 7-5. Reset Operations page

2. Click the required Reset button.

- Enabling/Disabling Identification LED, on page 7-10
- Excluding/Including Processor Sockets, on page 7-11

# 7.4. Enabling/Disabling Identification LED

The server has two identification LEDs, located at the front and at the rear of the drawer. These two blue ID LEDs provide a visual indication of the drawer being serviced.

#### **Prerequisites**

You have Alert Settings & Clear SEL permission

#### **Procedure**

1. From the Maintenance tab, click Maintenance Operations > Identification LED to open the Identification LED Management page.

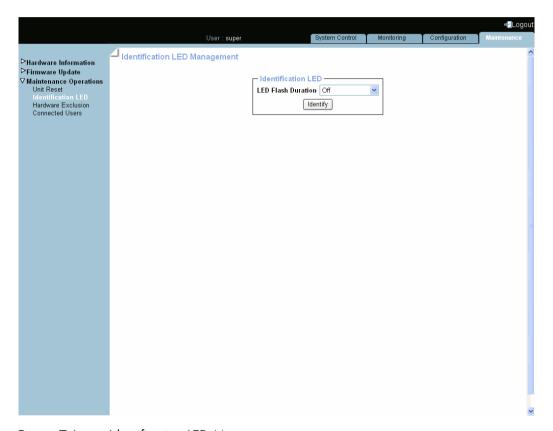

Figure 7-6. Identification LED Management page

2. Select in the LED Flash Duration drop-down list the required value and click Identify.

- Resetting Devices, on page 7-8
- Excluding/Including Processor Sockets, on page 7-11

# 7.5. Excluding/Including Processor Sockets

The console allows you to exclude and include hardware components statically: the server must be powered off to select the components to exclude/include and the modification is taken into account at the next power on.

The console allows you to exclude and include hardware components statically: the blade must be powered off to select the components to exclude/include and the modification is taken into account at the next power on.

#### **Prerequisites**

You have Maintenance/Board Reset permission

The server is powered off

#### **Procedure**

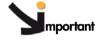

**mportant** Excluding hardware components is a special task that you must perform only in case of failure.

 From the Maintenance tab, click Maintenance Operations > Hardware Exclusion to open the Hardware Exclusions page.

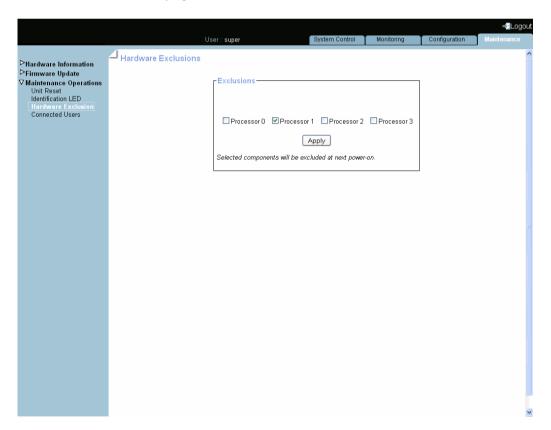

Figure 7-7. Hardware Exclusions page

- 2. Either select the check box(es) corresponding to the hardware component to exclude or clear the check box(es) corresponding to the hardware component to include and click Apply.
- 3. Power on the server to apply the modification.

- Resetting Devices, on page 7-8
- Enabling/Disabling Identification LED, on page 7-10

# 7.6. Backup Configuration Data

Note

Backing up configuration data is an administrative task and requires extensive permissions. You are advised to use the default super user account.

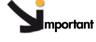

mportant Follow the instructions set out in the KiraTool Environment utility documentation provided on the Resource and Documentation CD to back up data.

- 1. Check that the KiraTool Environment utility is installed.
- 2. Refer to the kiratool documentation available on the Resource and Documentation CD.
- 3. From the KiraTool environment, launch the backup command as described in the kiratool documentation.
- 4. Carefully note the backup file name and transmit it to the system administrator. The file will be used to restore configuration data when required.

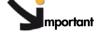

mportant Two operations may be necessary to back up respectively:

- configuration data (cfg backup conf)
- alert settings data (cfg backup pef)

- Installing the Configuration Data Backup/Restore Tool, on page 2-8
- Restore Configuration Data, on page 7-14

# 7.7. Restore Configuration Data

Note

Restoring configuration data is an administrative task and requires extensive permissions. You are advised to use the default super user account.

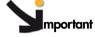

Follow the instructions set out in the *KiraTool Environment utility* documentation provided on the *Resource and Documentation CD* to restore data.

- 1. Check that the KiraTool Environment utility is installed.
- 2. Request the backup file name and path from the system administrator.
- 3. Refer to the kiratool documentation available on the Resource and Documentation CD.
- 4. From the KiraTool environment, launch the restore command as described in the kiratool documentation.

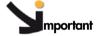

mportant Two operations may be necessary to restore respectively:

- configuration data (cfg restore conf)
- alert settings data (cfg restore pef)

- Installing the Configuration Data Backup/Restore Tool, on page 2-8
- Backup Configuration Data, on page 7-13

# **Appendix A. Predefined Alert Filters Description**

This appendix lists predefined event filters. A set of predefined filters, covering all the hardware events likely to occur during system operation, are available for the transmission of alerts to an SNMP Trap Manager, such as Bull System Manager (BSM) or to an email recipient.

#### **Predefined Alert Filters Description**

For guidance, the following sets of filters are available, according to component type and server model:

| Component Type                          | Filter Index                                                   |
|-----------------------------------------|----------------------------------------------------------------|
| Power system board                      | 1                                                              |
| Sub-chassis                             | 2, 35, 36                                                      |
| Power supply                            | 3, 4, 5, 6, 7                                                  |
| Power unit                              | 8, 9, 10, 40                                                   |
| System board (ILB)                      | 11, 12, 22, 23                                                 |
| Processor board (MTB/MXB)               | 11, 12, 22, 23                                                 |
| Processor                               | 11, 12, 13, 14, 15, 16, 44                                     |
| Fan device / Cooling unit               | 17, 18, 19, 20, 21, 22, 23                                     |
| Power distribution board (PDB)          | 22, 23, 45, 46                                                 |
| Control panel (LCP)                     | 22, 23                                                         |
| Embedded Management<br>Controller (BMC) | 24, 25, 26, 27, 28, 29, 30, 31, 32, 33, 34, 37, 39, 41, 42, 43 |
| Memory                                  | 38                                                             |
| All                                     | 47                                                             |

#### Notes

- Pre-defined filters are not modifiable, they can only be enabled or disabled. On system delivery, all predefined filters are enabled.
- If a pre-defined filter does not suit your needs, you can create a custom filter. In this case, you must disable the corresponding predefined filter to ensure that your custom filter is processed.

The use and configuration of event filters is explained in Configuring Alert Settings, on page 6-55.

The following table details the events associated with each predefined filter.

| N° | Component                | Source         | <b>Event Description</b>                                                 | Severity        | Meaning                                                       |
|----|--------------------------|----------------|--------------------------------------------------------------------------|-----------------|---------------------------------------------------------------|
| 1  | Power system<br>board    | ACPI Pwr State | SO/G0: working                                                           | Information     | The system is powered on.                                     |
| 1  | Power system<br>board    | ACPI Pwr State | S4/S5: soft off                                                          | Information     | The system is powered off.                                    |
| 2  | Sub-chassis              | Power button   | Button pressed                                                           | Information     | The power button has been pressed.                            |
| 3  | Power supply             | PS_X           | Presence detected                                                        | Information     | The PS_X power supply is present.                             |
| 4  | Power supply             | PS_X           | Power supply failure detected                                            | Non-recoverable | A failure has been detected on the PS_X power supply.         |
| 5  | Power supply             | PS_X           | Power supply input lost or out of range                                  | Non-critical    | An AC failure has been detected by the PS_X power supply.     |
| 6  | Power supply             | PS_X           | Presence detected                                                        | Information     | The PS_X power supply is not or no more present.              |
| 7  | Power supply             | PS_X           | Power supply failure detected                                            | Return to OK    | The previous failure on the PS_0 power supply disappeared.    |
| 7  | Power supply             | PS_X           | Power supply input lost                                                  | Return to OK    | The PS_0 power supply AC input is now correct.                |
| 8  | Power unit               | Pwr Redundancy | Fully redundant                                                          | Information     | The three power supplies are up and running.                  |
| 9  | Power unit               | Pwr Redundancy | Redundancy lost                                                          | Non-critical    | Two power supplies are up and running.                        |
| 9  | Power unit               | Pwr Redundancy | Non redundant:<br>Sufficient resources<br>from Insufficient<br>resources | Non-critical    | Two power supplies are up and running.                        |
| 10 | Power unit               | Pwr Redundancy | Non redundant:<br>Insufficient resources                                 | Non-recoverable | Only one power supply is up and running.                      |
| 11 | System board<br>(ILB)    | ILB_X          | Limit exceeded                                                           | Non-recoverable | This voltage is out of the acceptable range.                  |
| 11 | Processor<br>board (MTB) | MTB_X          | Limit exceeded                                                           | Non-recoverable | This voltage is out of the acceptable range.                  |
| 11 | Processor<br>board (MXB) | MXB_X          | Limit exceeded                                                           | Non-recoverable | This voltage is out of the acceptable range.                  |
| 11 | Processor                | PX_X           | Limit exceeded                                                           | Non-recoverable | This voltage is out of the acceptable range.                  |
| 12 | System board<br>(ILB)    | ILB_X          | Limit exceeded                                                           | Information     | This voltage is now OK.                                       |
| 12 | Processor<br>board (MTB) | MTB_X          | Limit exceeded                                                           | Information     | This voltage is now OK.                                       |
| 12 | Processor<br>board (MXB) | MXB_X          | Limit exceeded                                                           | Information     | This voltage is now OK.                                       |
| 12 | Processor                | PX_X           | Limit exceeded                                                           | Information     | This voltage is now OK.                                       |
| 13 | Processor                | PROC_X         | Thermal trip                                                             | Non-recoverable | PROC_X reached the highest temperature limit and stopped.     |
| 13 | Processor                | PROC_X         | Processor<br>automatically throttled                                     | Non-recoverable | PROC_X runs slowly to limit temperature or power consumption. |
| 14 | Processor                | PROC_X         | Processor presence detected                                              | Information     | PROC_X is present.                                            |
| 14 | Processor                | PROC_X         | Processor disabled                                                       | Information     | PROC_X is disabled.                                           |
| 15 | Processor                | PROC_X         | Thermal trip                                                             | Information     | PROC_X runs normally.                                         |
| 15 | Processor                | PROC_X         | Processor presence detected                                              | Information     | PROC_X is absent.                                             |
|    |                          |                |                                                                          | •               |                                                               |

| N° | Component                            | Source             | <b>Event Description</b>                                | Severity        | Meaning                                                                     |
|----|--------------------------------------|--------------------|---------------------------------------------------------|-----------------|-----------------------------------------------------------------------------|
| 16 | Processor                            | PROC_X             | Processor<br>automatically throttled                    | Return to OK    | PROC_X runs normally.                                                       |
| 17 | Cooling unit                         | FANPR_X<br>Redund. | Fully redundant                                         | Information     | Both of the fans in the fan pair are up and running.                        |
| 18 | Cooling unit                         | FANPR_X<br>Redund. | Redundancy lost                                         | Non-critical    | Only one fan in the fan pair is up and running.                             |
| 19 | Cooling unit                         | FANBX_X<br>Redund. | Non redundant:<br>Insufficient resources                | Non-recoverable | No fans are working in the fan pair.                                        |
| 20 | Cooling unit                         | FANUNIT_X<br>Pres  | Device removed /<br>Device absent                       | Non-recoverable | The fan unit is not or no more present.                                     |
| 20 | Fan device                           | FAN_X<br>Presence  | Device removed /<br>Device absent                       | Non-recoverable | In the fan pair #X the fan#Y is not or no more present.                     |
| 21 | Cooling unit                         | FANUNIT_X<br>Pres  | Device inserted /<br>Device present                     | Return to OK    | The fan unit is (now) present.                                              |
| 21 | Fan device                           | FAN_X<br>Presence  | Device inserted /<br>Device present                     | Return to OK    | In the fan pair #X the fan#Y is (now) present.                              |
| 22 | Cooling unit                         | ROTOR_XY<br>Speed  | At or below lower<br>critical threshold<br>(going low)  | Critical        | In the fan unit #X, the rotor #Y speed is lesser than the minimum required. |
| 22 | Fan device                           | FAN_X<br>Speed     | At or below lower<br>critical threshold<br>(going low)  | Critical        | In the fan pair # X the fan #Y speed is lesser than the minimum required.   |
| 22 | System board<br>(ILB)                | ILB Temperature    | At or below lower<br>critical threshold<br>(going low)  | Critical        | The ILB temperature is lower than the minimum.                              |
| 22 | System board<br>(ILB)                | ILB Temperature    | At or above upper<br>critical threshold<br>(going high) | Critical        | The ILB temperature is upper than the maximum.                              |
| 22 | Processor<br>board (MTB)             | MTB Temperature    | At or below lower<br>critical threshold<br>(going low)  | Critical        | The MTB temperature is lower than the minimum.                              |
| 22 | Processor<br>board (MTB)             | MTB Temperature    | At or above upper<br>critical threshold<br>(going high) | Critical        | The MTB temperature is upper than the maximum.                              |
| 22 | Processor<br>board (MXB)             | MXB Temperature    | At or below lower<br>critical threshold<br>(going low)  | Critical        | The MXB temperature is lower than the minimum.                              |
| 22 | Processor<br>board (MXB)             | MXB Temperature    | At or above upper<br>critical threshold<br>(going high) | Critical        | The MXB temperature is upper than the maximum.                              |
| 22 | Power<br>distribution<br>board (PDB) | PDB Temperature    | At or below lower<br>critical threshold<br>(going low)  | Critical        | The PDB temperature is lower than the minimum.                              |
| 22 | Power<br>distribution<br>board (PDB) | PDB Temperature    | At or above upper<br>critical threshold<br>(going high) | Critical        | The PDB temperature is upper than the maximum.                              |
| 22 | Power<br>distribution<br>board (PDB) | UltraCapa<br>Temp. | At or below lower<br>critical threshold<br>(going low)  | Critical        | The Ultra Capa temperature is lower than the minimum.                       |
| 22 | Power<br>distribution<br>board (PDB) | UltraCapa<br>Temp. | At or above upper<br>critical threshold<br>(going high) | Critical        | The Ultra Capa temperature is upper than the maximum.                       |
| 22 | Control panel<br>(LCP)               | LCP Temperature    | At or below lower<br>critical threshold<br>(going low)  | Critical        | The LCP temperature is lower than the minimum.                              |

| N° | Component                            | Source                    | Event Description                                              | Severity        | Meaning                                                        |
|----|--------------------------------------|---------------------------|----------------------------------------------------------------|-----------------|----------------------------------------------------------------|
| 22 | Control panel<br>(LCP)               | LCP Temperature           | At or above upper<br>critical threshold<br>(going high)        | Critical        | The LCP temperature is upper than the maximum.                 |
| 23 | Cooling unit                         | ROTOR_XY<br>Speed         | At or below lower<br>critical threshold<br>(going low)         | Return to OK    | In the fan unit #X, the rotor #Y speed is now at normal speed. |
| 23 | Fan device                           | FAN_X<br>Speed            | At or below lower<br>critical threshold<br>(going low)         | Return to OK    | In the fan pair # X the fan #Y is now at normal speed.         |
| 23 | System board<br>(ILB)                | ILB Temperature           | At or below lower<br>critical threshold<br>(going low)         | Return to OK    | The ILB temperature is now OK.                                 |
| 23 | System board<br>(ILB)                | ILB Temperature           | At or above upper critical threshold (going high)              | Return to OK    | The ILB temperature is now OK.                                 |
| 23 | Processor<br>board (MTB)             | MTB Temperature           | At or below lower<br>critical threshold<br>(going low)         | Return to OK    | The MTB temperature is now OK.                                 |
| 23 | Processor<br>board (MTB)             | MTB Temperature           | At or above upper<br>critical threshold<br>(going high)        | Return to OK    | The MTB temperature is now OK.                                 |
| 23 | Processor<br>board (MXB)             | MXB Temperature           | At or below lower<br>critical threshold<br>(going low)         | Return to OK    | The MXB temperature is now OK.                                 |
| 23 | Processor<br>board (MXB)             | MXB Temperature           | At or above upper<br>critical threshold<br>(going high)        | Return to OK    | The MXB temperature is now OK.                                 |
| 23 | Power<br>distribution<br>board (PDB) | PDB Temperature           | At or below lower<br>critical threshold<br>(going low)         | Return to OK    | The PDB temperature is now OK.                                 |
| 23 | Power<br>distribution<br>board (PDB) | PDB Temperature           | At or above upper<br>critical threshold<br>(going high)        | Return to OK    | The PDB temperature is now OK.                                 |
| 23 | Power<br>distribution<br>board (PDB) | Ultra Capa<br>Temperature | At or below lower<br>critical threshold<br>(going low)         | Return to OK    | The UltraCapa temperature is now OK.                           |
| 23 | Power<br>distribution<br>board (PDB) | Ultra Capa<br>Temperature | At or above upper<br>critical threshold<br>(going high)        | Return to OK    | The UltraCapa temperature is now OK.                           |
| 23 | Control panel<br>(LCP)               | LCP Temperature           | At or below lower<br>critical threshold<br>(going low)         | Return to OK    | The LCP temperature is now OK.                                 |
| 23 | Control panel<br>(LCP)               | LCP Temperature           | At or above upper<br>critical threshold<br>(going high)        | Return to OK    | The LCP temperature is now OK.                                 |
| 24 | ВМС                                  | Chipset Error             | Transition to Critical from less severe                        | Non-recoverable | A chipset uncorrectable error has occurred.                    |
| 24 | ВМС                                  | Chipset Error             | Transition to<br>Non-Recoverable                               | Non-recoverable | A chipset uncorrectable error has occurred                     |
| 25 | ВМС                                  | Processor Error           | Transition to Critical from less severe                        | Non-recoverable | A processor uncorrectable error has occurred.                  |
| 25 | ВМС                                  | Processor Error           | Transition to<br>Non-Recoverable                               | Non-recoverable | A processor fatal error has occurred.                          |
| 26 | ВМС                                  | Version Change            | Management<br>controller firmware<br>change was<br>successful. | Information     | A version change event has occurred.                           |

| N° | Component   | Source                                 | <b>Event Description</b>                                        | Severity        | Meaning                                                                        |
|----|-------------|----------------------------------------|-----------------------------------------------------------------|-----------------|--------------------------------------------------------------------------------|
| 26 | ВМС         | Version Change                         | System firmware change was successful                           | Information     | A version change event has occurred.                                           |
| 26 | ВМС         | Version Change                         | Programmable<br>hardware change was<br>successful               | Information     | A version change event has occurred.                                           |
| 27 | ВМС         | Version Change                         | Management<br>controller firmware<br>change was<br>unsuccessful | Non-critical    | A version change event has occurred.                                           |
| 27 | ВМС         | Version Change                         | System firmware change was unsuccessful                         | Non-critical    | A version change event has occurred.                                           |
| 27 | ВМС         | Version Change                         | Programmable<br>hardware change was<br>unsuccessful             | Non-critical    | A version change event has occurred.                                           |
| 28 | ВМС         | SEL                                    | Sel log full                                                    | Non-critical    | No more room for a new event in the System Event Log.                          |
| 28 | ВМС         | SEL                                    | Sel almost full                                                 | Non-critical    | The System Event Log is 75% full.                                              |
| 29 | ВМС         | System Event                           | A system boot event has occurred                                | Non-recoverable | See BMC SEL Messages.                                                          |
| 30 | ВМС         | Watchdog                               | Timeout - no specific action                                    | Critical        | Timeout during BIOS init step which causes the configured action.              |
| 30 | ВМС         | Watchdog                               | Timeout followed by hard reset                                  | Critical        | Timeout during BIOS init step which causes the configured action.              |
| 30 | ВМС         | Watchdog                               | Timeout followed by Power Down                                  | Critical        | Timeout during BIOS init step which causes the configured action.              |
| 30 | ВМС         | Watchdog                               | Timeout followed by Power Cycle                                 | Critical        | Timeout during BIOS init step which causes the configured action.              |
| 31 | ВМС         | Platform Security<br>Violation Attempt | Out-of-band access password violation                           | Information     | An out of band IPMI access failed due to password violation.                   |
| 32 | ВМС         | System Event                           | Entry added to auxiliary log                                    | Information     | A corrected machine error has been logged by BIOS in the non-volatile area.    |
| 33 | ВМС         | System Event                           | Entry added to<br>auxiliary log                                 | Critical        | An uncorrected machine error has been logged by BIOS in the non-volatile area. |
| 34 | ВМС         | System Event                           | Entry added to auxiliary log                                    | Non-recoverable | A fatal machine error has been logged by BIOS in the non-volatile area.        |
| 35 | Sub-chassis | Mod. Intrusion                         | General chassis intrusion                                       | Critical        | The enclosure is opened.                                                       |
| 36 | Sub-chassis | Mod. Intrusion                         | General chassis intrusion                                       | Return to OK    | The enclosure is now closed.                                                   |
| 37 | BMC         | Chipset Error                          | Transition to OK                                                | Return to OK    | Return to normal temperature.                                                  |
| 38 | Memory      | DIMM_XX                                | Correctable ECC threshold reached                               | Warning         | Correctable ECC threshold reached on DIMM_XX.                                  |
| 39 | ВМС         | Chipset Error                          | Informational                                                   | Information     | A chipset correctable error has occured.                                       |
| 40 | Power unit  | Pwr Consumption                        | Power Consumption<br>Level                                      | Information     | This event does not appear in the<br>System Event Log (SEL)                    |
| 41 | ВМС         | Version Change                         | Firmware or software change                                     | Information     | BIOS recovery                                                                  |

| N° | Component | Source           | <b>Event Description</b>                                       | Severity        | Meaning                                                                                                    |
|----|-----------|------------------|----------------------------------------------------------------|-----------------|----------------------------------------------------------------------------------------------------|
| 42 | ВМС       | System Boot Init | Initiated by hard reset                                        | Information     | System Boot Init                                                                                                    |
| 42 | ВМС       | System Boot Init | OS / run-time software initiated hard (warm)reset              | Information     | System Boot Init                                                                                                    |
| 42 | ВМС       | System Boot Init | System restart                                                 | Information     | System Boot Init                                                                                                    |
| 43 | BMC       | OS Stop          | OS graceful stop                                               | Information     | OS Stop                                                                                                    |
| 43 | BMC       | OS Stop          | OS graceful shutdown                                           | Information     | OS Stop                                                                                                    |
| 44 | Processor | Proc_X           | Processor automatically throttled                              | Critical        | PROC_X runs slowly to limit temperature or power consumption.                                                                   |
| 45 | PDB       | UC VCAP          | At or above upper<br>non-recoverable<br>threshold (going high) | Non-recoverable | Overvoltage on the UltraCapa<br>VCAP voltage. The module has<br>been powered off and excluded.<br>The power on will be refused. |
| 46 | PDB       | UC VCAP          | At or above upper<br>non-recoverable<br>threshold (going high) | Information     | The ultra capa VCAP voltage is now OK                                                                                           |
| 47 | All       | All              | All                                                            | Unspecified     | All events are picked up                                                                                                    |

Table 7-1. Predefined Event Filters

# **Appendix B. Troubleshooting the Server Drawer**

This appendix lists System Event Log (SEL) messages and explains actions to recover, where applicable. It includes the following topics:

- Power System Board SEL Messages, on page B-2
- Sub-chassis SEL Messages, on page B-3
- Power Supply SEL Messages, on page B-4
- Power Unit SEL Messages, on page B-4
- ILB SEL Messages, on page B-8
- MTB/MXB SEL Messages, on page B-20
- Processor SEL Messages, on page B-23
- Fan Device / Cooling Unit SEL Messages, on page B-34
- PDB SEL Messages, on page B-37
- LCP SEL Messages, on page B-40
- BMC SEL Messages, on page B-41
- Memory SEL Messages, on page B-49
- BMC Power Steps, on page B-50
- SMC Power Steps, on page B-53

**Note** The following topics list the entirety of the messages that can be recorded in the SEL, regardless of the server model. Entries may not be relevant to your system.

# **B.1.** Power System Board SEL Messages

### ACPI Pwr State: S0/G0 working

| Description   | The system is powered on.                                                         |
|---------------|-----------------------------------------------------------------------------------|
| Severity      | Information.                                                                      |
| Direction     | Assertion.                                                                        |
| Filter Number | 1.                                                                                |
| Actions       | None.                                                                             |
| Comments      | Notice that there is no deassertion event.                                        |
|               | For more information about filters, see Configuring Alert Settings, on page 6-55. |

### ACPI Pwr State: \$4/\$5 soft off

| Description   | The system is powered off.                                                        |
|---------------|-----------------------------------------------------------------------------------|
| Severity      | Information.                                                                      |
| Direction     | Assertion.                                                                        |
| Filter Number | 1.                                                                                |
| Actions       | None.                                                                             |
| Comments      | Notice that there is no deassertion event.                                        |
|               | For more information about filters, see Configuring Alert Settings, on page 6-55. |

# **B.2.** Chassis and Sub-chassis SEL Messages

### **Sub-Chassis: Button pressed**

| Description   | The power button has been pressed.                                                |
|---------------|-----------------------------------------------------------------------------------|
| Severity      | Information.                                                                      |
| Direction     | Assertion.                                                                        |
| Filter Number | 2.                                                                                |
| Actions       | None.                                                                             |
| Comments      | Notice that there is no deassertion event.                                        |
|               | For more information about filters, see Configuring Alert Settings, on page 6-55. |

### **Sub-Chassis: General chassis intrusion**

| Description   | The enclosure is opened.                                                          |
|---------------|-----------------------------------------------------------------------------------|
| Severity      | Critical.                                                                         |
| Direction     | Assertion.                                                                        |
| Filter Number | 35.                                                                               |
| Actions       | Close the enclosure.                                                              |
| Comments      | Notice that there is no deassertion event.                                        |
|               | For more information about filters, see Configuring Alert Settings, on page 6-55. |

### Sub-Chassis: General chassis intrusion

| Description   | The enclosure is now closed.                                                      |
|---------------|-----------------------------------------------------------------------------------|
| Severity      | Return to OK.                                                                     |
| Direction     | Assertion.                                                                        |
| Filter Number | 36.                                                                               |
| Actions       | None.                                                                             |
| Comments      | Notice that there is no deassertion event.                                        |
|               | For more information about filters, see Configuring Alert Settings, on page 6-55. |

# **B.3.** Power Supply SEL Messages

### **PS\_X: Presence detected**

| Description   | The PS_X power supply is present.                                                 |
|---------------|-----------------------------------------------------------------------------------|
| Severity      | Information.                                                                      |
| Direction     | Assertion.                                                                        |
| Filter Number | 3.                                                                                |
| Actions       | None.                                                                             |
| Comments      | X=0, 1 or 2.                                                                      |
|               | For more information about filters, see Configuring Alert Settings, on page 6-55. |

### PS\_X: Presence detected

| Description   | The PS_X power supply is not or no more present.                                  |
|---------------|-----------------------------------------------------------------------------------|
| Severity      | Information.                                                                      |
| Direction     | Deassertion.                                                                      |
| Filter Number | 6.                                                                                |
| Actions       | If the problem persists, contact your Customer Service Engineer.                  |
| Comments      | X=0, 1 or 2.                                                                      |
|               | For more information about filters, see Configuring Alert Settings, on page 6-55. |

## PS\_X: Power supply failure detected

| Description   | A failure has been detected on the PS_X power supply.                             |
|---------------|-----------------------------------------------------------------------------------|
| Severity      | Non-recoverable.                                                                  |
| Direction     | Assertion.                                                                        |
| Filter Number | 4.                                                                                |
| Actions       | If the problem persists, contact your Customer Service Engineer.                  |
| Comments      | X=0, 1 or 2.                                                                      |
|               | For more information about filters, see Configuring Alert Settings, on page 6-55. |

## PS\_X: Power supply failure detected

| Description   | The previous failure on the PS_X power supply disappeared.                        |
|---------------|-----------------------------------------------------------------------------------|
| Severity      | Return to OK.                                                                     |
| Direction     | Deassertion.                                                                      |
| Filter Number | 7.                                                                                |
| Actions       | None.                                                                             |
| Comments      | X=0, 1 or 2.                                                                      |
|               | For more information about filters, see Configuring Alert Settings, on page 6-55. |

## PS\_X: Power supply input lost or out of range

| Description   | An AC failure has been detected by the PS_X power supply.                         |
|---------------|-----------------------------------------------------------------------------------|
| Severity      | Non-critical.                                                                     |
| Direction     | Assertion.                                                                        |
| Filter Number | 5.                                                                                |
| Actions       | If the problem persists, contact your Customer Service Engineer.                  |
| Comments      | X=0, 1 or 2.                                                                      |
|               | For more information about filters, see Configuring Alert Settings, on page 6-55. |

# PS\_X: Power supply input lost or out of range

| Description   | The PS_X power supply AC input is now correct.                                    |
|---------------|-----------------------------------------------------------------------------------|
| Severity      | Return to OK.                                                                     |
| Direction     | Deassertion.                                                                      |
| Filter Number | 7.                                                                                |
| Actions       | None.                                                                             |
| Comments      | X=0, 1 or 2.                                                                      |
|               | For more information about filters, see Configuring Alert Settings, on page 6-55. |

# **B.4.** Power Unit SEL Messages

### Pwr Redundancy: Fully redundant

| Description   | The three power supplies are up and running.                                      |
|---------------|-----------------------------------------------------------------------------------|
| Severity      | Information.                                                                      |
| Direction     | Assertion.                                                                        |
| Filter Number | 8.                                                                                |
| Actions       | None.                                                                             |
| Comments      | For more information about filters, see Configuring Alert Settings, on page 6-55. |

## Pwr Redundancy: Redundancy lost

| Description   | Two power supplies are up and running.                                                                                                |
|---------------|----------------------------------------------------------------------------------------------------|
| Severity      | Non critical.                                                                                                    |
| Direction     | Assertion.                                                                                                    |
| Filter Number | 9.                                                                                                    |
| Actions       | In a redundant configuration: If the problem persists, contact your Customer Service Engineer. In a non-redundant configuration: None |
| Comments      | For more information about filters, see Configuring Alert Settings, on page 6-55.                                                     |

### Pwr Redundancy: Non redundant. Sufficient resources from insufficient resources

| Description   | Two power supplies are up and running.                                                                                                |
|---------------|----------------------------------------------------------------------------------------------------|
| Severity      | Non critical.                                                                                                    |
| Direction     | Assertion.                                                                                                    |
| Filter Number | 9.                                                                                                    |
| Actions       | In a redundant configuration: If the problem persists, contact your Customer Service Engineer. In a non-redundant configuration: None |
| Comments      | For more information about filters, see Configuring Alert Settings, on page 6-55.                                                     |

## Pwr Redundancy: Non redundant. Insufficient resources

| Description   | Only one power supply is up and running.                                          |
|---------------|-----------------------------------------------------------------------------------|
| Severity      | Non-recoverable.                                                                  |
| Direction     | Assertion.                                                                        |
| Filter Number | 10.                                                                               |
| Actions       | If the problem persists, contact your Customer Service Engineer.                  |
| Comments      | For more information about filters, see Configuring Alert Settings, on page 6-55. |

## **Pwr Consumption: Power Consumption Level**

| Description   | This event does not appear in the System Event Log (SEL)                          |
|---------------|-----------------------------------------------------------------------------------|
| Severity      | Information.                                                                      |
| Direction     | Assertion.                                                                        |
| Filter Number | 40.                                                                               |
| Actions       | None.                                                                             |
| Comments      | For more information about filters, see Configuring Alert Settings, on page 6-55. |

# **B.5.** ILB SEL Messages

## ILB 0.9V SD: Limit Exceeded

| Description   | This voltage is out of the acceptable range.                                      |
|---------------|-----------------------------------------------------------------------------------|
| Severity      | Non-recoverable.                                                                  |
| Direction     | Assertion.                                                                        |
| Filter Number | 11.                                                                               |
| Actions       | If the problem persists, contact your Customer Service Engineer.                  |
| Comments      | For more information about filters, see Configuring Alert Settings, on page 6-55. |

### ILB 0.9V SD: Limit Exceeded

| Description   | This voltage is now OK.                                                           |
|---------------|-----------------------------------------------------------------------------------|
| Severity      | Information.                                                                      |
| Direction     | Deassertion.                                                                      |
| Filter Number | 12.                                                                               |
| Actions       | None.                                                                             |
| Comments      | For more information about filters, see Configuring Alert Settings, on page 6-55. |

### ILB 0.9V VID: Limit Exceeded

| Description   | This voltage is out of the acceptable range.                                      |
|---------------|-----------------------------------------------------------------------------------|
| Severity      | Non-recoverable.                                                                  |
| Direction     | Assertion.                                                                        |
| Filter Number | 11.                                                                               |
| Actions       | If the problem persists, contact your Customer Service Engineer.                  |
| Comments      | For more information about filters, see Configuring Alert Settings, on page 6-55. |

### ILB 0.9V VID: Limit Exceeded

| Description   | This voltage is now OK.                                                           |
|---------------|-----------------------------------------------------------------------------------|
| Severity      | Information.                                                                      |
| Direction     | Deassertion.                                                                      |
| Filter Number | 12.                                                                               |
| Actions       | None.                                                                             |
| Comments      | For more information about filters, see Configuring Alert Settings, on page 6-55. |

### ILB 0.9V S MNG: Limit Exceeded

| Description   | This voltage is out of the acceptable range.                                      |
|---------------|-----------------------------------------------------------------------------------|
| Severity      | Non-recoverable.                                                                  |
| Direction     | Assertion.                                                                        |
| Filter Number | 11.                                                                               |
| Actions       | If the problem persists, contact your Customer Service Engineer.                  |
| Comments      | For more information about filters, see Configuring Alert Settings, on page 6-55. |

### ILB 0.9V S MNG: Limit Exceeded

| Description   | This voltage is now OK.                                                           |
|---------------|-----------------------------------------------------------------------------------|
| Severity      | Information.                                                                      |
| Direction     | Deassertion.                                                                      |
| Filter Number | 12.                                                                               |
| Actions       | None.                                                                             |
| Comments      | For more information about filters, see Configuring Alert Settings, on page 6-55. |

### **ILB 0.9V XDP: Limit Exceeded**

| Description   | This voltage is out of the acceptable range.                                      |
|---------------|-----------------------------------------------------------------------------------|
| Severity      | Non-recoverable.                                                                  |
| Direction     | Assertion.                                                                        |
| Filter Number | 11.                                                                               |
| Actions       | If the problem persists, contact your Customer Service Engineer.                  |
| Comments      | For more information about filters, see Configuring Alert Settings, on page 6-55. |

# ILB 0.9V XDP: Limit Exceeded

| Description   | This voltage is now OK.                                                           |
|---------------|-----------------------------------------------------------------------------------|
| Severity      | Information.                                                                      |
| Direction     | Deassertion.                                                                      |
| Filter Number | 12.                                                                               |
| Actions       | None.                                                                             |
| Comments      | For more information about filters, see Configuring Alert Settings, on page 6-55. |

### ILB 1.0V S GBE: Limit Exceeded

| Description   | This voltage is out of the acceptable range.                                      |
|---------------|-----------------------------------------------------------------------------------|
| Severity      | Non-recoverable.                                                                  |
| Direction     | Assertion.                                                                        |
| Filter Number | 11.                                                                               |
| Actions       | If the problem persists, contact your Customer Service Engineer.                  |
| Comments      | For more information about filters, see Configuring Alert Settings, on page 6-55. |

### ILB 1.0V S GBE: Limit Exceeded

| Description   | This voltage is now OK.                                                           |
|---------------|-----------------------------------------------------------------------------------|
| Severity      | Information.                                                                      |
| Direction     | Deassertion.                                                                      |
| Filter Number | 12.                                                                               |
| Actions       | None.                                                                             |
| Comments      | For more information about filters, see Configuring Alert Settings, on page 6-55. |

### ILB 1.05V ICH: Limit Exceeded

| Description   | This voltage is out of the acceptable range.                                      |
|---------------|-----------------------------------------------------------------------------------|
| Severity      | Non-recoverable.                                                                  |
| Direction     | Assertion.                                                                        |
| Filter Number | 11.                                                                               |
| Actions       | If the problem persists, contact your Customer Service Engineer.                  |
| Comments      | For more information about filters, see Configuring Alert Settings, on page 6-55. |

### ILB 1.05V ICH: Limit Exceeded

| Description   | This voltage is now OK.                                                           |
|---------------|-----------------------------------------------------------------------------------|
| Severity      | Information.                                                                      |
| Direction     | Deassertion.                                                                      |
| Filter Number | 12.                                                                               |
| Actions       | None.                                                                             |
| Comments      | For more information about filters, see Configuring Alert Settings, on page 6-55. |

### ILB 1.1V IOH0: Limit Exceeded

| Description   | This voltage is out of the acceptable range.                                      |
|---------------|-----------------------------------------------------------------------------------|
| Severity      | Non-recoverable.                                                                  |
| Direction     | Assertion.                                                                        |
| Filter Number | 11.                                                                               |
| Actions       | If the problem persists, contact your Customer Service Engineer.                  |
| Comments      | For more information about filters, see Configuring Alert Settings, on page 6-55. |

### ILB 1.1V IOH0: Limit Exceeded

| Description   | This voltage is now OK.                                                           |
|---------------|-----------------------------------------------------------------------------------|
| Severity      | Information.                                                                      |
| Direction     | Deassertion.                                                                      |
| Filter Number | 12.                                                                               |
| Actions       | None.                                                                             |
| Comments      | For more information about filters, see Configuring Alert Settings, on page 6-55. |

### ILB 1.1V IOH1: Limit Exceeded

| Description   | This voltage is out of the acceptable range.                                      |
|---------------|-----------------------------------------------------------------------------------|
| Severity      | Non-recoverable.                                                                  |
| Direction     | Assertion.                                                                        |
| Filter Number | 11.                                                                               |
| Actions       | If the problem persists, contact your Customer Service Engineer.                  |
| Comments      | For more information about filters, see Configuring Alert Settings, on page 6-55. |

### ILB 1.1V IOH1: Limit Exceeded

| Description   | This voltage is now OK.                                                           |
|---------------|-----------------------------------------------------------------------------------|
| Severity      | Information.                                                                      |
| Direction     | Deassertion.                                                                      |
| Filter Number | 12.                                                                               |
| Actions       | None.                                                                             |
| Comments      | For more information about filters, see Configuring Alert Settings, on page 6-55. |

### ILB 1.1V SL: Limit Exceeded

| Description   | This voltage is out of the acceptable range.                                      |
|---------------|-----------------------------------------------------------------------------------|
| Severity      | Non-recoverable.                                                                  |
| Direction     | Assertion.                                                                        |
| Filter Number | 11.                                                                               |
| Actions       | If the problem persists, contact your Customer Service Engineer.                  |
| Comments      | For more information about filters, see Configuring Alert Settings, on page 6-55. |

#### **ILB 1.1VSL: Limit Exceeded**

| Description   | This voltage is now OK.                                                           |
|---------------|-----------------------------------------------------------------------------------|
| Severity      | Information.                                                                      |
| Direction     | Deassertion.                                                                      |
| Filter Number | 12.                                                                               |
| Actions       | None.                                                                             |
| Comments      | For more information about filters, see Configuring Alert Settings, on page 6-55. |

### **ILB 1.2V IB: Limit Exceeded**

| Description   | This voltage is out of the acceptable range.                                      |
|---------------|-----------------------------------------------------------------------------------|
| Severity      | Non-recoverable.                                                                  |
| Direction     | Assertion.                                                                        |
| Filter Number | 11.                                                                               |
| Actions       | If the problem persists, contact your Customer Service Engineer.                  |
| Comments      | For more information about filters, see Configuring Alert Settings, on page 6-55. |

### ILB 1.2V IB: Limit Exceeded

| Description   | This voltage is now OK.                                                           |
|---------------|-----------------------------------------------------------------------------------|
| Severity      | Information.                                                                      |
| Direction     | Deassertion.                                                                      |
| Filter Number | 12.                                                                               |
| Actions       | None.                                                                             |
| Comments      | For more information about filters, see Configuring Alert Settings, on page 6-55. |

### **ILB 1.2V VID: Limit Exceeded**

| Description   | This voltage is out of the acceptable range.                                      |
|---------------|-----------------------------------------------------------------------------------|
| Severity      | Non-recoverable.                                                                  |
| Direction     | Assertion.                                                                        |
| Filter Number | 11.                                                                               |
| Actions       | If the problem persists, contact your Customer Service Engineer.                  |
| Comments      | For more information about filters, see Configuring Alert Settings, on page 6-55. |

### **ILB 1.2V VID: Limit Exceeded**

| Description   | This voltage is now OK.                                                           |
|---------------|-----------------------------------------------------------------------------------|
| Severity      | Information.                                                                      |
| Direction     | Deassertion.                                                                      |
| Filter Number | 12.                                                                               |
| Actions       | None.                                                                             |
| Comments      | For more information about filters, see Configuring Alert Settings, on page 6-55. |

### **ILB 1.5V LEG: Limit Exceeded**

| Description   | This voltage is out of the acceptable range.                                      |
|---------------|-----------------------------------------------------------------------------------|
| Severity      | Non-recoverable.                                                                  |
| Direction     | Assertion.                                                                        |
| Filter Number | 11.                                                                               |
| Actions       | If the problem persists, contact your Customer Service Engineer.                  |
| Comments      | For more information about filters, see Configuring Alert Settings, on page 6-55. |

### ILB 1.5V LEG: Limit Exceeded

| Description   | This voltage is now OK.                                                           |
|---------------|-----------------------------------------------------------------------------------|
| Severity      | Information.                                                                      |
| Direction     | Deassertion.                                                                      |
| Actions       | None.                                                                             |
| Filter Number | 12.                                                                               |
| Comments      | For more information about filters, see Configuring Alert Settings, on page 6-55. |

#### **ILB 1.8V: Limit Exceeded**

| Description   | This voltage is out of the acceptable range.                                      |
|---------------|-----------------------------------------------------------------------------------|
| Severity      | Non-recoverable.                                                                  |
| Direction     | Assertion.                                                                        |
| Filter Number | 11.                                                                               |
| Actions       | If the problem persists, contact your Customer Service Engineer.                  |
| Comments      | For more information about filters, see Configuring Alert Settings, on page 6-55. |

### **ILB 1.8V: Limit Exceeded**

| Description   | This voltage is now OK.                                                           |
|---------------|-----------------------------------------------------------------------------------|
| Severity      | Information.                                                                      |
| Direction     | Deassertion.                                                                      |
| Filter Number | 12.                                                                               |
| Actions       |                                                                                   |
| Comments      | For more information about filters, see Configuring Alert Settings, on page 6-55. |

### **ILB 1.8V S: Limit Exceeded**

| Description   | This voltage is out of the acceptable range.                                      |
|---------------|-----------------------------------------------------------------------------------|
| Severity      | Non-recoverable.                                                                  |
| Direction     | Assertion.                                                                        |
| Filter Number | 11.                                                                               |
| Actions       | If the problem persists, contact your Customer Service Engineer.                  |
| Comments      | For more information about filters, see Configuring Alert Settings, on page 6-55. |

### **ILB 1.8V S: Limit Exceeded**

| Description   | This voltage is now OK.                                                           |
|---------------|-----------------------------------------------------------------------------------|
| Severity      | Information.                                                                      |
| Direction     | Deassertion.                                                                      |
| Filter Number | 12.                                                                               |
| Actions       | None.                                                                             |
| Comments      | For more information about filters, see Configuring Alert Settings, on page 6-55. |

### **ILB 1.8X XDP: Limit Exceeded**

| Description   | This voltage is out of the acceptable range.                                      |
|---------------|-----------------------------------------------------------------------------------|
| Severity      | Non-recoverable.                                                                  |
| Direction     | Assertion.                                                                        |
| Filter Number | 11.                                                                               |
| Actions       | If the problem persists, contact your Customer Service Engineer.                  |
| Comments      | For more information about filters, see Configuring Alert Settings, on page 6-55. |

### **ILB 1.8V XDP: Limit Exceeded**

| Description   | This voltage is now OK.                                                           |
|---------------|-----------------------------------------------------------------------------------|
| Severity      | Information.                                                                      |
| Direction     | Deassertion.                                                                      |
| Filter Number | 12.                                                                               |
| Actions       | None.                                                                             |
| Comments      | For more information about filters, see Configuring Alert Settings, on page 6-55. |

### ILB 2.5V IB: Limit Exceeded

| Description   | This voltage is out of the acceptable range.                                      |
|---------------|-----------------------------------------------------------------------------------|
| Severity      | Non-recoverable.                                                                  |
| Direction     | Assertion.                                                                        |
| Filter Number | 11.                                                                               |
| Actions       | If the problem persists, contact your Customer Service Engineer.                  |
| Comments      | For more information about filters, see Configuring Alert Settings, on page 6-55. |

### ILB 2.5V IB: Limit Exceeded

| Description   | This voltage is now OK.                                                           |
|---------------|-----------------------------------------------------------------------------------|
| Severity      | Information.                                                                      |
| Direction     | Deassertion.                                                                      |
| Filter Number | 12.                                                                               |
| Actions       | None.                                                                             |
| Comments      | For more information about filters, see Configuring Alert Settings, on page 6-55. |

### **ILB 3.3V: Limit Exceeded**

| Description   | This voltage is out of the acceptable range.                                      |
|---------------|-----------------------------------------------------------------------------------|
| Severity      | Non-recoverable.                                                                  |
| Direction     | Assertion.                                                                        |
| Filter Number | 11.                                                                               |
| Actions       | If the problem persists, contact your Customer Service Engineer.                  |
| Comments      | For more information about filters, see Configuring Alert Settings, on page 6-55. |

### **ILB 3.3V: Limit Exceeded**

| Description   | This voltage is now OK.                                                           |
|---------------|-----------------------------------------------------------------------------------|
| Severity      | Information.                                                                      |
| Direction     | Deassertion.                                                                      |
| Filter Number | 12.                                                                               |
| Actions       | None.                                                                             |
| Comments      | For more information about filters, see Configuring Alert Settings, on page 6-55. |

### **ILB 3.3V S: Limit Exceeded**

| Description   | This voltage is out of the acceptable range.                                      |
|---------------|-----------------------------------------------------------------------------------|
| Severity      | Non-recoverable.                                                                  |
| Direction     | Assertion.                                                                        |
| Filter Number | 11.                                                                               |
| Actions       | If the problem persists, contact your Customer Service Engineer.                  |
| Comments      | For more information about filters, see Configuring Alert Settings, on page 6-55. |

### **ILB 3.3V S: Limit Exceeded**

| Description   | This voltage is now OK.                                                           |
|---------------|-----------------------------------------------------------------------------------|
| Severity      | Information.                                                                      |
| Direction     | Deassertion.                                                                      |
| Filter Number | 12.                                                                               |
| Actions       | None.                                                                             |
| Comments      | For more information about filters, see Configuring Alert Settings, on page 6-55. |

### ILB 3.3V SL: Limit Exceeded

| Description   | This voltage is out of the acceptable range.                                      |
|---------------|-----------------------------------------------------------------------------------|
| Severity      | Non-recoverable.                                                                  |
| Direction     | Assertion.                                                                        |
| Filter Number | 11.                                                                               |
| Actions       | If the problem persists, contact your Customer Service Engineer.                  |
| Comments      | For more information about filters, see Configuring Alert Settings, on page 6-55. |

### ILB 3.3V SL: Limit Exceeded

| Description   | This voltage is now OK.                                                           |
|---------------|-----------------------------------------------------------------------------------|
| Severity      | Information.                                                                      |
| Direction     | Deassertion.                                                                      |
| Filter Number | 12.                                                                               |
| Actions       | None.                                                                             |
| Comments      | For more information about filters, see Configuring Alert Settings, on page 6-55. |

### **ILB 5V LEG: Limit Exceeded**

| Description   | This voltage is out of the acceptable range.                                      |
|---------------|-----------------------------------------------------------------------------------|
| Severity      | Non-recoverable.                                                                  |
| Direction     | Assertion.                                                                        |
| Filter Number | 11.                                                                               |
| Actions       | If the problem persists, contact your Customer Service Engineer.                  |
| Comments      | For more information about filters, see Configuring Alert Settings, on page 6-55. |

### ILB 5V LEG: Limit Exceeded

| Description   | This voltage is now OK.                                                           |
|---------------|-----------------------------------------------------------------------------------|
| Severity      | Information.                                                                      |
| Direction     | Deassertion.                                                                      |
| Filter Number | 12.                                                                               |
| Actions       | None.                                                                             |
| Comments      | For more information about filters, see Configuring Alert Settings, on page 6-55. |

### **ILB 5V S LEG: Limit Exceeded**

| Description   | This voltage is out of the acceptable range.                                      |
|---------------|-----------------------------------------------------------------------------------|
| Severity      | Non-recoverable.                                                                  |
| Direction     | Assertion.                                                                        |
| Filter Number | 11.                                                                               |
| Actions       | If the problem persists, contact your Customer Service Engineer.                  |
| Comments      | For more information about filters, see Configuring Alert Settings, on page 6-55. |

#### ILB 5V S LEG: Limit Exceeded

| Description   | This voltage is now OK.                                                           |
|---------------|-----------------------------------------------------------------------------------|
| Severity      | Information.                                                                      |
| Direction     | Deassertion.                                                                      |
| Filter Number | 12.                                                                               |
| Actions       | None.                                                                             |
| Comments      | For more information about filters, see Configuring Alert Settings, on page 6-55. |

### **ILB 12V: Limit Exceeded**

| Description   | This voltage is out of the acceptable range.                                      |
|---------------|-----------------------------------------------------------------------------------|
| Severity      | Non-recoverable.                                                                  |
| Direction     | Assertion.                                                                        |
| Filter Number | 11.                                                                               |
| Actions       | If the problem persists, contact your Customer Service Engineer.                  |
| Comments      | For more information about filters, see Configuring Alert Settings, on page 6-55. |

### **ILB 12V: Limit Exceeded**

| Description   | This voltage is now OK.                                                           |
|---------------|-----------------------------------------------------------------------------------|
| Severity      | Information.                                                                      |
| Direction     | Deassertion.                                                                      |
| Filter Number | 12.                                                                               |
| Actions       | None.                                                                             |
| Comments      | For more information about filters, see Configuring Alert Settings, on page 6-55. |

#### ILB Temperature: At or below lower critical threshold (going low)

| Description   | The ILB temperature is lower than the minimum required.                                                                  |
|---------------|----------------------------------------------------------------------------------------------------|
| Severity      | Critical.                                                                                                    |
| Direction     | Assertion.                                                                                                    |
| Filter Number | 22.                                                                                                    |
| Actions       | Check environmental conditions (fan, air conditioning). If the problem persists, contact your Customer Service Engineer. |
| Comments      | For more information about filters, see Configuring Alert Settings, on page 6-55.                                        |

### ILB Temperature: At or above higher critical threshold (going high)

| Description   | The ILB temperature is higher than the maximum allowed.                                                                  |
|---------------|----------------------------------------------------------------------------------------------------|
| Severity      | Critical.                                                                                                    |
| Direction     | Assertion.                                                                                                    |
| Filter Number | 22.                                                                                                    |
| Actions       | Check environmental conditions (fan, air conditioning). If the problem persists, contact your Customer Service Engineer. |
| Comments      | For more information about filters, see Configuring Alert Settings, on page 6-55.                                        |

### ILB Temperature: At or below lower critical threshold (going low)

| Description   | The ILB temperature is now OK.                                                    |
|---------------|-----------------------------------------------------------------------------------|
| Severity      | Return to OK                                                                      |
| Direction     | Deassertion.                                                                      |
| Filter Number | 23.                                                                               |
| Actions       | None.                                                                             |
| Comments      | For more information about filters, see Configuring Alert Settings, on page 6-55. |

### ILB Temperature: At or above higher critical threshold (going high)

| Description   | The ILB temperature is now OK.                                                    |
|---------------|-----------------------------------------------------------------------------------|
| Severity      | Return to OK                                                                      |
| Direction     | Deassertion.                                                                      |
| Filter Number | 23.                                                                               |
| Actions       | None.                                                                             |
| Comments      | For more information about filters, see Configuring Alert Settings, on page 6-55. |

# **B.6.** MTB/MXB SEL Messages

#### MTB/MXB 1.2V: Limit Exceeded

| Description   | This voltage is out of the acceptable range.                                      |
|---------------|-----------------------------------------------------------------------------------|
| Severity      | Non-recoverable.                                                                  |
| Direction     | Assertion.                                                                        |
| Filter Number | 11.                                                                               |
| Actions       | If the problem persists, contact your Customer Service Engineer.                  |
| Comments      | For more information about filters, see Configuring Alert Settings, on page 6-55. |

#### MTB/MXB 1.2V: Limit Exceeded

| Description   | This voltage is now OK.                                                           |
|---------------|-----------------------------------------------------------------------------------|
| Severity      | Information.                                                                      |
| Direction     | Deassertion.                                                                      |
| Filter Number | 12.                                                                               |
| Actions       | None.                                                                             |
| Comments      | For more information about filters, see Configuring Alert Settings, on page 6-55. |

### MTB/MXB 3.3V SD: Limit Exceeded

| Description   | This voltage is out of the acceptable range.                                      |
|---------------|-----------------------------------------------------------------------------------|
| Severity      | Non-recoverable.                                                                  |
| Direction     | Assertion.                                                                        |
| Filter Number | 11.                                                                               |
| Actions       | If the problem persists, contact your Customer Service Engineer.                  |
| Comments      | For more information about filters, see Configuring Alert Settings, on page 6-55. |

### MTB/MXB 3.3V SD: Limit Exceeded

| Description   | This voltage is now OK.                                                           |
|---------------|-----------------------------------------------------------------------------------|
| Severity      | Information.                                                                      |
| Direction     | Deassertion.                                                                      |
| Filter Number | 12.                                                                               |
| Actions       | None.                                                                             |
| Comments      | For more information about filters, see Configuring Alert Settings, on page 6-55. |

### MTB/MXB 3.3V SL: Limit Exceeded

| Description   | This voltage is out of the acceptable range.                                      |
|---------------|-----------------------------------------------------------------------------------|
| Severity      | Non-recoverable.                                                                  |
| Direction     | Assertion.                                                                        |
| Filter Number | 11.                                                                               |
| Actions       | If the problem persists, contact your Customer Service Engineer.                  |
| Comments      | For more information about filters, see Configuring Alert Settings, on page 6-55. |

### MTB/MXB 3.3V SL: Limit Exceeded

| Description   | This voltage is now OK.                                                           |
|---------------|-----------------------------------------------------------------------------------|
| Severity      | Information.                                                                      |
| Direction     | Deassertion.                                                                      |
| Filter Number | 12.                                                                               |
| Actions       | None.                                                                             |
| Comments      | For more information about filters, see Configuring Alert Settings, on page 6-55. |

### MTB/MXB 5V: Limit Exceeded

| Description   | This voltage is out of the acceptable range.                                      |
|---------------|-----------------------------------------------------------------------------------|
| Severity      | Non-recoverable.                                                                  |
| Direction     | Assertion.                                                                        |
| Filter Number | 11.                                                                               |
| Actions       | If the problem persists, contact your Customer Service Engineer.                  |
| Comments      | For more information about filters, see Configuring Alert Settings, on page 6-55. |

## MTB/MXB 5V: Limit Exceeded

| Description   | This voltage is now OK.                                                           |
|---------------|-----------------------------------------------------------------------------------|
| Severity      | Information.                                                                      |
| Direction     | Deassertion.                                                                      |
| Filter Number | 12.                                                                               |
| Actions       | None.                                                                             |
| Comments      | For more information about filters, see Configuring Alert Settings, on page 6-55. |

#### MTB/MXB Temperature: At or below lower critical threshold (going low)

| Description   | The MTB/MXB temperature is lower than the minimum required.                                                              |
|---------------|----------------------------------------------------------------------------------------------------|
| Severity      | Critical.                                                                                                    |
| Direction     | Assertion.                                                                                                    |
| Filter Number | 22.                                                                                                    |
| Actions       | Check environmental conditions (fan, air conditioning). If the problem persists, contact your Customer Service Engineer. |
| Comments      | For more information about filters, see Configuring Alert Settings, on page 6-55.                                        |

### MTB/MXB Temperature: At or above upper critical threshold (going high)

| Description   | The MTB/MXB temperature is higher than the maximum allowed.                                                              |
|---------------|----------------------------------------------------------------------------------------------------|
| Severity      | Critical.                                                                                                    |
| Direction     | Assertion.                                                                                                    |
| Filter Number | 22.                                                                                                    |
| Actions       | Check environmental conditions (fan, air conditioning). If the problem persists, contact your Customer Service Engineer. |
| Comments      | For more information about filters, see Configuring Alert Settings, on page 6-55.                                        |

### MTB/MXB Temperature: At or above upper critical threshold (going high)

| Description   | The MTB/MXB temperature is now OK.                                                |
|---------------|-----------------------------------------------------------------------------------|
| Severity      | Return to OK                                                                      |
| Direction     | Deassertion.                                                                      |
| Filter Number | 23.                                                                               |
| Actions       | None.                                                                             |
| Comments      | For more information about filters, see Configuring Alert Settings, on page 6-55. |

### MTB/MXB Temperature: At or below lower critical threshold (going low)

| Description   | The MTB/MXB temperature is now OK.                                                |
|---------------|-----------------------------------------------------------------------------------|
| Severity      | Return to OK.                                                                     |
| Direction     | Deassertion.                                                                      |
| Filter Number | 23.                                                                               |
| Actions       | None.                                                                             |
| Comments      | For more information about filters, see Configuring Alert Settings, on page 6-55. |

# **B.7.** Processor SEL Messages

### Proc\_X: Thermal trip

| Description   | PROC_X reached the highest temperature limit and stopped.                         |
|---------------|-----------------------------------------------------------------------------------|
| Severity      | Non-recoverable.                                                                  |
| Direction     | Assertion.                                                                        |
| Filter Number | 13.                                                                               |
| Actions       | If the problem persists, contact your Customer Service Engineer.                  |
| Comments      | X=0 to 3.                                                                         |
|               | For more information about filters, see Configuring Alert Settings, on page 6-55. |

### Proc\_X: Thermal trip

| Description   | PROC_X runs normally.                                                             |
|---------------|-----------------------------------------------------------------------------------|
| Severity      | Information.                                                                      |
| Direction     | Deassertion.                                                                      |
| Filter Number | 15.                                                                               |
| Actions       | None.                                                                             |
| Comments      | X=0 to 3.                                                                         |
|               | For more information about filters, see Configuring Alert Settings, on page 6-55. |

### Proc\_X: Processor presence detected

| Description   | PROC_X is present.                                                                |
|---------------|-----------------------------------------------------------------------------------|
| Severity      | Information.                                                                      |
| Direction     | Assertion.                                                                        |
| Filter Number | 14.                                                                               |
| Actions       | None.                                                                             |
| Comments      | X=0 to 3.                                                                         |
|               | For more information about filters, see Configuring Alert Settings, on page 6-55. |

### Proc\_X: Processor presence detected

| Description   | PROC_X is absent.                                                                 |
|---------------|-----------------------------------------------------------------------------------|
| Severity      | Information.                                                                      |
| Direction     | Deassertion.                                                                      |
| Filter Number | 15.                                                                               |
| Actions       | None.                                                                             |
| Comments      | X=0 to 3.                                                                         |
|               | For more information about filters, see Configuring Alert Settings, on page 6-55. |

### Proc\_X: Processor disabled

| Description   | PROC_X is disabled.                                                               |
|---------------|-----------------------------------------------------------------------------------|
| Severity      | Information.                                                                      |
| Direction     | Assertion.                                                                        |
| Filter Number | 14.                                                                               |
| Actions       | None.                                                                             |
| Comments      | X=0 to 3.                                                                         |
|               | For more information about filters, see Configuring Alert Settings, on page 6-55. |

### Proc\_X: Processor disabled

| Description   | PROC_X is enabled.                                                                |
|---------------|-----------------------------------------------------------------------------------|
| Severity      | Information.                                                                      |
| Direction     | Deassertion.                                                                      |
| Filter Number | 15.                                                                               |
| Actions       | None.                                                                             |
| Comments      | X=0 to 3.                                                                         |
|               | For more information about filters, see Configuring Alert Settings, on page 6-55. |

### Proc\_X: Processor automatically throttled

| Description   | PROC_X runs slowly to limit temperature or power consumption.                     |
|---------------|-----------------------------------------------------------------------------------|
| Severity      | Critical.                                                                         |
| Direction     | Assertion.                                                                        |
| Filter Number | 44.                                                                               |
| Actions       | check environmental conditions (fan, air conditioning).                           |
|               | If the problem persists, contact your Customer Service Engineer.                  |
| Comments      | X=0 to 3.                                                                         |
|               | For more information about filters, see Configuring Alert Settings, on page 6-55. |

### Proc\_X: Processor automatically throttled

| Description   | PROC_X PROC_0 runs normally.                                                      |
|---------------|-----------------------------------------------------------------------------------|
| Severity      | Return to OK.                                                                     |
| Direction     | Deassertion.                                                                      |
| Filter Number | 16.                                                                               |
| Actions       | None.                                                                             |
| Comments      | X=0 to 3.                                                                         |
|               | For more information about filters, see Configuring Alert Settings, on page 6-55. |

### PX 1.1V: Limit exceeded

| Description   | This voltage is out of the acceptable range.                                      |
|---------------|-----------------------------------------------------------------------------------|
| Severity      | Non-recoverable.                                                                  |
| Direction     | Assertion.                                                                        |
| Filter Number | 11.                                                                               |
| Actions       | If the problem persists, contact your Customer Service Engineer.                  |
| Comments      | X=0 to 3.                                                                         |
|               | For more information about filters, see Configuring Alert Settings, on page 6-55. |

### PX 1.1V: Limit exceeded

| Description   | This voltage is now OK                                                            |
|---------------|-----------------------------------------------------------------------------------|
| Severity      | Information.                                                                      |
| Direction     | Deassertion.                                                                      |
| Filter Number | 12.                                                                               |
| Actions       | None.                                                                             |
| Comments      | X=0 to 3.                                                                         |
|               | For more information about filters, see Configuring Alert Settings, on page 6-55. |

### PX 1.8V: Limit exceeded

| Description   | This voltage is out of the acceptable range.                                      |
|---------------|-----------------------------------------------------------------------------------|
| Severity      | Non-recoverable.                                                                  |
| Direction     | Assertion.                                                                        |
| Filter Number | 11.                                                                               |
| Actions       | If the problem persists, contact your Customer Service Engineer.                  |
| Comments      | X=0 to 3.                                                                         |
|               | For more information about filters, see Configuring Alert Settings, on page 6-55. |

#### PX 1.8V: Limit exceeded

| Description   | This voltage is now OK                                                            |
|---------------|-----------------------------------------------------------------------------------|
| Severity      | Information.                                                                      |
| Direction     | Deassertion.                                                                      |
| Filter Number | 12.                                                                               |
| Actions       | None.                                                                             |
| Comments      | X=0 to 3.                                                                         |
|               | For more information about filters, see Configuring Alert Settings, on page 6-55. |

### PX 1.8V MB0: Limit exceeded

| Description   | This voltage is out of the acceptable range.                                      |
|---------------|-----------------------------------------------------------------------------------|
| Severity      | Non-recoverable.                                                                  |
| Direction     | Assertion.                                                                        |
| Filter Number | 11.                                                                               |
| Actions       | If the problem persists, contact your Customer Service Engineer.                  |
| Comments      | X=0 to 3.                                                                         |
|               | For more information about filters, see Configuring Alert Settings, on page 6-55. |

### PX 1.8V MB0: Limit exceeded

| Description   | This voltage is now OK                                                            |
|---------------|-----------------------------------------------------------------------------------|
| Severity      | Information.                                                                      |
| Filter Number | 12.                                                                               |
| Direction     | Deassertion.                                                                      |
| Actions       | None.                                                                             |
| Comments      | X=0 to 3.                                                                         |
|               | For more information about filters, see Configuring Alert Settings, on page 6-55. |

#### PX 1.8V MB1: Limit exceeded

| Description   | This voltage is out of the acceptable range.                                      |
|---------------|-----------------------------------------------------------------------------------|
| Severity      | Non-recoverable.                                                                  |
| Direction     | Assertion.                                                                        |
| Filter Number | 11.                                                                               |
| Actions       | If the problem persists, contact your Customer Service Engineer.                  |
| Comments      | X=0 to 3.                                                                         |
|               | For more information about filters, see Configuring Alert Settings, on page 6-55. |

#### PX 1.8V MB1: Limit exceeded

| Description   | This voltage is now OK                                                            |
|---------------|-----------------------------------------------------------------------------------|
| Severity      | Information.                                                                      |
| Filter Number | 12.                                                                               |
| Direction     | Deassertion.                                                                      |
| Actions       | None.                                                                             |
| Comments      | X=0 to 3.                                                                         |
|               | For more information about filters, see Configuring Alert Settings, on page 6-55. |

#### PX 3.3V CHAB: Limit exceeded

| Description   | This voltage is out of the acceptable range.                                      |
|---------------|-----------------------------------------------------------------------------------|
| Severity      | Non-recoverable.                                                                  |
| Direction     | Assertion.                                                                        |
| Filter Number | 11.                                                                               |
| Actions       | If the problem persists, contact your Customer Service Engineer.                  |
| Comments      | X=0 to 3.                                                                         |
|               | For more information about filters, see Configuring Alert Settings, on page 6-55. |

### PX 3.3V CHAB: Limit exceeded

| Description   | This voltage is now OK                                                            |
|---------------|-----------------------------------------------------------------------------------|
| Severity      | Information.                                                                      |
| Filter Number | 12.                                                                               |
| Direction     | Deassertion.                                                                      |
| Actions       | None.                                                                             |
| Comments      | X=0 to 3.                                                                         |
|               | For more information about filters, see Configuring Alert Settings, on page 6-55. |

### PX 3.3V CHCD: Limit exceeded

| Description   | This voltage is out of the acceptable range.                                      |
|---------------|-----------------------------------------------------------------------------------|
| Severity      | Non-recoverable.                                                                  |
| Direction     | Assertion.                                                                        |
| Filter Number | 11.                                                                               |
| Actions       | If the problem persists, contact your Customer Service Engineer.                  |
| Comments      | X=0 to 3.                                                                         |
|               | For more information about filters, see Configuring Alert Settings, on page 6-55. |

#### PX 3.3V CHCD: Limit exceeded

| Description   | This voltage is now OK                                                            |
|---------------|-----------------------------------------------------------------------------------|
| Severity      | Information.                                                                      |
| Direction     | Deassertion.                                                                      |
| Filter Number | 12.                                                                               |
| Actions       | None.                                                                             |
| Comments      | X=0 to 3.                                                                         |
|               | For more information about filters, see Configuring Alert Settings, on page 6-55. |

### PX 3.3V TKW: Limit exceeded

| Description   | This voltage is out of the acceptable range.                                      |
|---------------|-----------------------------------------------------------------------------------|
| Severity      | Non-recoverable.                                                                  |
| Direction     | Assertion.                                                                        |
| Filter Number | 11.                                                                               |
| Actions       | If the problem persists, contact your Customer Service Engineer.                  |
| Comments      | X=0 to 3.                                                                         |
|               | For more information about filters, see Configuring Alert Settings, on page 6-55. |

### PX 3.3V TKW: Limit exceeded

| Description   | This voltage is now OK                                                            |
|---------------|-----------------------------------------------------------------------------------|
| Severity      | Information.                                                                      |
| Direction     | Deassertion.                                                                      |
| Filter Number | 12.                                                                               |
| Actions       | None.                                                                             |
| Comments      | X=0 to 3.                                                                         |
|               | For more information about filters, see Configuring Alert Settings, on page 6-55. |

#### PX 3.3V CPU: Limit exceeded

| Description   | This voltage is out of the acceptable range.                                      |
|---------------|-----------------------------------------------------------------------------------|
| Severity      | Non-recoverable.                                                                  |
| Direction     | Assertion.                                                                        |
| Filter Number | 11.                                                                               |
| Actions       | If the problem persists, contact your Customer Service Engineer.                  |
| Comments      | X=0 to 3.                                                                         |
|               | For more information about filters, see Configuring Alert Settings, on page 6-55. |

#### PX 3.3V CPU: Limit exceeded

| Description   | This voltage is now OK                                                            |
|---------------|-----------------------------------------------------------------------------------|
| Severity      | Information.                                                                      |
| Direction     | Deassertion.                                                                      |
| Filter Number | 12.                                                                               |
| Actions       | None.                                                                             |
| Comments      | X=0 to 3.                                                                         |
|               | For more information about filters, see Configuring Alert Settings, on page 6-55. |

### PX 12V ARARAT: Limit exceeded

| Description   | This voltage is out of the acceptable range.                                      |
|---------------|-----------------------------------------------------------------------------------|
| Severity      | Non-recoverable.                                                                  |
| Direction     | Assertion.                                                                        |
| Filter Number | 11.                                                                               |
| Actions       | If the problem persists, contact your Customer Service Engineer.                  |
| Comments      | X=0 to 3.                                                                         |
|               | For more information about filters, see Configuring Alert Settings, on page 6-55. |

### PX 12V ARARAT: Limit exceeded

| Description   | This voltage is now OK                                                            |
|---------------|-----------------------------------------------------------------------------------|
| Severity      | Information.                                                                      |
| Direction     | Deassertion.                                                                      |
| Filter Number | 12.                                                                               |
| Actions       | None.                                                                             |
| Comments      | X=0 to 3.                                                                         |
|               | For more information about filters, see Configuring Alert Settings, on page 6-55. |

### **PX VCACHE: Limit exceeded**

| Description   | This voltage is out of the acceptable range.                                      |
|---------------|-----------------------------------------------------------------------------------|
| Severity      | Non-recoverable.                                                                  |
| Direction     | Assertion.                                                                        |
| Filter Number | 11.                                                                               |
| Actions       | If the problem persists, contact your Customer Service Engineer.                  |
| Comments      | X=0 to 3.                                                                         |
|               | For more information about filters, see Configuring Alert Settings, on page 6-55. |

#### **PX VCACHE: Limit exceeded**

| Description   | This voltage is now OK                                                            |
|---------------|-----------------------------------------------------------------------------------|
| Severity      | Information.                                                                      |
| Direction     | Deassertion.                                                                      |
| Filter Number | 12.                                                                               |
| Actions       | None.                                                                             |
| Comments      | X=0 to 3.                                                                         |
|               | For more information about filters, see Configuring Alert Settings, on page 6-55. |

#### **PX VCORE: Limit exceeded**

| Description   | This voltage is out of the acceptable range.                                      |
|---------------|-----------------------------------------------------------------------------------|
| Severity      | Non-recoverable.                                                                  |
| Direction     | Assertion.                                                                        |
| Filter Number | 11.                                                                               |
| Actions       | If the problem persists, contact your Customer Service Engineer.                  |
| Comments      | X=0 to 3.                                                                         |
|               | For more information about filters, see Configuring Alert Settings, on page 6-55. |

### PX VCORE: Limit exceeded

| Description   | This voltage is now OK                                                            |
|---------------|-----------------------------------------------------------------------------------|
| Severity      | Information.                                                                      |
| Direction     | Deassertion.                                                                      |
| Filter Number | 12.                                                                               |
| Actions       | None.                                                                             |
| Comments      | X=0 to 3.                                                                         |
|               | For more information about filters, see Configuring Alert Settings, on page 6-55. |

### **PX VIO: Limit exceeded**

| Description   | This voltage is out of the acceptable range.                                      |
|---------------|-----------------------------------------------------------------------------------|
| Severity      | Non-recoverable.                                                                  |
| Direction     | Assertion.                                                                        |
| Filter Number | 11.                                                                               |
| Actions       | If the problem persists, contact your Customer Service Engineer.                  |
| Comments      | X=0 to 3.                                                                         |
|               | For more information about filters, see Configuring Alert Settings, on page 6-55. |

#### **PX VIO: Limit exceeded**

| Description   | This voltage is now OK                                                            |
|---------------|-----------------------------------------------------------------------------------|
| Severity      | Information.                                                                      |
| Direction     | Deassertion.                                                                      |
| Filter Number | 12.                                                                               |
| Actions       | None.                                                                             |
| Comments      | X=0 to 3.                                                                         |
|               | For more information about filters, see Configuring Alert Settings, on page 6-55. |

### PX VCC 0: Limit exceeded

| Description   | This voltage is out of the acceptable range.                                      |
|---------------|-----------------------------------------------------------------------------------|
| Severity      | Non-recoverable.                                                                  |
| Direction     | Assertion.                                                                        |
| Filter Number | 11.                                                                               |
| Actions       | If the problem persists, contact your Customer Service Engineer.                  |
| Comments      | X=0 to 3.                                                                         |
|               | For more information about filters, see Configuring Alert Settings, on page 6-55. |

### PX VCC 0: Limit exceeded

| Description   | This voltage is now OK                                                            |
|---------------|-----------------------------------------------------------------------------------|
| Severity      | Information.                                                                      |
| Direction     | Deassertion.                                                                      |
| Filter Number | 12.                                                                               |
| Actions       | None.                                                                             |
| Comments      | X=0 to 3.                                                                         |
|               | For more information about filters, see Configuring Alert Settings, on page 6-55. |

### PX VCC 1: Limit exceeded

| Description   | This voltage is out of the acceptable range.                                      |
|---------------|-----------------------------------------------------------------------------------|
| Severity      | Non-recoverable.                                                                  |
| Filter Number | 11.                                                                               |
| Direction     | Assertion.                                                                        |
| Actions       | If the problem persists, contact your Customer Service Engineer.                  |
| Comments      | X=0 to 3.                                                                         |
|               | For more information about filters, see Configuring Alert Settings, on page 6-55. |

#### PX VCC 1: Limit exceeded

| Description   | This voltage is now OK                                                            |
|---------------|-----------------------------------------------------------------------------------|
| Severity      | Information.                                                                      |
| Direction     | Deassertion.                                                                      |
| Filter Number | 12.                                                                               |
| Actions       | None.                                                                             |
| Comments      | X=0 to 3.                                                                         |
|               | For more information about filters, see Configuring Alert Settings, on page 6-55. |

#### **PX VTT 0: Limit exceeded**

| Description   | This voltage is out of the acceptable range.                                      |
|---------------|-----------------------------------------------------------------------------------|
| Severity      | Non-recoverable.                                                                  |
| Direction     | Assertion.                                                                        |
| Filter Number | 11.                                                                               |
| Actions       | If the problem persists, contact your Customer Service Engineer.                  |
| Comments      | X=0 to 3.                                                                         |
|               | For more information about filters, see Configuring Alert Settings, on page 6-55. |

### PX VTT 0: Limit exceeded

| Description   | This voltage is now OK                                                            |
|---------------|-----------------------------------------------------------------------------------|
| Severity      | Information.                                                                      |
| Direction     | Deassertion.                                                                      |
| Filter Number | 12.                                                                               |
| Actions       | None.                                                                             |
| Comments      | X=0 to 3.                                                                         |
|               | For more information about filters, see Configuring Alert Settings, on page 6-55. |

### PX VTT 1: Limit exceeded

| Description   | This voltage is out of the acceptable range.                                      |
|---------------|-----------------------------------------------------------------------------------|
| Severity      | Non-recoverable.                                                                  |
| Direction     | Assertion.                                                                        |
| Actions       | If the problem persists, contact your Customer Service Engineer.                  |
| Filter Number | 11.                                                                               |
| Comments      | X=0 to 3.                                                                         |
|               | For more information about filters, see Configuring Alert Settings, on page 6-55. |

#### PX VTT 1: Limit exceeded

| Description   | This voltage is now OK                                                            |
|---------------|-----------------------------------------------------------------------------------|
| Severity      | Information.                                                                      |
| Direction     | Deassertion.                                                                      |
| Filter Number | 12.                                                                               |
| Actions       | None.                                                                             |
| Comments      | X=0 to 3.                                                                         |
|               | For more information about filters, see Configuring Alert Settings, on page 6-55. |

#### PX VDD 0: Limit exceeded

| Description   | This voltage is out of the acceptable range.                                      |
|---------------|-----------------------------------------------------------------------------------|
| Severity      | Non-recoverable.                                                                  |
| Direction     | Assertion.                                                                        |
| Filter Number | 11.                                                                               |
| Actions       | If the problem persists, contact your Customer Service Engineer.                  |
| Comments      | X=0 to 3.                                                                         |
|               | For more information about filters, see Configuring Alert Settings, on page 6-55. |

### PX VDD 0: Limit exceeded

| Description   | This voltage is now OK                                                            |
|---------------|-----------------------------------------------------------------------------------|
| Severity      | Information.                                                                      |
| Direction     | Deassertion.                                                                      |
| Filter Number | 12.                                                                               |
| Actions       | None.                                                                             |
| Comments      | X=0 to 3.                                                                         |
|               | For more information about filters, see Configuring Alert Settings, on page 6-55. |

### PX VDD 1: Limit exceeded

| Description   | This voltage is out of the acceptable range.                                      |
|---------------|-----------------------------------------------------------------------------------|
| Severity      | Non-recoverable.                                                                  |
| Direction     | Assertion.                                                                        |
| Filter Number | 11.                                                                               |
| Actions       | If the problem persists, contact your Customer Service Engineer.                  |
| Comments      | X=0 to 3.                                                                         |
|               | For more information about filters, see Configuring Alert Settings, on page 6-55. |

#### PX VDD 1: Limit exceeded

| Description   | This voltage is now OK                                                            |
|---------------|-----------------------------------------------------------------------------------|
| Severity      | Information.                                                                      |
| Direction     | Deassertion.                                                                      |
| Filter Number | 12.                                                                               |
| Actions       | None.                                                                             |
| Comments      | X=0 to 3.                                                                         |
|               | For more information about filters, see Configuring Alert Settings, on page 6-55. |

# **B.8.** Fan Device / Cooling Unit SEL Messages

### FANPR\_X Redund: Fan pair\_X Fully redundant

| Description   | Both of the fans in the fan pair are up and running.                              |
|---------------|-----------------------------------------------------------------------------------|
| Severity      | Information.                                                                      |
| Direction     | Assertion.                                                                        |
| Filter Number | 17.                                                                               |
| Actions       | None.                                                                             |
| Comments      | For more information about filters, see Configuring Alert Settings, on page 6-55. |

### FANPR\_X Redund: Fanpair\_X Redundancy lost

| Description   | Only one fan in the fan pair is up and running.                                   |
|---------------|-----------------------------------------------------------------------------------|
| Severity      | Non-critical.                                                                     |
| Direction     | Assertion.                                                                        |
| Filter Number | 18.                                                                               |
| Actions       | If the problem persists, contact your Customer Service Engineer.                  |
| Comments      | For more information about filters, see Configuring Alert Settings, on page 6-55. |

### FANPR\_X Redund: Fanpair\_X Non redundant: Insufficient resources

| Description   | No fans are working in the fan pair.                                              |
|---------------|-----------------------------------------------------------------------------------|
| Severity      | Non-recoverable.                                                                  |
| Direction     | Assertion.                                                                        |
| Filter Number | 19.                                                                               |
| Actions       | If the problem persists, contact your Customer Service Engineer.                  |
| Comments      | For more information about filters, see Configuring Alert Settings, on page 6-55. |

### FAN\_Y Presence: Device removed / Device absent

| Description   | In the fan pair #X, the fan #Y is not or no more present.                         |
|---------------|-----------------------------------------------------------------------------------|
| Severity      | Non-recoverable.                                                                  |
| Direction     | Assertion.                                                                        |
| Filter Number | 20.                                                                               |
| Actions       | If the problem persists, contact your Customer Service Engineer.                  |
| Comments      | For more information about filters, see Configuring Alert Settings, on page 6-55. |

#### FAN\_Y Presence: Device inserted / Device present

| Description   | In the fan pair #X, the fan #Y is (now) present.                                  |
|---------------|-----------------------------------------------------------------------------------|
| Severity      | Return to OK.                                                                     |
| Direction     | Assertion.                                                                        |
| Filter Number | 21.                                                                               |
| Actions       | None.                                                                             |
| Comments      | For more information about filters, see Configuring Alert Settings, on page 6-55. |

### FAN\_Y Speed: At or below lower critical threshold (going low)

| Description   | In the fan pair #X, the fan #Y speed is lesser than the minimum required.         |
|---------------|-----------------------------------------------------------------------------------|
| Severity      | Critical.                                                                         |
| Direction     | Assertion.                                                                        |
| Filter Number | 22.                                                                               |
| Actions       | If the problem persists, contact your Customer Service Engineer.                  |
| Comments      | For more information about filters, see Configuring Alert Settings, on page 6-55. |

### FAN\_Y Speed: At or below lower critical threshold (going low)

| Description   | In the fan pair #X, the fan #Y speed is now at normal speed.                      |
|---------------|-----------------------------------------------------------------------------------|
| Severity      | Return to OK.                                                                     |
| Direction     | Deassertion.                                                                      |
| Filter Number | 23.                                                                               |
| Actions       | None.                                                                             |
| Comments      | For more information about filters, see Configuring Alert Settings, on page 6-55. |

### FANUNIT\_X Presence: Device removed / Device absent

| Description   | The fan unit #X is not or no more present.                                        |
|---------------|-----------------------------------------------------------------------------------|
| Severity      | Non-recoverable.                                                                  |
| Direction     | Assertion.                                                                        |
| Filter Number | 20.                                                                               |
| Actions       | If the problem persists, contact your Customer Service Engineer.                  |
| Comments      | For more information about filters, see Configuring Alert Settings, on page 6-55. |

#### FANUNIT\_X Presence: Device inserted / Device present

| Description   | The fan unit #X is (now) present.                                                 |
|---------------|-----------------------------------------------------------------------------------|
| Severity      | Return to OK.                                                                     |
| Direction     | Assertion.                                                                        |
| Filter Number | 21.                                                                               |
| Actions       | None.                                                                             |
| Comments      | For more information about filters, see Configuring Alert Settings, on page 6-55. |

### ROTOR\_XY Speed: At or below lower critical threshold (going low)

| Description   | In the fan unit# X, the rotor #Y speed is lesser than the minimum required.       |
|---------------|-----------------------------------------------------------------------------------|
| Severity      | Critical.                                                                         |
| Direction     | Assertion.                                                                        |
| Filter Number | 22.                                                                               |
| Actions       | If the problem persists, contact your Customer Service Engineer.                  |
| Comments      | For more information about filters, see Configuring Alert Settings, on page 6-55. |

### ROTOR\_XY Speed: At or below lower critical threshold (going low)

| Description   | In the fan unit #X, the rotor#Y speed is now at normal speed.                     |
|---------------|-----------------------------------------------------------------------------------|
| Severity      | Return to OK.                                                                     |
| Direction     | Deassertion.                                                                      |
| Filter Number | 23.                                                                               |
| Actions       | None.                                                                             |
| Comments      | For more information about filters, see Configuring Alert Settings, on page 6-55. |

## **B.9.** PDB SEL Messages

### PDB Temperature: At or below lower critical threshold (going low)

| Description   | The PDB temperature is lower than the minimum required.                                                                  |
|---------------|----------------------------------------------------------------------------------------------------|
| Severity      | Critical.                                                                                                    |
| Direction     | Assertion.                                                                                                    |
| Filter Number | 22.                                                                                                    |
| Actions       | Check environmental conditions (fan, air conditioning). If the problem persists, contact your Customer Service Engineer. |
| Comments      | For more information about filters, see Configuring Alert Settings, on page 6-55.                                        |

### PDB Temperature: At or above higher critical threshold (going high)

| Description   | The PDB temperature is higher than the minimum required.                                                                 |
|---------------|----------------------------------------------------------------------------------------------------|
| Severity      | Critical.                                                                                                    |
| Direction     | Assertion.                                                                                                    |
| Filter Number | 22.                                                                                                    |
| Actions       | Check environmental conditions (fan, air conditioning). If the problem persists, contact your Customer Service Engineer. |
| Comments      | For more information about filters, see Configuring Alert Settings, on page 6-55.                                        |

### PDB Temperature: At or below lower critical threshold (going low)

| Description   | The PDB temperature is now OK.                                                    |
|---------------|-----------------------------------------------------------------------------------|
| Severity      | Return to OK.                                                                     |
| Direction     | Deassertion.                                                                      |
| Filter Number | 23.                                                                               |
| Actions       | None.                                                                             |
| Comments      | For more information about filters, see Configuring Alert Settings, on page 6-55. |

#### PDB Temperature: At or above higher critical threshold (going high)

| Description   | The PDB temperature is now OK.                                                    |
|---------------|-----------------------------------------------------------------------------------|
| Severity      | Return to OK                                                                      |
| Direction     | Deassertion.                                                                      |
| Filter Number | 23.                                                                               |
| Actions       | None.                                                                             |
| Comments      | For more information about filters, see Configuring Alert Settings, on page 6-55. |

#### Ultra Capa Temperature: At or below lower critical threshold (going low)

| Description   | The ultra capa temperature is lower than the minimum required.                                                           |
|---------------|----------------------------------------------------------------------------------------------------|
| Severity      | Critical.                                                                                                    |
| Direction     | Assertion.                                                                                                    |
| Filter Number | 22.                                                                                                    |
| Actions       | Check environmental conditions (fan, air conditioning). If the problem persists, contact your Customer Service Engineer. |
| Comments      | For more information about filters, see Configuring Alert Settings, on page 6-55.                                        |

### Ultra Capa Temperature: At or above higher critical threshold (going high)

| Description   | The ultra capa temperature is higher than the minimum required.                                                          |
|---------------|----------------------------------------------------------------------------------------------------|
| Severity      | Critical.                                                                                                    |
| Direction     | Assertion.                                                                                                    |
| Filter Number | 22.                                                                                                    |
| Actions       | Check environmental conditions (fan, air conditioning). If the problem persists, contact your Customer Service Engineer. |
| Comments      | For more information about filters, see Configuring Alert Settings, on page 6-55.                                        |

### Ultra Capa Temperature: At or below lower critical threshold (going low)

| Description   | The ultra capa temperature is now OK.                                             |
|---------------|-----------------------------------------------------------------------------------|
| Severity      | Return to OK.                                                                     |
| Direction     | Deassertion.                                                                      |
| Filter Number | 23.                                                                               |
| Actions       | None.                                                                             |
| Comments      | For more information about filters, see Configuring Alert Settings, on page 6-55. |

### Ultra Capa Temperature: At or above higher critical threshold (going high)

| Description   | The ultra capa temperature is now OK.                                             |
|---------------|-----------------------------------------------------------------------------------|
| Severity      | Return to OK                                                                      |
| Direction     | Deassertion.                                                                      |
| Filter Number | 23.                                                                               |
| Actions       | None.                                                                             |
| Comments      | For more information about filters, see Configuring Alert Settings, on page 6-55. |

### UC VCAP: At or above upper non-recoverable threshold (going high)

| Description   | Over voltage on the ultra capa VCAP voltage.                                                                        |
|---------------|----------------------------------------------------------------------------------------------------|
| Severity      | Non recoverable.                                                                                                    |
| Direction     | Assertion.                                                                                                    |
| Filter Number | 45.                                                                                                    |
| Actions       | The Module has been powered off and excluded. The power on will be refused. For safety reason, disconnect AC power. |
| Comments      | For more information about filters, see Configuring Alert Settings, on page 6-55.                                   |

### UC VCAP: At or above upper non-recoverable threshold (going high)

| Description   | The UltracCapa VCAP voltage is now OK.                                            |
|---------------|-----------------------------------------------------------------------------------|
| Severity      | Information.                                                                      |
| Direction     | Deassertion.                                                                      |
| Filter Number | 46.                                                                               |
| Actions       | None.                                                                             |
| Comments      | For more information about filters, see Configuring Alert Settings, on page 6-55. |

## **B.10.** LCP SEL Messages

### LCP Temperature: At or below lower critical threshold (going low)

| Description   | The LCP temperature is lower than the minimum required.                                                                  |
|---------------|----------------------------------------------------------------------------------------------------|
| Severity      | Critical.                                                                                                    |
| Direction     | Assertion.                                                                                                    |
| Filter Number | 22.                                                                                                    |
| Actions       | Check environmental conditions (fan, air conditioning). If the problem persists, contact your Customer Service Engineer. |
| Comments      | For more information about filters, see Configuring Alert Settings, on page 6-55.                                        |

### LCP Temperature: At or above higher critical threshold (going high)

| Description   | The LCP temperature is higher than the maximum allowed.                                                                  |
|---------------|----------------------------------------------------------------------------------------------------|
| Severity      | Critical.                                                                                                    |
| Direction     | Assertion.                                                                                                    |
| Filter Number | 22.                                                                                                    |
| Actions       | Check environmental conditions (fan, air conditioning). If the problem persists, contact your Customer Service Engineer. |
| Comments      | For more information about filters, see Configuring Alert Settings, on page 6-55.                                        |

### LCP Temperature: At or below lower critical threshold (going low)

| Description   | The LCP temperature is now OK.                                                    |
|---------------|-----------------------------------------------------------------------------------|
| Severity      | Return to OK.                                                                     |
| Direction     | Deassertion.                                                                      |
| Filter Number | 23.                                                                               |
| Actions       | None.                                                                             |
| Comments      | For more information about filters, see Configuring Alert Settings, on page 6-55. |

### LCP Temperature: At or above higher critical threshold (going high)

| Description   | The LCP temperature is now OK.                                                    |
|---------------|-----------------------------------------------------------------------------------|
| Severity      | Return to OK                                                                      |
| Direction     | Deassertion.                                                                      |
| Filter Number | 23.                                                                               |
| Actions       | None.                                                                             |
| Comments      | For more information about filters, see Configuring Alert Settings, on page 6-55. |

# **B.11. BMC SEL Messages**

### Chipset Error: Transition to Critical from less severe

| Description   | A chipset uncorrectable error has occurred.                                       |
|---------------|-----------------------------------------------------------------------------------|
| Severity      | Non-recoverable.                                                                  |
| Direction     | Assertion.                                                                        |
| Filter Number | 24.                                                                               |
| Actions       | If the problem persists, contact your Customer Service Engineer.                  |
| Comments      | For more information about filters, see Configuring Alert Settings, on page 6-55. |

## Chipset Error: Transition to Non-Recoverable

| Description   | A chipset uncorrectable error has occurred.                                       |
|---------------|-----------------------------------------------------------------------------------|
| Severity      | Non-recoverable.                                                                  |
| Direction     | Assertion.                                                                        |
| Filter Number | 24.                                                                               |
| Actions       | If the problem persists, contact your Customer Service Engineer.                  |
| Comments      | For more information about filters, see Configuring Alert Settings, on page 6-55. |

### **Chipset Error: Transition to OK**

| Description   | Return to normal temperature.                                                     |
|---------------|-----------------------------------------------------------------------------------|
| Severity      | Return to OK.                                                                     |
| Direction     | Assertion.                                                                        |
| Filter Number | 37.                                                                               |
| Actions       | None.                                                                             |
| Comments      | For more information about filters, see Configuring Alert Settings, on page 6-55. |

### **Chipset Error: Informational**

| Description   | A chipset correctable error has occurred.                                         |
|---------------|-----------------------------------------------------------------------------------|
| Severity      | Information.                                                                      |
| Direction     | Assertion.                                                                        |
| Filter Number | 39.                                                                               |
| Actions       | If the problem persists, contact your Customer Service Engineer.                  |
| Comments      | For more information about filters, see Configuring Alert Settings, on page 6-55. |

### **Processor Error: Transition to Critical from less severe**

| Description   | A processor uncorrectable error has occurred.                                     |
|---------------|-----------------------------------------------------------------------------------|
| Severity      | Non-recoverable.                                                                  |
| Direction     | Assertion.                                                                        |
| Filter Number | 25.                                                                               |
| Actions       | If the problem persists, contact your Customer Service Engineer.                  |
| Comments      | For more information about filters, see Configuring Alert Settings, on page 6-55. |

### **Processor Error: Transition to Non-Recoverable**

| Description   | A processor uncorrectable error has occurred.                                     |
|---------------|-----------------------------------------------------------------------------------|
| Severity      | Non-recoverable.                                                                  |
| Direction     | Assertion.                                                                        |
| Filter Number | 25.                                                                               |
| Actions       | If the problem persists, contact your Customer Service Engineer.                  |
| Comments      | For more information about filters, see Configuring Alert Settings, on page 6-55. |

### Version Change: Management controller firmware change was successful

| Description   | A version change event has occurred.                                              |
|---------------|-----------------------------------------------------------------------------------|
| Severity      | Information.                                                                      |
| Direction     | Assertion.                                                                        |
| Filter Number | 26.                                                                               |
| Actions       | None.                                                                             |
| Comments      | For more information about filters, see Configuring Alert Settings, on page 6-55. |

### Version Change: Management controller firmware change was unsuccessful

| Description   | A version change event has occurred.                                              |
|---------------|-----------------------------------------------------------------------------------|
| Severity      | Non-critical.                                                                     |
| Direction     | Deassertion.                                                                      |
| Filter Number | 27.                                                                               |
| Actions       | None.                                                                             |
| Comments      | For more information about filters, see Configuring Alert Settings, on page 6-55. |

#### Version Change: System firmware change was successful

| Description   | A version change event has occurred.                                              |
|---------------|-----------------------------------------------------------------------------------|
| Severity      | Information.                                                                      |
| Direction     | Assertion.                                                                        |
| Filter Number | 26.                                                                               |
| Actions       | None.                                                                             |
| Comments      | For more information about filters, see Configuring Alert Settings, on page 6-55. |

### Version Change: System firmware change was unsuccessful

| Description   | A version change event has occurred.                                              |
|---------------|-----------------------------------------------------------------------------------|
| Severity      | Non-critical.                                                                     |
| Direction     | Deassertion.                                                                      |
| Filter Number | 27.                                                                               |
| Actions       | None.                                                                             |
| Comments      | For more information about filters, see Configuring Alert Settings, on page 6-55. |

### Version Change: Programmable hardware change was successful

| Description   | A version change event has occurred.                                              |
|---------------|-----------------------------------------------------------------------------------|
| Severity      | Information.                                                                      |
| Direction     | Assertion.                                                                        |
| Filter Number | 26.                                                                               |
| Actions       | None.                                                                             |
| Comments      | For more information about filters, see Configuring Alert Settings, on page 6-55. |

### Version Change: Programmable hardware change was unsuccessful

| Description   | A version change event has occurred.                                              |
|---------------|-----------------------------------------------------------------------------------|
| Severity      | Non-critical.                                                                     |
| Direction     | Deassertion.                                                                      |
| Filter Number | 27.                                                                               |
| Actions       | None.                                                                             |
| Comments      | For more information about filters, see Configuring Alert Settings, on page 6-55. |

### Version Change: Firmware or software change

| Description   | BIOS recovery.                                                                    |
|---------------|-----------------------------------------------------------------------------------|
| Severity      | Information.                                                                      |
| Direction     | Assertion.                                                                        |
| Filter Number | 41.                                                                               |
| Actions       | None.                                                                             |
| Comments      | For more information about filters, see Configuring Alert Settings, on page 6-55. |

## Sel: Sel log full

| Description   | No more room for a new event in the System Event Log.                             |
|---------------|-----------------------------------------------------------------------------------|
| Severity      | Non-critical.                                                                     |
| Direction     | Assertion.                                                                        |
| Filter Number | 28.                                                                               |
| Actions       | Clear the System Event Log.                                                       |
| Comments      | For more information about filters, see Configuring Alert Settings, on page 6-55. |

## Sel: Sel log almost full

| Description   | The System Event Log is 75% full.                                                 |
|---------------|-----------------------------------------------------------------------------------|
| Severity      | Non-critical.                                                                     |
| Direction     | Assertion.                                                                        |
| Filter Number | 28.                                                                               |
| Actions       | Clear the System Event Log as soon as possible.                                   |
| Comments      | For more information about filters, see Configuring Alert Settings, on page 6-55. |

### System event:

| Description   | A system boot event has occurred                                                                                                    |
|---------------|----------------------------------------------------------------------------------------------------|
| F             | Event data 2 [7:5] Message class 0 Processor 0 error 1 Processor 1 error 2 Processor 2 error 3 Processor 3 error 4 ILB power error 5 FPGA error 6 System / Environment error 7 Software error  [4:0] BMC/SMC step nb: 0-31 see BMC Power Steps and SMC Power Steps in the bullx S6030 Service Guide or bullx S6010 Service Guide |
|               | Event data 3 [7:6] Sequence nb 0 Power OFF sequence 1 Power ON sequence 2 Reset sequence 3 rfu  [5:0] Error nb: 0-63 see Operation to Recover in the bullx \$6030 Service Guide or bullx \$6010 Service Guide.                                                                                                    |
| Severity      | Non-recoverable.                                                                                                    |
| Direction     | Assertion.                                                                                                    |
| Filter Number | 29.                                                                                                    |
| Actions       | See Operation to Recover in the bullx S6030 Service Guide or bullx S6010 Service Guide.                                                                                                    |
| Comments      | For more information about filters, see Configuring Alert Settings, on page 6-55.                                                                                                    |

### Watchdog: Timeout - No specific action

| Description   | Timeout during BIOS init step which causes the configured action.                 |
|---------------|-----------------------------------------------------------------------------------|
| Severity      | Critical.                                                                         |
| Direction     | Assertion.                                                                        |
| Filter Number | 30.                                                                               |
| Actions       | Check other events, then see BIOS postcode.                                       |
| Comments      | For more information about filters, see Configuring Alert Settings, on page 6-55. |

### Watchdog: Timeout followed by hard reset

| Description   | Timeout during BIOS init step which causes the configured action.                 |
|---------------|-----------------------------------------------------------------------------------|
| Severity      | Critical.                                                                         |
| Direction     | Assertion.                                                                        |
| Filter Number | 30.                                                                               |
| Actions       | Check other events, then see BIOS postcode.                                       |
| Comments      | For more information about filters, see Configuring Alert Settings, on page 6-55. |

### Watchdog: Timeout followed by Power Down

| Description   | Timeout during BIOS init step which causes the configured action.                 |
|---------------|-----------------------------------------------------------------------------------|
| Severity      | Critical.                                                                         |
| Direction     | Assertion.                                                                        |
| Filter Number | 30.                                                                               |
| Actions       | Check other events, then see BIOS postcode.                                       |
| Comments      | For more information about filters, see Configuring Alert Settings, on page 6-55. |

### Watchdog: Timeout followed by power Cycle

| Description   | Timeout during BIOS init step which causes the configured action.                 |
|---------------|-----------------------------------------------------------------------------------|
| Severity      | Critical.                                                                         |
| Direction     | Assertion.                                                                        |
| Filter Number | 30.                                                                               |
| Actions       | Check other events, then see BIOS postcode.                                       |
| Comments      | For more information about filters, see Configuring Alert Settings, on page 6-55. |

### Platform Security Violation Attempt: Out-of-band access password violation

| Description   | An out of band IPMI access failed due to password violation.                      |
|---------------|-----------------------------------------------------------------------------------|
| Severity      | Information.                                                                      |
| Direction     | Assertion.                                                                        |
| Filter Number | 31.                                                                               |
| Actions       | Information.                                                                      |
| Comments      | For more information about filters, see Configuring Alert Settings, on page 6-55. |

# System Event: Entry added to Auxiliary Log

| Description   | A corrected machine error has been logged by BIOS in the non-volatile area.       |  |
|---------------|-----------------------------------------------------------------------------------|--|
| Severity      | Information.                                                                      |  |
| Direction     | Assertion.                                                                        |  |
| Filter Number | 32.                                                                               |  |
| Actions       | Analyze the log with the iCare Console.                                           |  |
| Comments      | For more information about filters, see Configuring Alert Settings, on page 6-55. |  |

# System Event: Entry added to Auxiliary Log

| Description   | An uncorrected machine error has been logged by BIOS in the non-volatile area.    |  |
|---------------|-----------------------------------------------------------------------------------|--|
| Severity      | Critical.                                                                         |  |
| Direction     | Assertion.                                                                        |  |
| Filter Number | 33.                                                                               |  |
| Actions       | Analyze the log with the iCare Console.                                           |  |
| Comments      | For more information about filters, see Configuring Alert Settings, on page 6-55. |  |

# System Event: Entry added to Auxiliary Log

| Description   | A fatal machine error has been logged by BIOS in the non-volatile area.           |  |  |  |
|---------------|-----------------------------------------------------------------------------------|--|--|--|
| Severity      | Non-recoverable.                                                                  |  |  |  |
| Direction     | Assertion.                                                                        |  |  |  |
| Filter Number | 34.                                                                               |  |  |  |
| Actions       | Analyze the log with the iCare Console.                                           |  |  |  |
| Comments      | For more information about filters, see Configuring Alert Settings, on page 6-55. |  |  |  |

# System Boot Hit: Initiated by Hard Reset

| Description   | System boot hit                                                                   |  |  |
|---------------|-----------------------------------------------------------------------------------|--|--|
| Severity      | Information.                                                                      |  |  |
| Direction     | Assertion.                                                                        |  |  |
| Filter Number | 42.                                                                               |  |  |
| Actions       | None.                                                                             |  |  |
| Comments      | For more information about filters, see Configuring Alert Settings, on page 6-55. |  |  |

# System Boot Hit: OS / Run-time Software Initiated Hard Reset

| Description   | System boot hit                                                                   |  |  |
|---------------|-----------------------------------------------------------------------------------|--|--|
| Severity      | Information.                                                                      |  |  |
| Direction     | Assertion.                                                                        |  |  |
| Filter Number | 42.                                                                               |  |  |
| Actions       | None.                                                                             |  |  |
| Comments      | For more information about filters, see Configuring Alert Settings, on page 6-55. |  |  |

# **System Boot Hit: System Restart**

| Description   | System boot hit.                                                                  |  |  |
|---------------|-----------------------------------------------------------------------------------|--|--|
| Severity      | Information.                                                                      |  |  |
| Direction     | Assertion.                                                                        |  |  |
| Filter Number | 42.                                                                               |  |  |
| Actions       | None.                                                                             |  |  |
| Comments      | For more information about filters, see Configuring Alert Settings, on page 6-55. |  |  |

# OS Stop: OS Graceful Stop

| Description   | OS stop.                                                                          |  |  |
|---------------|-----------------------------------------------------------------------------------|--|--|
| Severity      | Information.                                                                      |  |  |
| Direction     | Assertion.                                                                        |  |  |
| Filter Number | 43.                                                                               |  |  |
| Actions       | None.                                                                             |  |  |
| Comments      | For more information about filters, see Configuring Alert Settings, on page 6-55. |  |  |

# OS Stop: OS Graceful Shutdown

| Description   | OS stop.                                                                          |  |  |
|---------------|-----------------------------------------------------------------------------------|--|--|
| Severity      | Information.                                                                      |  |  |
| Direction     | Assertion.                                                                        |  |  |
| Filter Number | 43.                                                                               |  |  |
| Actions       | None.                                                                             |  |  |
| Comments      | For more information about filters, see Configuring Alert Settings, on page 6-55. |  |  |

# **B.12.** Memory SEL Messages

# DIMM\_X: Correctable ECC threshold reached

| Description   | Correctable ECC threshold reached on DIMM_X                                       |  |  |
|---------------|-----------------------------------------------------------------------------------|--|--|
| Severity      | Varning.                                                                          |  |  |
| Direction     | Assertion.                                                                        |  |  |
| Filter Number | 38.                                                                               |  |  |
| Actions       | If the problem persists, contact your Customer Service Engineer                   |  |  |
| Comments      | For more information about filters, see Configuring Alert Settings, on page 6-55. |  |  |

# 7.7.1. BMC Power Steps

| Sequence nb =                     | Step | Action (MTB board)                              | Action (MXB board)                              |
|-----------------------------------|------|-------------------------------------------------|-------------------------------------------------|
| Power ON in normal mode           | 0    | [BMC PWR] Build partition composition structure | [BMC PWR] Build partition composition structure |
|                                   | 1    | [BMC PWR] Powering on drawer                    | [BMC PWR] Powering on drawer                    |
|                                   | 2    | [BMC PWR] Receiving SMC answer                  | [BMC PWR] Receiving SMC answer                  |
|                                   | 3    | [BMC PWR] Update hw<br>presence in SMC          | [BMC PWR] Update hw<br>presence in SMC          |
|                                   | 4    | [BMC PWR] Init scratchpad registers             | [BMC PWR] Init scratchpad registers             |
|                                   | 5    | [BMC PWR] Start IPMI<br>watchdog timer          | [BMC PWR] Start IPMI<br>watchdog timer          |
|                                   | 6    | [BMC PWR] Resume BIOS initialization            | [BMC PWR] Resume BIOS initialization            |
|                                   | 7    | [BMC PWR] Set ACPI legacy on state              | [BMC PWR] Set ACPI legacy on state              |
| Power ON<br>ligth standby         | 0    | [BMC PWR] Powering on light standby             | [BMC PWR] Powering on light standby             |
|                                   | 1    | [BMC PWR] Receiving SMC answer                  | [BMC PWR] Receiving SMC answer                  |
|                                   | 2    | [BMC PWR] Set ACPI legacy on state              | [BMC PWR] Set ACPI legacy on state              |
| Power ON<br>deep standby          | 0    | [BMC PWR] Powering on deep standby              | [BMC PWR] Powering on deep standby              |
|                                   | 1    | [BMC PWR] Receiving SMC answer                  | [BMC PWR] Receiving SMC answer                  |
|                                   | 2    | [BMC PWR] Set ACPI legacy on state              | [BMC PWR] Set ACPI legacy on state              |
| Power ON in north bios mode       | 0    | [BMC PWR] Build partition composition structure | [BMC PWR] Build partition composition structure |
|                                   | 1    | [BMC PWR] Powering on drawer in BIOS north mode | [BMC PWR] Powering on drawer in BIOS north mode |
|                                   | 2    | [BMC PWR] Receiving SMC answer                  | [BMC PWR] Receiving SMC answer                  |
| Power ON in<br>north bios<br>mode | 3    | [BMC PWR] Set ACPI legacy on state              | [BMC PWR] Set ACPI legacy on state              |
|                                   | 4    |                                                 | [BMC PWR] Init scratchpad registers             |
|                                   | 5    |                                                 | [BMC PWR] Start IPMI<br>watchdog timer          |
|                                   | 6    |                                                 | [BMC PWR] Resume BIOS initialization            |

| Sequence nb =<br>1 | Step | Action (MTB board) | Action (MXB board)                 |
|--------------------|------|--------------------|------------------------------------|
|                    | 7    |                    | [BMC PWR] Set ACPI legacy on state |

| Sequence nb = 0              | Step | Action (MTB board)                                  | Action (MXB board)                                  |
|------------------------------|------|-----------------------------------------------------|-----------------------------------------------------|
| Power OFF in normal mode     | 0    | [BMC PWR] Stop IPMI<br>watchdog timer               | [BMC PWR] Stop IPMI<br>watchdog timer               |
|                              | 1    | [BMC PWR] Powering off<br>drawer                    | [BMC PWR] Powering off<br>drawer                    |
|                              | 2    | [BMC PWR] Receiving SMC answer                      | [BMC PWR] Receiving SMC answer                      |
| Power OFF<br>ligth standby   | 0    | [BMC PWR] Powering off<br>drawer                    | [BMC PWR] Powering off<br>drawer                    |
|                              | 1    | [BMC PWR] Receiving SMC answer                      | [BMC PWR] Receiving SMC answer                      |
|                              | 2    | [BMC PWR] Set ACPI legacy off state                 | [BMC PWR] Set ACPI legacy off state                 |
| Power OFF<br>deep standby    | 0    | [BMC PWR] Powering off deep standby                 | [BMC PWR] Powering off deep standby                 |
|                              | 1    | [BMC PWR] Receiving SMC answer                      | [BMC PWR] Receiving SMC answer                      |
|                              | 2    | [BMC PWR] Set ACPI legacy off state                 | [BMC PWR] Set ACPI legacy off state                 |
| Power OFF in north bios mode | 0    | [BMC PWR] Powering off<br>drawer in BIOS north mode | [BMC PWR] Powering off<br>drawer in BIOS north mode |
|                              | 1    | [BMC PWR] Receiving SMC answer                      | [BMC PWR] Receiving SMC answer                      |
|                              | 2    | [BMC PWR] Set ACPI legacy off state                 | [BMC PWR] Set ACPI legacy off state                 |

| Sequence nb = 2 | Step | Action (MTB board)                     | Action (MXB board)                     |
|-----------------|------|----------------------------------------|----------------------------------------|
| Warm reset      | 0    | [BMC PWR] Reset drawer                 | [BMC PWR] Reset drawer                 |
|                 | 1    | [BMC PWR] Receiving SMC answer         | [BMC PWR] Receiving SMC answer         |
|                 | 2    | [BMC PWR] Start IPMI<br>watchdog timer | [BMC PWR] Start IPMI<br>watchdog timer |
|                 | 3    | [BMC PWR] Resume BIOS initialization   | [BMC PWR] Resume BIOS initialization   |

# 7.7.2. SMC Power Steps

| Sequence nb =           | Step | Action (MTB board)                         | Action (MXB board)                         |
|-------------------------|------|--------------------------------------------|--------------------------------------------|
| Power ON in normal mode | 0    | [SMC PWR] LCP Display powering on          | [SMC PWR] LCP Display powering on          |
|                         | 1    | [SMC PWR] Check ILBC is loaded             | [SMC PWR] Check ILBC is loaded             |
|                         | 2    | [SMC PWR] Check power redundancy           | [SMC PWR] Power on 12v<br>power supplies   |
|                         | 3    | [SMC PWR] Power on 12v<br>power supplies   | [SMC PWR] Power on fans                    |
|                         | 4    | [SMC PWR] Power on fans                    | [SMC PWR] Check ADM1069 firmwares          |
|                         | 5    | [SMC PWR] Check ADM1069 firmwares          | [SMC PWR] Load MTBC FPGA                   |
|                         | 6    | [SMC PWR] Load MTBC FPGA                   | [SMC PWR] Check MTBC is loaded             |
|                         | 7    | [SMC PWR] Check MTBC is loaded             | [SMC PWR] Get module configuration         |
|                         | 8    | [SMC PWR] Set FPGA reset mode              | [SMC PWR] Set FPGA reset mode              |
|                         | 9    | [SMC PWR] Power on light standby voltages  | [SMC PWR] Set FPGA CPU modes               |
|                         | 10   | [SMC PWR] Light standby condition is true  | [SMC PWR] Enable clock<br>drivers          |
|                         | 11   | [SMC PWR] Pulse PWRBTN signal              | SMC PWR] Power on light standby voltages   |
|                         | 12   | [SMC PWR] Get module configuration         | [SMC PWR] Light standby condition is true  |
|                         | 13   | SMC PWR] Set FPGA CPU modes                | [SMC PWR] Pulse PWRBTN signal              |
|                         | 14   | [SMC PWR] Power on ILBC main voltages      | [SMC PWR] Power on main voltages           |
|                         | 15   | [SMC PWR] Power on MTBC main voltages      | [SMC PWR] Main power condition is true     |
|                         | 16   | [SMC PWR] Main power condition is true     | [SMC PWR] LCP Display BIOS init            |
|                         | 17   | SMC PWR] Enable clock drivers              | [SMC PWR] Check PLTRST signal deasserted   |
|                         | 18   | [SMC PWR] Assert XDP power good            | [SMC PWR] Chipset access condition is true |
|                         | 19   | [SMC PWR] Chipset access condition is true | [SMC PWR] Check processor boot mode        |
|                         | 20   | [SMC PWR] Assert IOH power good            | [SMC PWR] Light on LCP green led           |
|                         | 21   | [SMC PWR] LCP Display BIOS init            | [SMC PWR] Drawer is powered on             |

| Sequence nb = | Step | Action (MTB board)                         | Action (MXB board)                     |
|---------------|------|--------------------------------------------|----------------------------------------|
|               | 22   | [SMC PWR] Assert ICH power good            | [SMC PWR] Monitoring condition is true |
|               | 23   | [SMC PWR] Check PLTRST signal deasserted   | [SMC PWR] Set OS running               |
|               | 24   | [SMC PWR] Chipset access condition is true |                                        |
|               | 25   | [SMC PWR] Check processor boot mode        |                                        |
|               | 26   | SMC PWR] Light on LCP green led            |                                        |
|               | 27   | [SMC PWR] Drawer is powered on             |                                        |
|               | 28   | [SMC PWR] Monitoring condition is true     |                                        |
|               | 29   | [SMC PWR] Set OS running                   |                                        |

| Sequence nb<br>= 1    | Step | Action (MTB board)             | Action (MXB board)             |
|-----------------------|------|--------------------------------|--------------------------------|
| Power ON deep standby | 0    | [SMC PWR] Drawer is powered on | [SMC PWR] Drawer is powered on |

| Sequence nb<br>= 1        | Step | Action (MTB board)                        | Action (MXB board)                        |
|---------------------------|------|-------------------------------------------|-------------------------------------------|
| Power ON<br>ligth standby | 0    | [SMC PWR] LCP Display powering on         | [SMC PWR] LCP Display powering on         |
|                           | 1    | [SMC PWR] Check ILBC is loaded            | [SMC PWR] Check ILBC is loaded            |
|                           | 2    | [SMC PWR] Power on 12v<br>power supplies  | [SMC PWR] Power on 12v<br>power supplies  |
|                           | 3    | [SMC PWR] Power on fans                   | [SMC PWR] Power on fans                   |
|                           | 4    | [SMC PWR] Load MTBC FPGA                  | [SMC PWR] Load MTBC FPGA                  |
|                           | 5    | [SMC PWR] Check MTBC is loaded            | [SMC PWR] Check MTBC is loaded            |
|                           | 6    | [SMC PWR] Set FPGA reset mode             | [SMC PWR] Set FPGA reset mode             |
|                           | 7    | [SMC PWR] Power on light standby voltages | [SMC PWR] Power on light standby voltages |
|                           | 8    | [SMC PWR] Light standby condition is true | [SMC PWR] Light standby condition is true |
|                           | 9    | [SMC PWR] Light on LCP green led          | [SMC PWR] Light on LCP green led          |
|                           | 10   | (SMC PWR] LCP Display light standby       | (SMC PWR] LCP Display light standby       |
|                           | 11   | [SMC PWR] Drawer is powered on            | [SMC PWR] Drawer is powered on            |

| Sequence nb<br>= 1          | Step | Action (MTB board)                        | Action (MXB board)                         |
|-----------------------------|------|-------------------------------------------|--------------------------------------------|
| Power ON in north bios mode | 0    | [SMC PWR] LCP Display powering on         | [SMC PWR] LCP Display powering on          |
|                             | 1    | [SMC PWR] Check ILBC is loaded            | [SMC PWR] Check ILBC is loaded             |
|                             | 2    | [SMC PWR] Power on 12v<br>power supplies  | [SMC PWR] Power on 12v<br>power supplies   |
|                             | 3    | [SMC PWR] Power on fans                   | [SMC PWR] Power on fans                    |
|                             | 4    | [SMC PWR] Check ADM1069 firmwares         | [SMC PWR] Check ADM1069 firmwares          |
|                             | 5    | [SMC PWR] Load MTBC FPGA                  | [SMC PWR] Load MTBC FPGA                   |
|                             | 6    | [SMC PWR] Check MTBC is loaded            | [SMC PWR] Check MTBC is loaded             |
|                             | 7    | [SMC PWR] Set FPGA reset mode             | [SMC PWR] Get module configuration         |
|                             | 8    | [SMC PWR] Power on light standby voltages | SMC PWR] Set FPGA reset mode               |
|                             | 9    | [SMC PWR] Light standby condition is true | [SMC PWR] Set FPGA CPU modes               |
|                             | 10   | [SMC PWR] Pulse PWRBTN signal             | [SMC PWR] Enable clock<br>drivers          |
|                             | 11   | SMC PWR] Get module configuration         | [SMC PWR] Power on light standby voltages  |
|                             | 12   | [SMC PWR] Set FPGA CPU modes              | SMC PWR] Light standby condition is true   |
|                             | 13   | [SMC PWR] Power on ILBC main voltages     | [SMC PWR] Pulse PWRBTN signal              |
|                             | 14   | [SMC PWR] Power on MTBC main voltages     | [SMC PWR] Power on main voltages           |
|                             | 15   | [SMC PWR] Main power condition is true    | [SMC PWR] Main power condition is true     |
|                             | 16   | [SMC PWR] Enable clock<br>drivers         | [SMC PWR] LCP Display BIOS init            |
|                             | 17   | [SMC PWR] Assert XDP power good           | [SMC PWR] Check PLTRST signal deasserted   |
|                             | 18   | [SMC PWR] Assert processors power good    | [SMC PWR] Chipset access condition is true |
|                             | 19   | [SMC PWR] Assert IOH power good           | [SMC PWR] Check processor boot mode        |
|                             | 20   | [SMC PWR] LCP Display BIOS update         | [SMC PWR] Light on LCP green led           |
|                             | 21   | [SMC PWR] Assert ICH power good           | [SMC PWR] Drawer is powered on             |
|                             | 22   | [SMC PWR] Check PLTRST signal deasserted  | [SMC PWR] Monitoring condition is true     |

| Sequence nb<br>= 1 | Step | Action (MTB board)                         | Action (MXB board)       |
|--------------------|------|--------------------------------------------|--------------------------|
|                    | 23   | [SMC PWR] Chipset access condition is true | [SMC PWR] Set OS running |
|                    | 24   | [SMC PWR] Check processor boot mode        |                          |
|                    | 25   | [SMC PWR] Light on LCP green led           |                          |
|                    | 26   | [SMC PWR] Drawer is powered on             |                          |

| Sequence nb<br>= 0       | Step       | Action (MTB board)                          | Action (MXB board)                          |
|--------------------------|------------|---------------------------------------------|---------------------------------------------|
| Power OFF in normal mode | 0          | [SMC PWR] LCP Display powering off          | [SMC PWR] LCP Display powering off          |
|                          | 1          | [SMC PWR] Reset OS running                  | [SMC PWR] Reset OS running                  |
|                          | 2          | [SMC PWR] Monitoring condition is false     | [SMC PWR] Monitoring condition is false     |
|                          | 3          | [SMC PWR] Chipset access condition is false | [SMC PWR] Chipset access condition is false |
|                          | 4          | [SMC PWR] Deassert ICH power good           | [SMC PWR] Main power condition is false     |
|                          | 5          | [SMC PWR] Deassert IOH<br>power good        | [SMC PWR] Power off main voltages           |
|                          | 6          | [SMC PWR] Deassert processors power good    | [[SMC PWR] Light standby condition is false |
|                          | 7          | [SMC PWR] Deassert XDP<br>power good        | [SMC PWR] Power off light standby voltages  |
|                          | 8          | [SMC PWR] Disable clock<br>drivers          | [SMC PWR] Disable clock drivers             |
|                          | 9          | [SMC PWR] Main power condition is false     | [SMC PWR] Reset FPGA reset mode             |
|                          | 10         | [SMC PWR] Power off MTBC main voltages      | [SMC PWR] Power off fans                    |
|                          | 11         | [SMC PWR] Power off ILBC main voltages      | [SMC PWR] Power off 12v<br>power supplies   |
|                          | 12         | [[SMC PWR] Light standby condition is false | [SMC PWR] Blink LCP green led               |
|                          | 13         | [SMC PWR] Power off light standby voltages  | [SMC PWR] Drawer is powered off             |
|                          | 14         | [SMC PWR] Reset FPGA reset mode             |                                             |
|                          | 15         | [SMC PWR] Power off fans                    |                                             |
|                          | 16         | [SMC PWR] Power off 12v<br>power supplies   |                                             |
|                          | 1 <i>7</i> | [SMC PWR] Blink LCP green led               |                                             |
|                          | 18         | SMC PWR] Drawer is powered off              |                                             |

| Sequence nb<br>= 0         | Step | Action (MTB board)                         | Action (MXB board)                         |
|----------------------------|------|--------------------------------------------|--------------------------------------------|
| Power OFF<br>ligth standby | 0    | [SMC PWR] LCP Display powering off         | [SMC PWR] LCP Display powering off         |
|                            | 1    | [SMC PWR] Light standby condition is false | [SMC PWR] Light standby condition is false |
|                            | 2    | [SMC PWR] Power off light standby voltages | [SMC PWR] Power off light standby voltages |
|                            | 3    | [SMC PWR] Reset FPGA reset mode            | [SMC PWR] Reset FPGA reset mode            |
|                            | 4    | [SMC PWR] Power off fans                   | [SMC PWR] Power off fans                   |
|                            | 5    | [SMC PWR] Power off 12v<br>power supplies  | [SMC PWR] Power off 12v<br>power supplies  |
|                            | 6    | [SMC PWR] Blink LCP green led              | [SMC PWR] Blink LCP green led              |
|                            | 7    | [SMC PWR] Drawer is powered off            | [SMC PWR] Drawer is powered off            |

| Sequence nb<br>= 0        | Step | Action (MTB board)              | Action (MXB board)              |
|---------------------------|------|---------------------------------|---------------------------------|
| Power OFF<br>deep standby | 0    | [SMC PWR] Drawer is powered off | [SMC PWR] Drawer is powered off |

| Sequence nb<br>= 0           | Step | Action (MTB board)                          | Action (MXB board)                         |
|------------------------------|------|---------------------------------------------|--------------------------------------------|
| Power OFF in north bios mode | 0    | [SMC PWR] LCP Display<br>powering off       | [SMC PWR] LCP Display<br>powering off      |
|                              | 1    | [SMC PWR] Chipset access condition is false | [SMC PWR] Reset OS running                 |
|                              | 2    | [SMC PWR] Deassert ICH power good           | [SMC PWR] Monitoring condition is false    |
|                              | 3    | [SMC PWR] Deassert IOH<br>power good        | SMC PWR] Chipset access condition is false |
|                              | 4    | [SMC PWR] Deassert processors power good    | [SMC PWR] Main power condition is false    |
|                              | 5    | [SMC PWR] Deassert XDP<br>power good        | [SMC PWR] Power off main voltages          |
|                              | 6    | [SMC PWR] Disable clock drivers             | [SMC PWR] Light standby condition is false |
|                              | 7    | [SMC PWR] Main power condition is false     | [SMC PWR] Power on light standby voltages  |
|                              | 8    | [SMC PWR] Power off MTBC main voltages      | [SMC PWR] Disable clock<br>drivers         |
|                              | 9    | [SMC PWR] Power off ILBC main voltages      | [SMC PWR] Reset FPGA reset mode            |
|                              | 10   | [SMC PWR] Light standby condition is false  | [SMC PWR] Power off fans                   |

| Sequence nb<br>= 0 | Step | Action (MTB board)                         | Action (MXB board)                        |
|--------------------|------|--------------------------------------------|-------------------------------------------|
|                    | 11   | [SMC PWR] Power off light standby voltages | [SMC PWR] Power off 12v<br>power supplies |
|                    | 12   | [SMC PWR] Reset FPGA reset mode            | [SMC PWR] Blink LCP green led             |
|                    | 13   | SMC PWR] Power off fans                    | [SMC PWR] Drawer is powered off           |
|                    | 14   | SMC PWR] Power off 12v<br>power supplies   |                                           |
|                    | 15   | [SMC PWR] Blink LCP green led              |                                           |
|                    | 16   | [SMC PWR] Drawer is powered off            |                                           |

# **Appendix C. Serial-Over-LAN Console**

This appendix explains how to set up and use the Serial-Over-Lan Console. It includes the following topics:

- Introducing the Serial-Over-Lan (SOL) Console, on page C-2
- Using the Serial-Over-Lan (SOL) Console with ipmitool, on page C-3
- Using the Serial-Over-Lan (SOL) Console with telnet, on page C-5

# C.1. Introducing the Serial-Over-Lan (SOL) Console

The IPMI Serial-Over-Lan (SOL) tool provides serial line access over the management LAN, via the motherboard's embedded management controller (BMC), allows you to remotely view the text-based console and perform diagnosis and repair tasks such as:

- reconfigure the Operating System or run utilities,
- remotely view boot sequences,
- receive alerts and view messages,
- · remotely configure the BIOS.

For further details about SOL Console options, refer to the *ipmitool Guide* delivered on the *Resource & Documentation CD* and the *telnet Guide* delivered with your Operating System.

Note Only one SOL Console can be opened at a time.

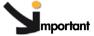

SOL requires BIOS Version 01.003.00.014 or higher and Hardware Console Firmware Build Number 1033 or higher.

There are two methods for accessing the SOL Console with:

- ipmitool for Linux Operating Systems,
- telnet for Linux and Windows Operating Systems.

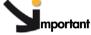

mportant To be able to use the SOL Console, you must:

- · configure the BIOS,
- set up the required network and SOL permissions from the embedded management controller's (BMC) Hardware Console,
- install the ipmitool / telnet packages (as applicable),
- for Linux Debian, perform the necessary Operating System configuration tasks. Refer to the documentation delivered with your Operating System for details.

# C.2. Using the Serial-Over-Lan (SOL) Console with ipmitool

The ipmitool command can be used to connect the SOL Console using a Linux Operating System.

### **Prerequisites**

The BIOS is configured

The required network and SOL permissions are configured on the Hardware Console

The ipmitool package is installed

The Operating System is configured (Linux Debian)

#### **Procedure**

This procedure explains how to open and close the SOL Console with the ipmitool command.

**Note** In the screens below, the embedded manager controller's (BMC) IP address is 172.31.50.102.

- 1. Open a Linux session.
- 2. Open the SOL Console by running the following command:

ipmitool -H <BMC IP address or host name> -I lanplus -U <user> -P <password> sol activate

A SOL session screen opens.

- 3. Press Enter to take control of the remote system.
- 4. Press <~ ?> to display ipmi sol help.

Figure 7-8. SOL Console - Open with ipmitool

5. Close the SOL Console by pressing <~.>.

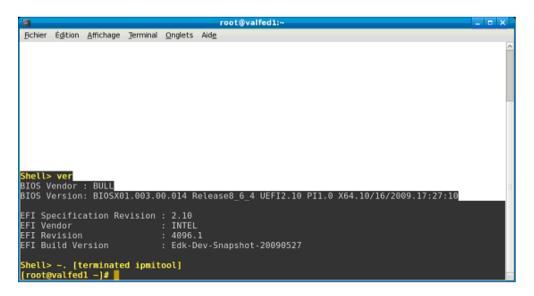

Figure 7-9. SOL Console - Close with ipmitool

# C.3. Using the Serial-Over-Lan (SOL) Console with telnet

The telnet command can be used to connect the SOL Console using a Linux or Windows Operating System.

### **Prerequisites**

The BIOS is configured

The required network and SOL permissions are configured on the Hardware Console telnet is installed

The Operating System is configured (Linux Debian)

#### **Procedure**

This procedure explains how to open and close the SOL Console with the telnet command.

Note In the screens below, the embedded manager controller's (BMC) IP address is 172.31.50.102 and a Windows session is opened.

- 1. Open a Linux or Windows session.
- 2. Run the telnet command on Port 23.

A telnet session screen opens.

3. Enter the embedded management controller's (BMC) login and password.

```
wpcm450 Terminal Server (c) 2000-2007

Login: super Password: eSH> ___
```

Figure 7-10. Telnet session

4. Press <?> to display available commands

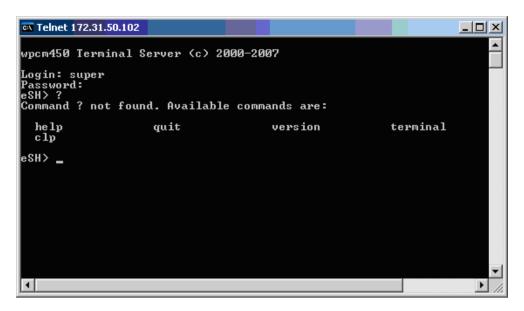

Figure 7-11. Telnet commands

5. Type terminal and press Enter TWICE to open the SOL Console and take control of the remote system.

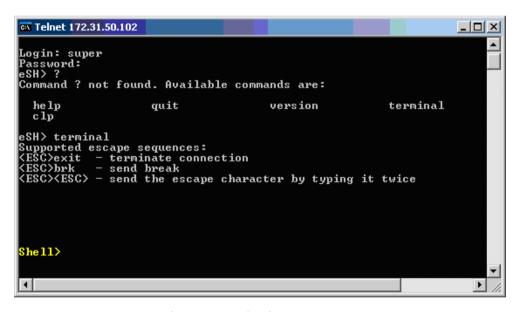

Figure 7-12. SOL Console - Open with telnet

- 6. Close the SOL Console by pressing <Esc> and typing exit simultaneously.
- 7. Type quit to close the session.

Figure 7-13. SOL Console - Close with telnet

# Glossary

## A

#### **ABR**

Automatic BIOS Recovery.

#### **ACPI**

Advanced Configuration and Power Interface.

An industry specification for the efficient handling of power consumption in desktop and mobile computers. ACPI specifies how a computer's BIOS, operating system, and peripheral devices communicate with each other about power usage.

#### ADM1069

The ADM1069 Super Sequencer® is a configurable supervisory/ sequencing device that offers a single-chip solution for supply monitoring and sequencing in multiple supply systems.

#### **ARU**

Add / Removeable Unit. A hardware logical unit, or a group of logical units, that can be viewed / handled by an Operating System, or the BIOS, or the Platform Management Software. An ARU can be nested and is not necessarily separable from other ARUs. An ARU is also known as a PMU.

#### **ASR**

Automatic Server Restart.

#### ASIC

Application Specific Integrated Circuit.

# B

### **Base Operating System**

The Operating System that is booted at initialization.

#### **BCE**

Elementary calculation block.

### **BCEA**

ASIC elementary calculation block.

#### RCFF

FPGA elementary calculation block.

### **BCS**

Bull Coherence Switch. This is the Bull eXternal Node Controller providing SMP upgradeability up to 16 processors. The BCS ensures global memory and cache coherence, with optimized traffic and latencies, in both IPF-preferred and XPF-preferred variants.

#### **BHC**

See Blade Hardware Console.

#### BIOS

Basic Input / Output System. A program stored in flash EPROM or ROM that controls the system startup process.

#### **BIST**

Built-In Self-Test. See POST.

#### **Blade Hardware Console**

Graphical user interface used to access the management software embedded in the blade module.

#### **BMC**

Baseboard Management Controller. See Embedded Management Controller.

#### **BOOTP**

Network protocol used by a network client to obtain an IP address from a configuration server.

#### BT

Block Transfer. One of the three standardized IPMI System interfaces used by system software for transferring IPMI messages to the BMC. A per-block handshake is used to transfer data (higher performance).

## C

#### **Chassis Hardware Console**

Graphical user interface used to access the management software embedded in the Chassis Management Module.

#### CHC

See Chassis Hardware Console.

### Clipping

An Event filter criterion. Clipping is defined on a Count / Time basis aimed at routing a pre-defined number of messages only. Identical messages are counted and when the number of messages indicated in the Count field is reached within the period of time indicated in the Time field, no other messages will be selected for routing.

#### **CMB**

Chassis Management Board.

#### CMC

A Corrected Memory Check condition is signaled when hardware corrects a machine check error or when a machine check abort condition is corrected by firmware. See MCA.

#### CMC

Chassis Management Controller.

### **CMM**

Chassis Management Module.

#### Core

Core is the short name for the processor execution core implemented on a processor. A core contains one or more threads (logical processors).

#### **CRU**

Customer Replaceable Unit. A component (board, module, fan, power supply, etc.) that is replaced or added by the End User as a single entity.

#### **CSE**

Customer Service Engineer.

# D

### **DES**

Data Encryption Standard.

#### DHCP

Dynamic Host Configuration Protocol.

#### **DMA**

Direct Memory Access. Allows data to be sent directly from a component (e.g. disk drive) to the memory on the motherboard). The microprocessor does not take part in data transfer enhanced system performance.

#### **DNS**

Domain Name Server.

### F

#### **EEPROM**

Electrically Erasable Programmable Read-Only Memory. A type of memory device that stores password and configuration data.

Extensible Firmware Interface. A specification for a firmware-OS interface.

#### **EFI Shell**

Simple, interactive user interface that allows EFI device drivers to be loaded, EFI applications to be launched, and operating systems to be booted. In addition, the EFI Shell provides a set of basic commands used to manage files and the system environment variables. See Shell.

### **Embedded Management Controller**

Also known as BMC (Baseboard Management Controller). This controller, embedded on the main system board, provides out-of-band access to platform instrumentation, sensors and effectors.

#### **EMM**

Embedded Management Module. Software embedded in the server module to implement management functions and accessible from the Hardware Console graphical interface.

#### **EPROM**

Erasable Programmable Read-Only Memory. A type of memory device that is used to store the system BIOS code. This code is not lost when the computer is powered off.

#### **ESB**

Ethernet Switch Board.

### **ESM**

Ethernet Switch Module.

#### **FC-LGA**

Flip-Chip Land Grid Array.

Flash Erasable Programmable Read-Only Memory. A type of memory device that is used to store the system firmware code. This code can be replaced by an updated code from a floppy disk, but is not lost when the computer is powered off.

#### **FPGA**

Field Programmable Gate Array.

Fully Qualified Domain Name.

### **FRU**

Field Replaceable Unit. A component (board, module, fan, power supply, etc.) that is replaced or added by Customer Service Engineers as a single entity.

# G

### **GPU**

Graphical Processing Unit.

Graphical User Interface.

# Н

#### HA

High Availability. Refers to a system or component that is continuously operational for a desirably long length of time.

#### Hardware

The physical parts of a system, including the keyboard, monitor, disk drives, cables and circuit cards.

#### **Hardware Partition**

A set of hardware components that can boot and run a Base OS image.

#### **Hard Partitioning**

Ability to split a platform into a number of independent smaller hardware partitions or to merge multiple independent hardware partitions to form a single larger hardware partition.

#### HPC

High Performance Computing.

#### **HPC Cluster**

High Performance Computing Cluster. A group of computers linked together to form a single computer.

### **Host Operating System**

The Operating System that is booted at initialization and that is a Virtual Machine Monitor (VMM) and a number of guest OS.

### **Hot-Plugging**

The operation of adding a component without interrupting system activity.

#### Hot-Swapping

The operation of removing and replacing a faulty component without interrupting system activity.

#### HT

HyperThreading. See Multi-Threading.

#### I2C

Intra Integrated Circuit. The I2C (Inter-IC) bus is a bi-directional two-wire serial bus that provides a communication link between integrated circuits (ICs). The I2C bus supports 7-bit and 10-bit address space devices and devices that operate under different voltages.

#### IB

InfiniBand.

#### **iBMC**

Integrated Baseboard Management Controller. See Embedded Management Controller.

#### **iCare**

The iCare Console (insight Care) is a web-based administration application which provides tools for hardware unit maintenance.

#### **ICH**

Input/Output Hub. Provides a connection point between various I/O components and Intel processors.

#### **ICMB**

Intelligent Chassis Management Bus. Name for the architecture, specifications, and protocols used to interconnect intelligent chassis via an RS-485-based serial bus for the purpose of platform management.

### ILB / ILBC

I/O Legacy Board / I/O Legacy Board Controller.

#### INCA

INtegrated Cluster Architecture.

#### IOH

Input/Output Hub. An Intel QPI agent that handles I/O requests for processors.

#### **IPMB**

Intelligent Platform Management Bus. Abbreviation for the architecture and protocol used to interconnect intelligent controllers via an I2C based serial bus for the purpose of platform management.

Intelligent Platform Management Interface. A specification owned by Intel which describes mechanisms and devices to completely offload the task of managing system hardware from the primary CPU.

#### **JOEM**

JTAG Over Ethernet Module.

#### **JTAG**

Joint Test Action Group.

# K

No entries.

#### LAN

Local Area Network.

#### **LCD**

Liquid Crystal Display.

Local Control Panel. Module consisting of a controller, a LCD color display, a green and a blue LED and a Power ON button.

#### LDAP

Lightweight Directory Access Protocol.

Light Emitting Diode.

### **Logical Partition**

When the Base Operating System is a Virtual Machine Monitor, a logical partition is the software environment used to run a Guest Operating System.

#### **Logical Processor**

See Thread.

# M

#### MAC

Media Access Control.

A Machine Check Abort exception occurs when an error condition has arisen that requires corrective action.

#### **MESCA**

Multiple Environments on a Scalable Csi-based Architecture.

#### **MIB**

Management Interface Base.

#### MIMD

Multiple Instruction Multiple Data

#### **MMX**

MultiMedia eXtensions.

#### MTB/MTBC

Memory and Tukwila Board / Memory and Tukwila Board Controller.

#### MTBF

Mean Time Between Failure.

#### **Multicore**

Presence of two or more processors on a single chip.

### **Multi-Threading**

The ability of a single processor core to provide software visibility similar to that of several cores and execute several threads in apparent (to software) simultaneity while using limited additional hardware resources with respect to a core without multi-threading.

Depending on core design, the instructions issued for execution by the core at a given cycle may be either **Hyper-Threading** (HT) - from a single thread, switching to another thread upon occurrence of specific events (e.g. cache misses) or **Simultaneous Multi-Threading** (SMT) - from both threads.

#### MXB/MXBC

Memory and Xeon Board / Memory and Xeon Board Controller.

## N

#### Nehalem

NEHALEM Intel Xeon Processor (8 cores per die).

#### **NFS**

Network File System.

#### NIC

Network Interface Controller.

#### NUMA

Non Uniform Memory Access.

#### **NVRAM**

Non-Volatile Random Access Memory.

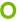

#### Off-Lining

See On-Lining / Off-Lining.

#### On-Lining / Off-Lining

On-lining and off-lining are dynamic logical operations. On-lining is the non-physical addition of an ARU to the running OS. The on-lined unit already exists in the configuration as an inactive unit (present and connected). Off-lining is the non-physical removal of an ARU from the running OS. The off-lined unit remains in the configuration as an inactive unit, ready to be on-lined.

#### OOB

Out Of Band. Access to system platform management that does not go through the OS or other software running on the main processors of the managed system.

### **OPMA**

Open Platform Management Architecture.

## P

#### PCI

Peripheral Component Interconnect. Bus architecture supporting high-performance peripherals.

#### **PCle**

PCI Express. Latest standard in PCI expansion cards.

#### **PDB**

Power Distribution Board. Sub-assembly of the Power Supply Module.

#### **PDU**

Power Distribution Unit. Power bus used for the connection of peripheral system components.

#### **Platform Event**

A platform event is an event that originates directly from platform firmware (BIOS) or platform hardware, independently of the state of the Operating System or System Mangement Hardware.

#### PFF

Platform Event Filtering.

A feature in IPMI that enables the BMC to generate a selectable action (e.g. power on/off, reset, send Alert, etc.) when a configurable event occurs on the management system.

#### **PET**

The Platform Event Trap format is used for sending a platform event in an SNMP Trap. See Platform Event.

#### **PIROM**

The Processor Information ROM contains information about the specific processor in which it resides. This information includes robust addressing headers to allow for flexible programming and forward compatibility, core and L2 cache electrical specifications, processor part and S-spec numbers, and a 64-bit processor number.

#### **PMU**

Physically Manageable Unit. A hardware logical unit, or a group of logical units, that can be viewed / handled by an Operating System, or the BIOS, or the Platform Management Software. A PMU can be nested and is not necessarily separable from other PMUs. A PMU is also known as an ARU.

#### **POST**

Power On Self Test.

#### **Processor**

Each processor contains one or more dies in a single package. Each die contains one or more cores. Each core contains one or more threads (logical processors). Each processor is housed in a processor socket.

#### **PSMI**

Power Supply Management Interface.

#### **PSU**

Power Supply Unit. Sub-assembly of the Power Supply Module.

#### PSWB

PCI SWitch Board.

#### PSWM

PCI SWitch Module.

### **PWM**

Pulse Width Modulation.

# Q

#### **QDR**

Quad Data Rate. Communication signalling technique where data is transmitted at four points in the clock cycle.

#### QPI

Quick Path Interconnect. High-speed point-to-point Intel interface, used to interconnect processors and I/O Hubs, and optionally node controllers (BCS).

#### **QSB**

Quad Switch Board.

#### **QSFP**

Quad Small Form-factor Pluggable. Low-power interconnect technology.

#### QSMB

Quad Switch Module, InfiniBand Switch.

## R

#### **RADIUS**

Remote Authentication Dial-In User Service.

#### **RAS**

Reliability, Availability, Serviceability.

#### RMII

Reduced Media Independent Interface. A standard that reduceds the number of signals/pins required to connect an Ethernet chip to physical layer transceiver. See MII.

#### **RTC**

Real Time Clock.

# S

### SAS

Serial Attached SCSI. A data transfert technology used to move data to and from computer storage devices such as hard drives and tape drives.

#### SATA

Serial ATA. A computer bus technology for connecting hard disks and other devices.

#### SEL

System Event Log. A record of system management events. The information stored includes the name of the event, the date and time the event occurred and event data. Event data may include POST error codes that reflect hardware errors or software conflicts within the system.

A non-volatile storage area into the BMC and associated interfaces for storing System platform Event information for later retrieval.

#### Server Hardware Console

Graphical user interface used to access the management software embedded in the server module.

#### **SHC**

See Server Hardware Console.

### Simultaneous Multi-Threading

See Multi-Threading.

#### **SMBIOS**

System Management BIOS.

#### **SM-BUS**

System Management Bus.

System Management Interrupt.

#### **SMP**

Symmetrical Multi Processor. The processing of programs by multiple processors that share a common operating system and memory.

Simultaneous Multi-Threading.

Simple Mail Transfer Protocol.

#### **SNC**

Scalable Node Controller. The processor system bus interface and memory controller for the Intel870 chipset. The SNC supports both the Itanium2 processors, DDR SDRAM main memory, a Firmware Hub Interface to support multiple Firmware hubs, and two scalability ports for access to I/O and coherent memory on other nodes, through the FSS.

Simple Network Management Protocol.

System on Chip.

#### Socket

Central Processing Unit mutlticore interface.

Serial Over LAN. Mechanism that enables the input and output of the serial port of a managed system to be redirected via an IPMI session over IP.

#### **SO-DIMM**

Small Outline Dual In-line Memory.

Scratch Register. Internal registers of both the Tukwila processor and the I/O Hub used as scratch area.

#### **SSH**

Secured Shell.

Secure Socket Layer.

### Т

#### **TELNET**

TELecommunication NETwork. Protocol used on the Internet or Local Area Networks to provide a bidirectional interactive communications facility.

A thread or logical processor is the execution context within a single core and the software visibility of multi-threading. A single multi-threaded processor contains two or more threads (or logical processors).

### **Thresholding**

An Event filter criterion. Thresholding is defined on a Count / Time basis aimed at routing significant messages only. Identical messages are counted and when the number of messages indicated in the Count field is reached within the period of time indicated in the Time field, this message is selected for routing.

#### **TKW**

TUKWILA Intel Itanium Processor (4 cores per socket).

#### **UCM**

Ultra Capacitor Module.

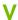

### **VMM**

Virtual Machine Monitor.

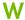

### WOL

Wake On Lan. A feature that provides the ability to remotely power on a system through a network connection.

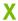

### **XCSI**

Extended Common System Interface. High-speed point-to-point Bull interface, used to interconnect servers. XCSI ports are located and managed in the BCS (node controller).

#### **XNC**

External Node Controller. See BCS.

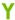

No entries.

No entries.

# Index

| A                                          | server IP address, 6-58<br>LAN destinations, 6-58 |
|--------------------------------------------|---------------------------------------------------|
| Alert filters, predefined, A-1             | LAN settings, 6-6                                 |
| Alert policies, setup, 6-61                | logon policy settings, 6-46                       |
| Alert transmission, setup, 6-55            | network settings, 6-6                             |
| Alerts, initial configuration, 5-2         | platform identification settings, 6-2             |
|                                            |                                                   |
| Authentication settings, configuring, 6-48 | security parameters, 6-41                         |
|                                            | SNMP agent, 6-12                                  |
| В                                          | user lockout parameters, 6-53                     |
| n I                                        | Connected users, viewing, 7-6                     |
| Backing up, configuration data, 2-8        | Connecting                                        |
| Backup, configuration data, 7-13           | image file, remote console, 4-16                  |
| Backup tool, installing, 2-8               | local drive, remote console, 4-15                 |
| BMC                                        | local folder, remote console, 4-17                |
| embedded management controller, 7-3        | Console                                           |
| SEL, messages, B-41                        | features, 2-3                                     |
| Board and security messages                | overview, 2-3                                     |
| setup, 6-15                                | remote                                            |
| viewing, 5-8                               | launching, 4-10                                   |
| Board information, viewing, 7-2            | previewing, 4-10                                  |
| Build number, 7-3                          | stopping, 4-18                                    |
| Buttons                                    | virtual media, 4-14                               |
| console, remote, 4-13                      | remote system, 4-2                                |
| remote, console, system, 4-13              | Serial-Over-Lan, C-1                              |
| . , , ,                                    | SOL, C-1                                          |
|                                            | ipmitool, C-3                                     |
|                                            | setting up, C-2                                   |
| Changing, user account                     | telnet, C-5                                       |
| details, 6-23                              | Controls, server, 1-4, 1-8                        |
| group membership, 6-24                     | Cooling unit, SEL, messages, B-34                 |
| Checking, power, status, 3-4               | Creating                                          |
| Clearing, system event log, 5-6            | group, 6-32                                       |
| Clock settings, modifying, 6-10            | user account, 6-18                                |
| Components, server, 1-4, 1-8               | Current password, modifying, 6-30                 |
| Configurable event filter, setup, 6-68     |                                                   |
| Configuration                              | D                                                 |
| data backup, 7-13                          | U                                                 |
| data restoring, 7-14                       | Date settings, modifying, 6-10                    |
| initial, 2-7                               | Default user name, 2-2                            |
| alerts, 5-2                                | Default user password, 2-2                        |
|                                            | Deleting                                          |
| messaging, 5-2<br>Configuration data       | group, 6-39                                       |
| hackun 2 9                                 |                                                   |
| backup, 2-8                                | user account, 6-27<br>Devices, resetting, 7-8     |
| restoration, 2-8                           |                                                   |
| Configuring                                | Disabling                                         |
| authentication settings, 6-48              | identification LED, 7-10                          |
| email recipient address, 6-58              | power button, 6-52                                |
| email server, 6-56                         | predefined event filter, 6-64                     |
| event trap                                 | user account, 6-25                                |
| community string, 6-56                     |                                                   |

| Drive redirection disabling, 4-8 enabling, 4-8 Dump, emergency, 3-11                                                                                                    | Group creating, 6-32 deleting, 6-39 Group members, viewing, 6-38 Group permissions, 6-34 Groups, managing, 6-17                                                                                                    |
|----------------------------------------------------------------------------------------------------|----------------------------------------------------------------------------------------------------|
| Editing, user account, 6-23 Electrical safety, xi Email recipient address, configuring, 6-58 Email server, configuring, 6-56 Embedded management controller BMC, 7-3 saving, device information, 7-3 SEL, messages, B-41 viewing, device information, 7-3 Emergency dump, 3-11 force power cycle, 3-11 force power off, 3-11 hard reset, 3-11 hard reset & dump, 3-11 power off, 3-10 reset, 3-10, 3-11 Enabling identification LED, 7-10 power button, 6-52 predefined event filter, 6-64 SNMP agent, 6-12 user account, 6-25 Event log, server, monitoring, 5-1 Event trap, configuring, 6-56, 6-58 Excluding hardware, 7-11 processor sockets, 7-11 | Hard reset, emergency, 3-11 Hard reset & dump, emergency, 3-11 Hardware, excluding, 7-11 Hardware Console, starting, 2-2 HTTPS connections, forcing, 6-42  Identification LED (enabling/disabling), 7-10 ILB, SEL, messages, B-8 Image file, virtualizing, 4-16 Initial, configuration, 2-7 alerts, 5-2 messaging, 5-2 Installing, backup tool, 2-8 Installing an SSL Certificate, 6-44 Interface features, 2-4 permissions, 2-4 ipmitool, SOL, using, C-3  K  Kiratool, 2-8 |
| F                                                                                                    | LAN destinations, configuring, 6-58                                                                                                    |
| Fan device, SEL, messages, B-34 Features console, 2-3 interface, 2-4 server, 1-4, 1-8 Filters, alert, A-1 Firmware updating, 7-7 viewing, information, 7-5 Firmware information, viewing, 7-2, 7-5 Force power cycle, emergency, 3-11 Force power off, emergency, 3-11 Forcing HTTPS connections, 6-42 password change, 6-26 FRU information viewing, 7-2 viewing and saving, 7-4 Functional profiles, modifying, 6-4                                                                                                    | LAN settings configuring, 6-6 modifying, 6-6 Laser safety, xii Launching, remote console, 4-10 LCP, SEL, messages, B-40 LEDs, server, 1-4, 1-8 Local control panel, SEL, messages, B-40 Local drive, virtualizing, 4-15 Local folder, virtualizing, 4-17 Lockout parameters power button, 6-52 user, 6-53 Logon policy, configuring, 6-46  M Managed server, name, setting, 6-3 Management controller, setting up messages, 6-15 Managing groups, 6-17 permissions, 6-17     |
| Getting an SSL Certificate, 6-44<br>Glossary, g-1                                                                                                    | users, 6-17                                                                                                    |

| g, 2-4 g, 6-17 entification settings, configuring, 6-2 ment, 3-2 necking, 3-4  cy, 3-10 nang, 3-10 ly, SEL, messages, B-4 m board, SEL, messages, B-2 SEL, messages, B-6 if, system, 3-8 n, system, 3-6 event filter, enabling and disabling, remote console, 4-10 iEL, messages, B-23 ockets, excluding, 7-11  dations, safety, xiii  riew, 4-11 n ns, 4-13 s, 4-12 |
|----------------------------------------------------------------------------------------------------|
| ment, 3-2 mecking, 3-4  cy, 3-10 mang, 3-10 ly, SEL, messages, B-4 m board, SEL, messages, B-2 SEL, messages, B-6 if, system, 3-8 n, system, 3-6 event filter, enabling and disabling, remote console, 4-10 iEL, messages, B-23 ockets, excluding, 7-11  dations, safety, xiii                                                                                       |
| ment, 3-2 necking, 3-4  cy, 3-10 nang, 3-10 ly, SEL, messages, B-4 m board, SEL, messages, B-2 SEL, messages, B-6 if, system, 3-8 n, system, 3-6 event filter, enabling and disabling, remote console, 4-10 iEL, messages, B-23 ockets, excluding, 7-11  dations, safety, xiii  riew, 4-11 n ns, 4-13                                                                |
| cy, 3-10 cy, 3-10 ly, SEL, messages, B-4 m board, SEL, messages, B-2 SEL, messages, B-6 if, system, 3-8 n, system, 3-6 event filter, enabling and disabling, remote console, 4-10 iEL, messages, B-23 ockets, excluding, 7-11 dations, safety, xiii                                                                                                    |
| cy, 3-10 cy, 3-10 ly, SEL, messages, B-4 m board, SEL, messages, B-2 SEL, messages, B-6 if, system, 3-8 n, system, 3-6 event filter, enabling and disabling, remote console, 4-10 iEL, messages, B-23 ockets, excluding, 7-11 dations, safety, xiii                                                                                                    |
| cy, 3-10 nang, 3-10 ly, SEL, messages, B-4 m board, SEL, messages, B-2 SEL, messages, B-6 f, system, 3-8 n, system, 3-6 event filter, enabling and disabling, remote console, 4-10 iEL, messages, B-23 ockets, excluding, 7-11 dations, safety, xiii                                                                                                    |
| lang, 3-10 ly, SEL, messages, B-4 m board, SEL, messages, B-2 SEL, messages, B-6 if, system, 3-8 n, system, 3-6 event filter, enabling and disabling, remote console, 4-10 iEL, messages, B-23 ockets, excluding, 7-11 lations, safety, xiii                                                                                                    |
| lang, 3-10 ly, SEL, messages, B-4 m board, SEL, messages, B-2 SEL, messages, B-6 if, system, 3-8 n, system, 3-6 event filter, enabling and disabling, remote console, 4-10 iEL, messages, B-23 ockets, excluding, 7-11 lations, safety, xiii                                                                                                    |
| ly, SEL, messages, B-4 m board, SEL, messages, B-2 SEL, messages, B-6 if, system, 3-8 n, system, 3-6 event filter, enabling and disabling, remote console, 4-10 iEL, messages, B-23 ockets, excluding, 7-11 lations, safety, xiii                                                                                                    |
| m board, SEL, messages, B-2 SEL, messages, B-6 if, system, 3-8 n, system, 3-6 event filter, enabling and disabling, remote console, 4-10 iEL, messages, B-23 ockets, excluding, 7-11 lations, safety, xiii                                                                                                    |
| m board, SEL, messages, B-2 SEL, messages, B-6 if, system, 3-8 n, system, 3-6 event filter, enabling and disabling, remote console, 4-10 iEL, messages, B-23 ockets, excluding, 7-11 lations, safety, xiii                                                                                                    |
| if, system, 3-8 n, system, 3-6 event filter, enabling and disabling, remote console, 4-10 iEL, messages, B-23 ockets, excluding, 7-11 dations, safety, xiii                                                                                                    |
| if, system, 3-8 n, system, 3-6 event filter, enabling and disabling, remote console, 4-10 iEL, messages, B-23 ockets, excluding, 7-11 dations, safety, xiii                                                                                                    |
| n, system, 3-6 event filter, enabling and disabling, remote console, 4-10 EL, messages, B-23 ockets, excluding, 7-11 dations, safety, xiii                                                                                                    |
| remote console, 4-10 EL, messages, B-23 ockets, excluding, 7-11 dations, safety, xiii                                                                                                    |
| remote console, 4-10 EL, messages, B-23 ockets, excluding, 7-11 dations, safety, xiii                                                                                                    |
| EL, messages, B-23 ockets, excluding, 7-11 dations, safety, xiii view, 4-11 notes, 4-13                                                                                                    |
| EL, messages, B-23 ockets, excluding, 7-11 dations, safety, xiii view, 4-11 notes, 4-13                                                                                                    |
| ations, safety, xiii view, 4-11 n ns, 4-13                                                                                                    |
| riew, 4-11<br>nns, 4-13                                                                                                    |
| niew, 4-11<br>nns, 4-13                                                                                                    |
| niew, 4-11<br>nns, 4-13                                                                                                    |
| niew, 4-11<br>nns, 4-13                                                                                                    |
| niew, 4-11<br>nns, 4-13                                                                                                    |
| n<br>ns, 4–13                                                                                                    |
| n<br>ns, 4–13                                                                                                    |
| n<br>ns, 4–13                                                                                                    |
| ns, 4–13                                                                                                    |
|                                                                                                    |
|                                                                                                    |
| s, 4–12<br>I media, 4-14                                                                                                    |
|                                                                                                    |
| console, 4-2                                                                                                    |
| ns, 4-13                                                                                                    |
| s, 4-12                                                                                                    |
| console, 4-3, 4-6                                                                                                    |
| onsole, setting up, 4-2                                                                                                    |
| sole                                                                                                    |
| ng<br>- f: - 414                                                                                                    |
| e file, 4-16                                                                                                    |
| drive, 4-15                                                                                                    |
| folder, 4-17                                                                                                    |
| g, 4-10                                                                                                    |
| ng, 4-10                                                                                                    |
| , 4-18                                                                                                    |
| 210 211                                                                                                    |
| cy, 3-10, 3-11                                                                                                    |
| nang, 3-10                                                                                                    |
| evices, 7-8                                                                                                    |
| ontiguration data, 2-8, 7-14                                                                                                    |
|                                                                                                    |
|                                                                                                    |
|                                                                                                    |
|                                                                                                    |
| xi<br>                                                                                                    |
| endations, xiii                                                                                                    |
|                                                                                                    |
|                                                                                                    |
| ed management controller, information,                                                                                                    |
| -                                                                                                    |
| rmation, 7-4                                                                                                    |
| rmation, 7-4<br>ssages                                                                                                    |
| rmation, 7-4<br>ssages<br>15                                                                                                    |
| rmation, 7-4<br>ssages                                                                                                    |
| h<br>e                                                                                                    |

| SEL                                        | menus, 4-12                                 |
|--------------------------------------------|---------------------------------------------|
| BMC, messages, B-41                        | powering off, 3-8                           |
| cooling unit, messages, B-34               | powering on, 3-6                            |
| embedded management controller, messages,  | remote console                              |
| B-41                                       | launching, 4-10                             |
| fan device, messages, B-34                 | overview, 4-11                              |
| ILB, messages, B-8                         |                                             |
|                                            | previewing, 4-10                            |
| LCP, messages, B-40                        | stopping, 4-18                              |
| Local control panel, messages, B-40        | System console, remote, settings, 4-3, 4-6  |
| memory, messages, B-49                     | System event log                            |
| MTB, messages, B-20                        | clearing, 5-6                               |
| MXB, messages, B-20                        | viewing, 5-6                                |
| PDB, messages, B-37                        |                                             |
| power supply, messages, B-4                | T                                           |
| power system board, messages, B-2          | •                                           |
| power unit, messages, B-6                  | telnet, SOL, using, C-5                     |
| processor, messages, B-23                  | Time settings, modifying, 6-10              |
| sub-chassis, messages, B-3                 | Time semings, meanying, e re                |
| Sensors, monitoring, 5-3                   | 11                                          |
| Serial-Over-Lan, console, C-1              | U                                           |
|                                            | 11   1:                                     |
| setting up, C-2                            | Unlocking, user account, 6-28               |
| using                                      | Unlocking a user, 6-28                      |
| ipmitool, C-3                              | Updating, tirmware, 7-7                     |
| telnet, C-5                                | User account                                |
| Server                                     | changing                                    |
| components, 1-4, 1-8                       | details, 6-23                               |
| controls, 1-4, 1-8                         | group membership, 6-24                      |
| teatures, 1-4, 1-8                         | creating, 6-18                              |
| LEDs, 1-4, 1-8                             | deleting, 6-27                              |
| monitoring, 5-1                            | details, viewing, 6-21                      |
| overview, 1-2                              | disabling, 6-25                             |
| Setting                                    | editing, 6-23                               |
| managed server, name, 6-3                  | enabling, 6-25                              |
| permissions, 6-34                          | forcing, password change, 6-26              |
| Setting up, 6-15                           | unlocking, 6-28                             |
| alert policies, 6-61                       | User information, viewing, 7-2              |
| alert transmission, 6-55                   |                                             |
| board and security messages, 6-15          | User lockout parameters, 6-53               |
| configurable event filter, 6-68            | User permissions, 6-34                      |
| console, SOL, C-2                          | Users, managing, 6-17                       |
|                                            | Using, SOL                                  |
| system console, remote, 4-2                | ipmitool, C-3                               |
| Settings                                   | telnet, C-5                                 |
| keyboard, remote system console, 4-6       |                                             |
| mouse, remote system console, 4-6          | V                                           |
| user specific, remote system console, 4-3  | ·                                           |
| SNMP agent, enabling and configuring, 6-12 | Version number, 7-3                         |
| SOL                                        | Viewing                                     |
| console, C-1                               | board and security messages, 5-8            |
| setting up, console, C-2                   | board information, 7-2                      |
| using                                      | connected users, 7-6                        |
| ipmitool, C-3                              | embedded management controller, information |
| telnet, C-5                                | 7-3                                         |
| SSL Certificate, get and install, 6-44     | firmware information, 7-2                   |
| Starting, Hardware Console, 2-2            | FRU information, 7-2, 7-4                   |
| Status, power, checking, 3-4               |                                             |
| Stopping, remote console, 4-18             | group members, 6-38                         |
| Sub-chassis, SEL, messages, B-3            | system event log, 5-6                       |
| System                                     | user account, details, 6-21                 |
| console, remote                            | user information, 7-2                       |
| buttons, 4-13                              |                                             |
| 201010, 1 10                               |                                             |

Virtual media connecting, 4-14 disconnecting, 4-14 image file, 4-16 local drive, 4-15 local folder, 4-17 Virtualizing image file, 4-16 local drive, 4-15 local folder, 4-17

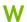

Write support disabling, 4-8 enabling, 4-8

Bull Cedoc 357 avenue Patton BP 20845 49008 Angers Cedex 01 FRANCE

REFERENCE 86 A1 50FD 03